## Dell Lifecycle Controller USC/ USC - LCE versión 1.6.5 Guía del usuario

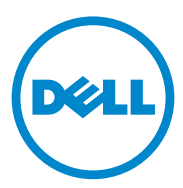

## Notas y precauciones

\_\_\_\_\_\_\_\_\_\_\_\_\_\_\_\_\_\_\_\_

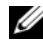

 $\mathbb Z$  NOTA: una NOTA proporciona información importante que le ayudará a utilizar mejor el equipo.

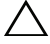

PRECAUCIÓN: un mensaje de PRECAUCIÓN indica la posibilidad de daños en el hardware o la pérdida de datos si no se siguen las instrucciones.

**La información contenida en este documento puede modificarse sin previo aviso. © 2014 Dell Inc. Todos los derechos reservados.**

Queda estrictamente prohibida la reproducción de este material en cualquier forma sin la autorización por escrito de Dell Inc.

Marcas comerciales utilizadas en este texto: Dell™, el logotipo de DELL, OpenManage™, PowerEdge™ y PowerVault™ son marcas comerciales de Dell Inc. Intel® es una marca comercial registrada de Intel Corporation en los Estados Unidos. y en otros países. Boradcom® puede ser una marca comercial o una marca comercial registrada de Broadcom Corporation en los Estados Unidos y/o en otros países. Microsoft®, Windows® y Windows Server® son marcas comerciales o marcas<br>comerciales registradas de Microsoft Corporation en los Estados Unidos y/o en otros países. VMware® y ESX*™* son marcas comerciales registradas o marcas comerciales de VMware, Inc. en los Estados Unidos y/o en otras jurisdicciones. Novell<sup>®</sup> y SUSE<sup>®</sup> son marcas comerciales registradas de Novell Inc. en los Estados Unidos y en otros países. Red Hat® es una marca comercial registrada de Red Hat, Inc. en los Estados Unidos y en otros países. Citrix™ es una marca comercial de Citrix Systems, Inc. y/o de una o varias de sus filiales, y puede estar registrada en la Oficina de Patentes y Marcas de los Estados Unidos y en otros países. El término Linux® es una marca comercial registrada de Linus Torvalds, el creador del núcleo Linux.

Otras marcas y otros nombres comerciales pueden utilizarse en este documento para hacer referencia a las entidades que los poseen o a sus productos. Dell Inc. renuncia a cualquier interés sobre la propiedad de marcas y nombres comerciales que no sean los suyos.

## Contenido

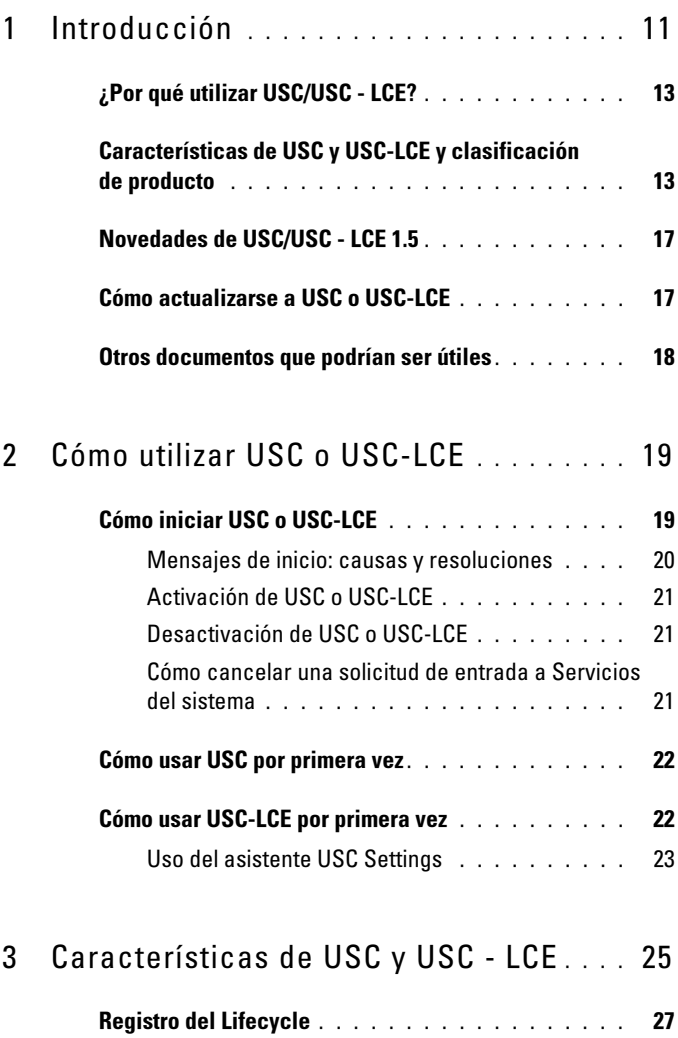

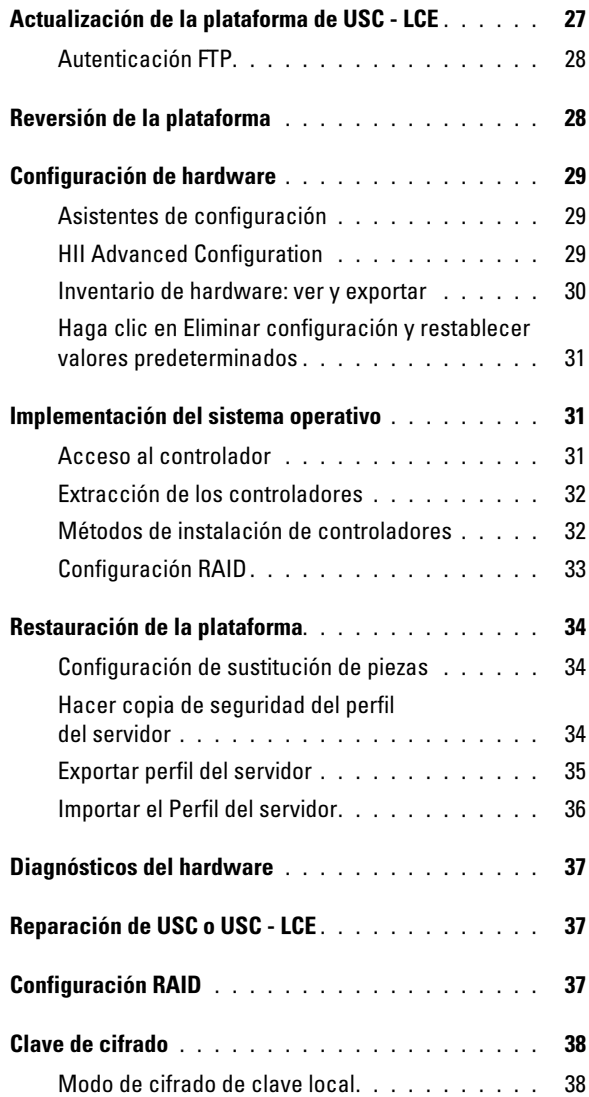

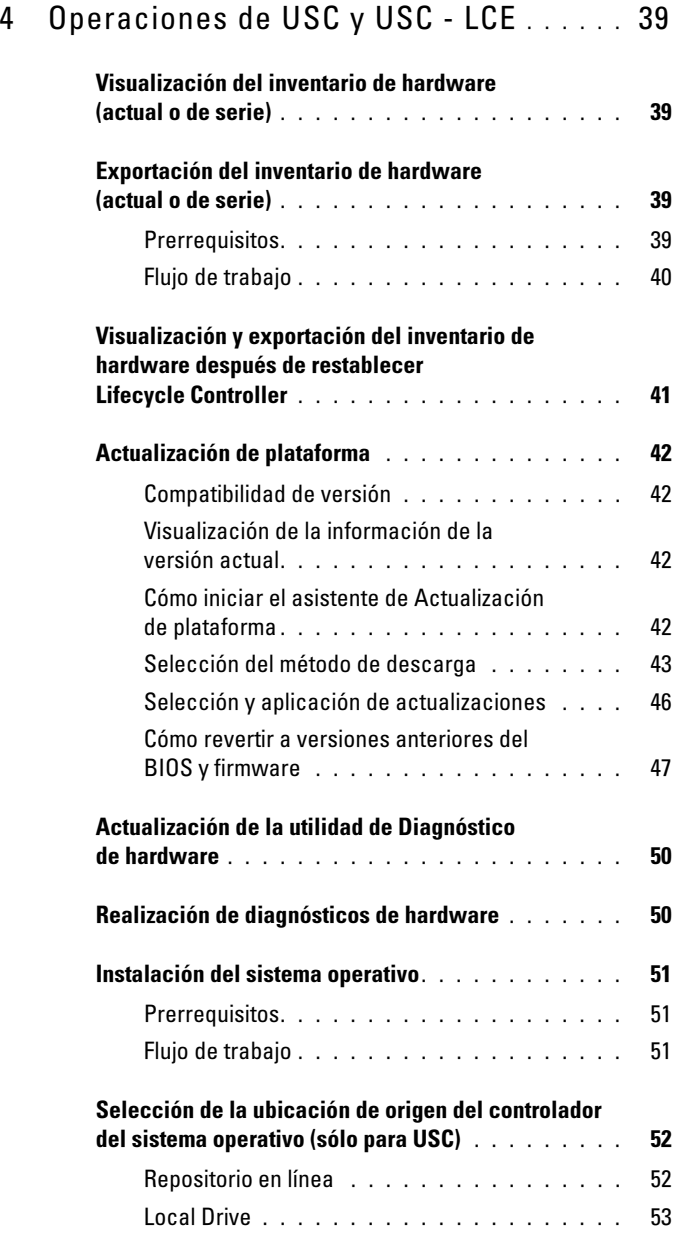

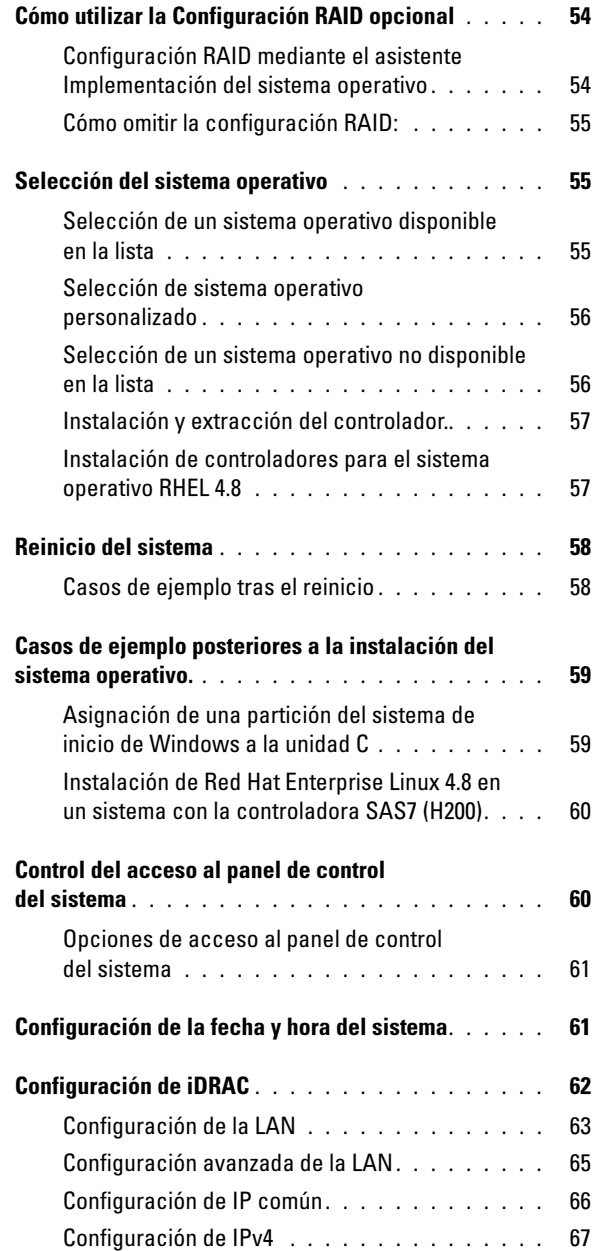

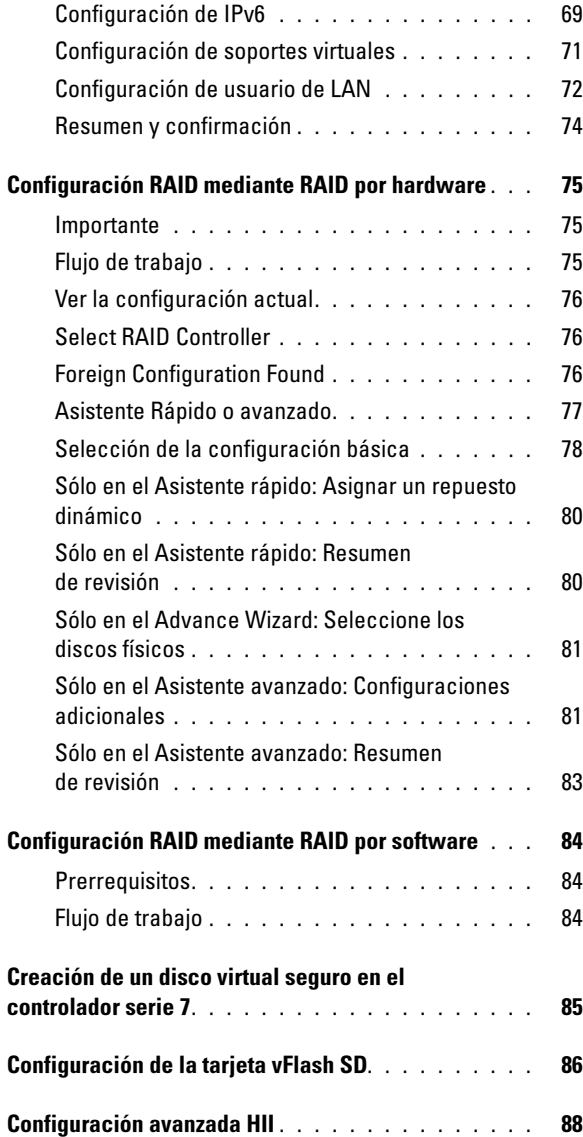

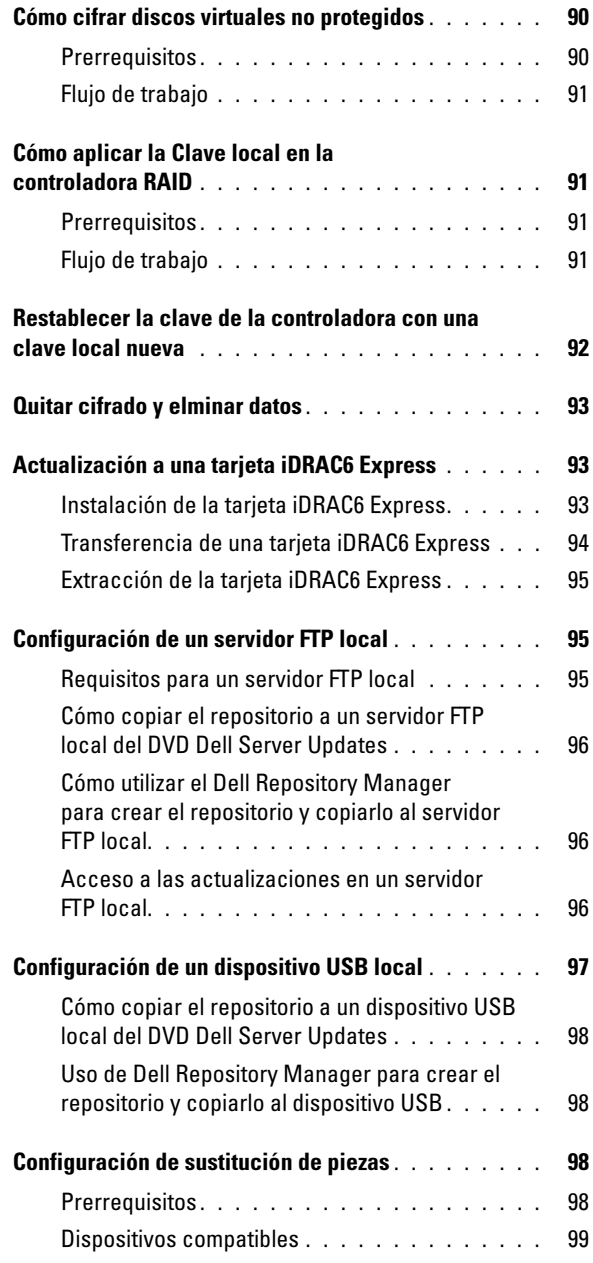

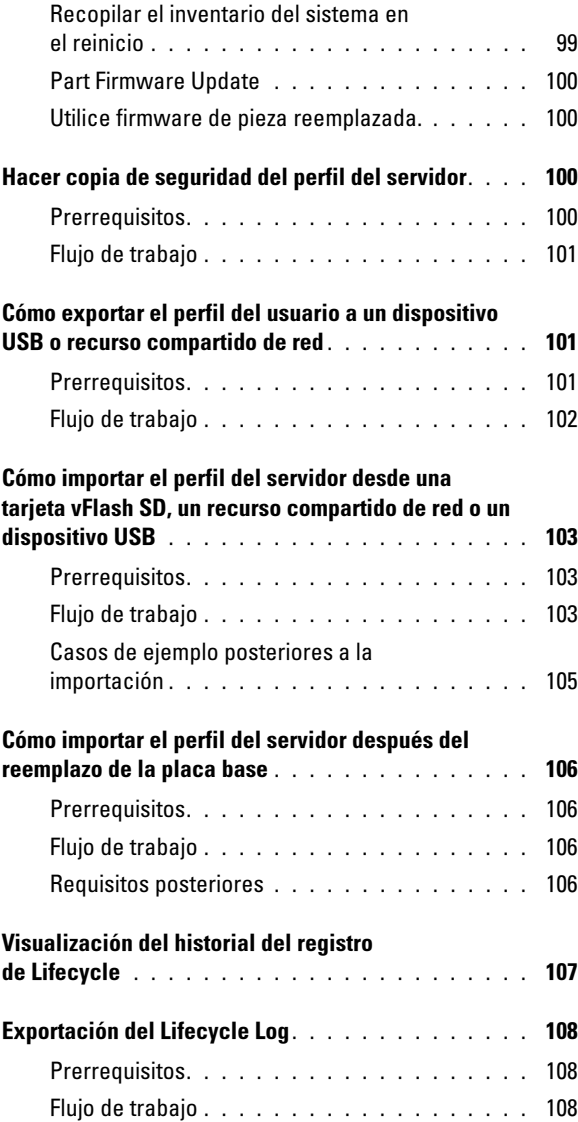

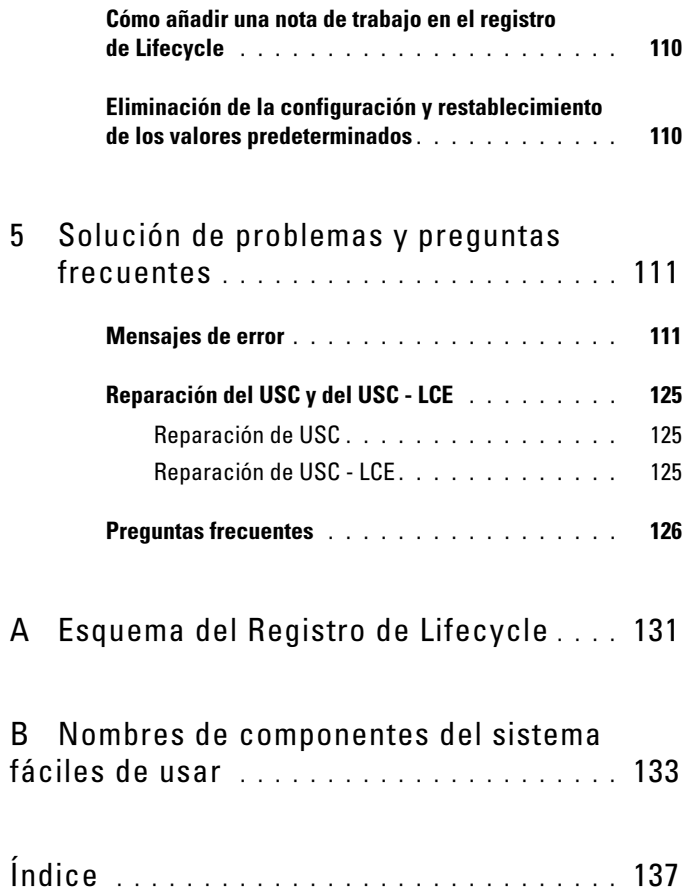

## <span id="page-10-0"></span>Introducción

Dell Lifecycle Controller proporciona una administración avanzada de sistemas incorporados como parte de la tarjeta iDRAC Express y las aplicaciones incorporadas de Unified Extensible Firmware Interface (UEFI) en los servidores Dell de undécima generación. iDRAC6 funciona junto con el firmware UEFI para acceder y administrar todos los aspectos del hardware, incluso la administración de componentes y subsistemas, la cual supera las capacidades tradicionales del Controlador de administración de la placa base (BMC).

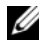

**NOTA:** el entorno UEFI proporciona la interfaz para la consola local y la infraestructura para los componentes del sistema que se administran de manera local.

Lifecycle Controller tiene los siguientes componentes:

- Unified Server Configurator (USC) y Unified Server Configurator-Lifecycle Controller Enabled (USC-LCE):
	- Son una utilidad de configuración incorporada que se encuentran en una tarjeta de memoria flash incorporada.
	- Son parecidos a la utilidad BIOS que se inicia durante la secuencia de inicio y pueden funcionar en un entorno previo al sistema operativo.
	- Permiten la ejecución de sistemas y tareas de administración de almacenamiento desde un entorno incorporado en el transcurso del ciclo de vida del sistema.

USC y USC-LCE simplifican la administración del ciclo de vida del servidor completo mediante un método de uno a uno:

- Puesta en servicio: configuración completa anterior al sistema operativo desde una interfaz unificada.
- Implementación: instalación simplificada del sistema operativo con controladores incorporados en el Lifecycle Controller.
- Descargar controladores para la instalación del sistema operativo desde uno de los siguientes orígenes:
	- Página web FTP de Dell en ftp.dell.com
	- Dispositivo de almacenamiento masivo USB
	- DVD Dell Lifecycle Controller OS Driver Packs (Paquetes de controladores del SO Dell Lifecycle Controller)
	- DVD Dell Server Updates (Actualizaciones de Dell Server)
	- DVD (sólo para USC) Dell Systems Build and Update Utility (Utilidad de actualización de Dell Systems Build).
	- Recurso compartido de red
- Aplicación de parches/Actualizaciones (sólo USC-LCE): tiempo de inactiviSdad por mantenimiento reducido e independiente del sistema operativo con acceso directo a las actualizaciones de ftp.dell.com. Simplifica las actualizaciones del BIOS y del firmware manteniendo una versión en funcionamiento para revertir.
- Asistencia técnica (sólo USC LCE): capacidad continua de diagnóstico independiente del disco duro. Permite actualizar el firmware automáticamente al colocar componentes sustituibles de campo como, por ejemplo, un controlador Dell PowerEdge RAID, NIC o un suministro de energía.
- Seguridad (sólo USC-LCE ): admite cifrado de clave local.
- Restauración de plataforma: haga una copia de seguridad del perfil del servidor (incluida la configuración RAID) y restaure el servidor a un estado conocido anteriormente.
- Los servicios remotos simplifican la administración del ciclo de vida del servidor completo mediante el método uno a muchos. Para obtener más información, consulte la guía Dell Lifecycle Controller Remote Services User's Guide (Guía del usuario de servicios remotos de Dell Lifecycle Controller).

## <span id="page-12-0"></span>¿Por qué utilizar USC/USC - LCE?

La administración de sistemas es, por lo general, una parte clave del papel de un administrador. Poder instalar un sistema operativo, actualizar el firmware para requisitos de función y de políticas, configurar dispositivos y sacar el mayor partido de una red informática son aspectos integrales de este papel. Antes de la versión de USC y USC-LCE, un administrador tenía que utilizar muchas herramientas como por ejemplo, DSA, SBUU y DTK, que se enviaban en varios CD y DVD. El mantenimiento y el uso de varios discos en sus diversas versiones hacía perder tiempo al administrador.

Para resolver estos problemas, Dell proporciona ahora Lifecycle Controller, un chip flash incorporado en el propio sistema con la aplicación Dell Unified Server Configurator (USC). Lifecycle Controller permite al administrador de TI suprimir los soportes, permitiendo la implementación del sistema operativo con repositorios de controladores incorporados localmente, actualizaciones de firmware, configuración del hardware y rutinas de diagnóstico específicas de la plataforma. Dado que USC está disponible incluso aunque el sistema operativo no sea funcional o no esté instalado, permite una flexibilidad añadida al poner en servicio el sistema y personalizarlo para que se adapte a los requisitos del cliente. Como la herramienta está integrada e incorporada, el formateo o la reinstalación del sistema operativo no elimina la herramienta, ahorrando así mucho tiempo y dinero.

## <span id="page-12-1"></span>Características de USC y USC-LCE y clasificación de producto

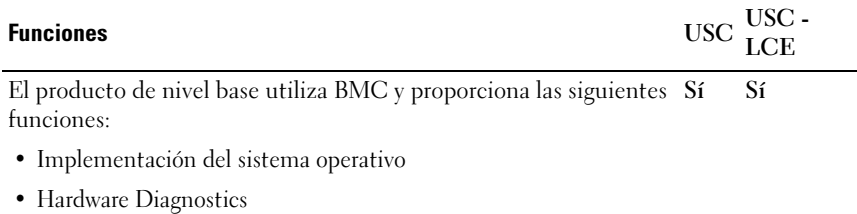

#### Tabla 1-1. Características de USC y USC - LCE

• USC Settings

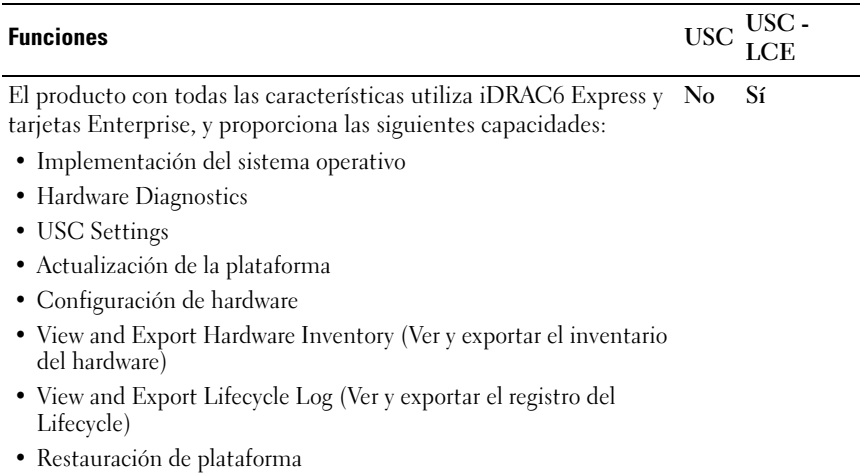

#### Tabla 1-1. Características de USC y USC - LCE (continuación)

USC o USC - LCE cuenta con funciones compatibles con el sistema, según su configuración. La [Tabla 1-2](#page-13-0) muestra las clasificaciones del producto para USC/USC-LCE. Por ejemplo, para un sistema Dell serie y l  $l x$ , y denota letras como M, R o T; y x denote números.

#### <span id="page-13-0"></span>Tabla 1-2. Clasificación de productos

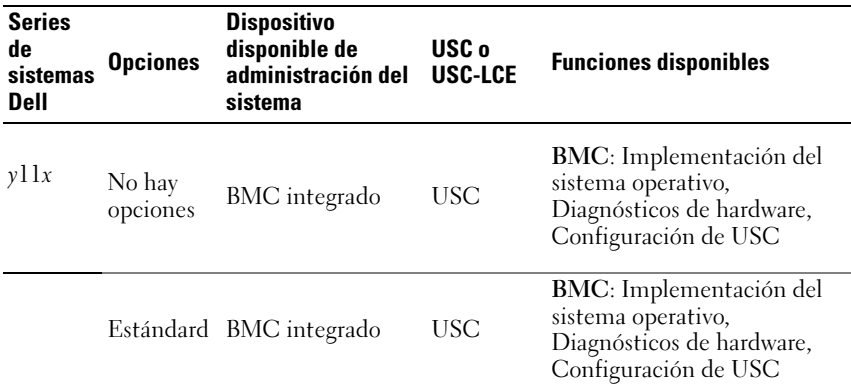

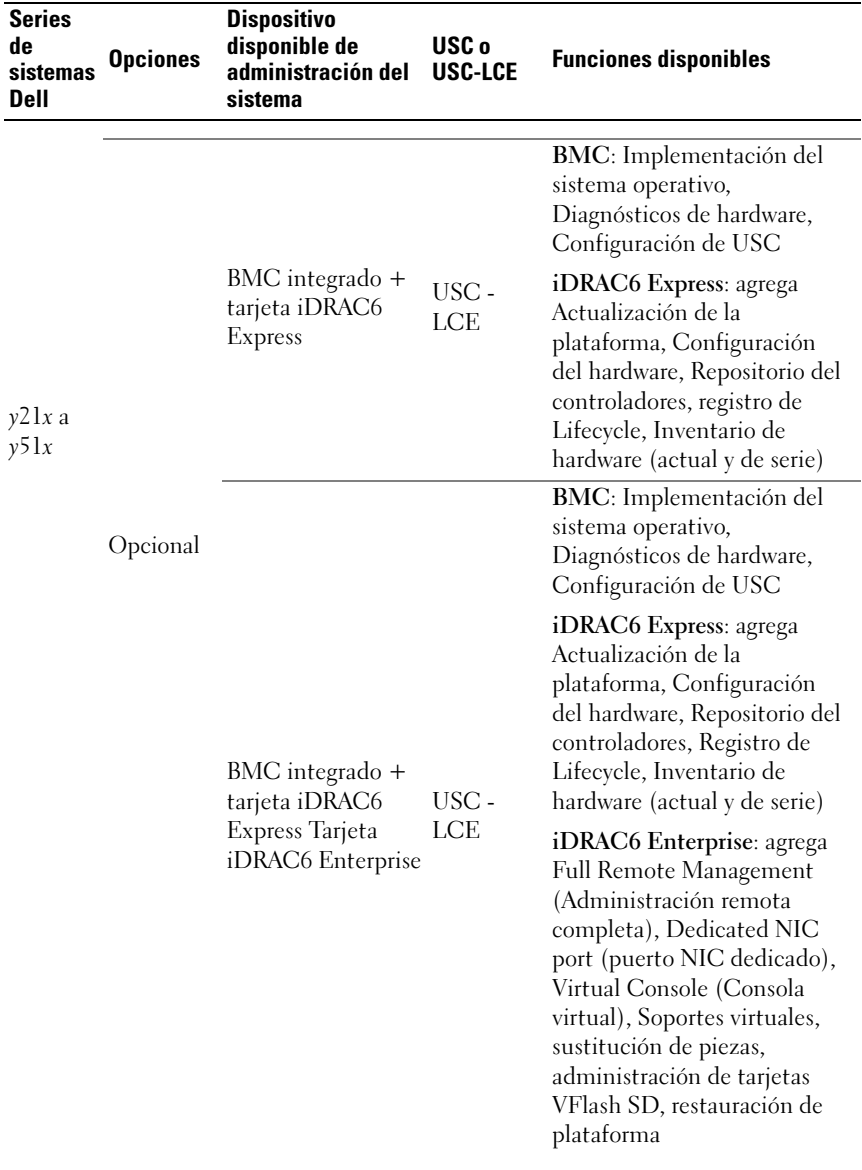

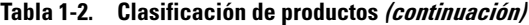

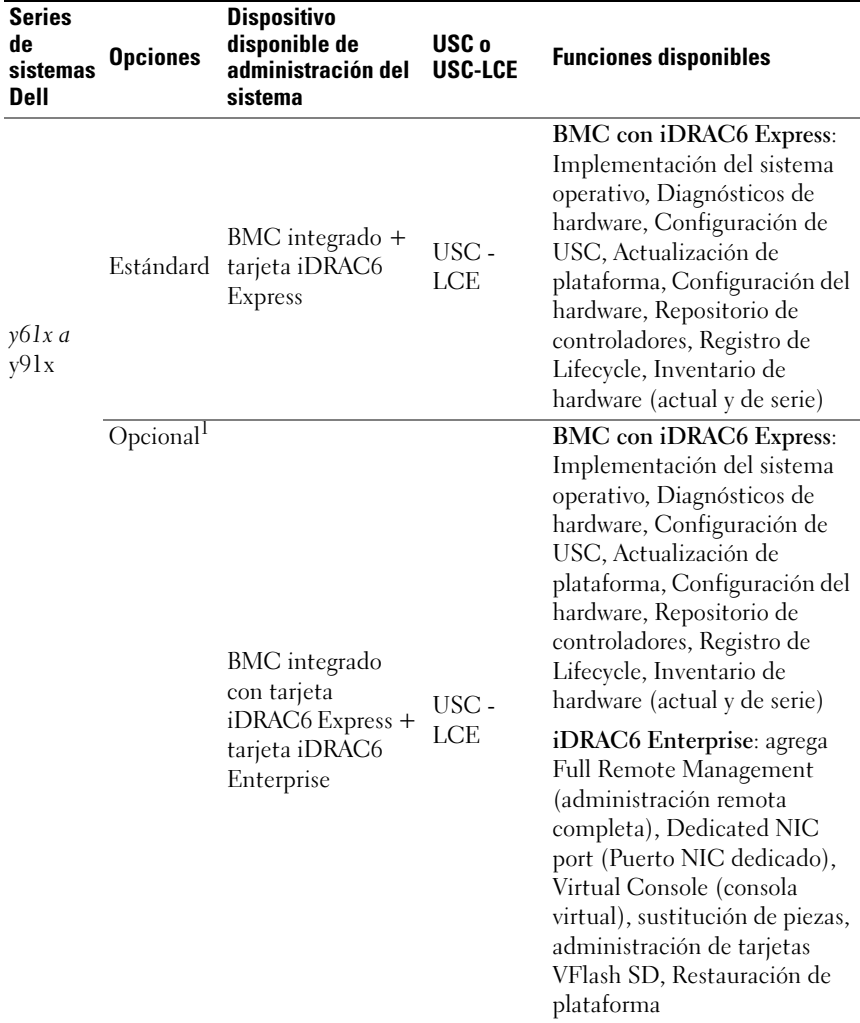

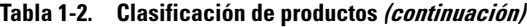

1. Para sistemas Dell Blade: BMC, tarjeta iDRAC6 Express y tarjeta iDRAC6 Enterprise se incluyen como configuraciones estándar.

## <span id="page-16-0"></span>Novedades de USC/USC - LCE 1.5

Incorpora las siguientes funciones:

- Copia de seguridad y Exportar perfil del servidor
- Importación del perfil del servidor
- Ver y exportar el inventario de serie
- Configuración y actualización del firmware de las de adaptadores de red convergentes (CNA). Se admite en la siguiente tarjeta CNA: Broadcom
	- NDC 57712 de 10 GB de puerto doble para M710HD
- Configuración<sup>1</sup> RAID por software
- Mejora de la función Configuración RAID: asistencia divisoria de disco virtual
- Compatibilidad de paquetes de controladores para sistemas operativos nuevos<sup>1</sup> . Para obtener más información, consulte la sección USC/USC-LCE – Supported Dell Systems and Operating Systems section in the Dell Systems Software Support Matrix (Sistemas compatibles de Dell y sistemas operativos en la Matriz de compatibilidad de software de los sistemas Dell) disponible en support.dell.com/manuals.

1. Indica la característica recién introducida para USC.

## <span id="page-16-1"></span>Cómo actualizarse a USC o USC-LCE

Según el sistema, podrá realizar la actualización desde un Baseboard Management Controller (BMC) (Controlador de administración de la placa base (BMC)) a una tarjeta iDRAC6 (Integrated Dell Remote Access Controller 6) Express o iDRAC6 Enterprise; la actualización de hardware también actualizará USC a USC - LCE. Para obtener más información, ver [Actualización de plataforma](#page-41-4).

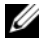

NOTA: puede actualizar las series de los sistemas Dell *y21x-y51x* a USC - LCE. Consulte el *Manual del propietario de hardware* para obtener más información.

## <span id="page-17-0"></span>Otros documentos que podrían ser útiles

Además de esta guía, puede consultar las siguientes guías disponibles en support.dell.com/manuals. En la página Manuales, haga clic en Software→Administración de sistemas. Haga clic en el vínculo del producto correspondiente que se encuentra a la derecha para tener acceso a los documentos.

- La Integrated Dell Remote Access Controller 6 (iDRAC6) Enterprise for Blade Servers User Guide (Guía del usuario de Integrated Dell Remote Access Controller 6 (iDRAC6) Enterprise para servidores Blade) ofrece información sobre cómo configurar y usar un iDRAC6 para servidores Blade a fin de administrar y supervisar el sistema y sus recursos compartidos de forma remota a través de una red.
- La Guía del usuario de Integrated Dell Remote Access Controller 6 (iDRAC6) ofrece información completa sobre cómo configurar y usar un iDRAC6 para servidores de torre y bastidor a fin de administrar y supervisar el sistema y sus recursos compartidos de forma remota a través de una red.
- La Dell Repository Manager User Guide (Guía del usuario del administrador de repositorio Dell) proporciona información sobre la creación de paquetes personalizados y repositorios que consta de Paquetes de actualización Dell (DUP), para sistemas que ejecutan los sistemas operativos compatibles de Microsoft Windows.
- La sección USC/USC-LCE Supported Dell Systems and Operating Systems S(istemas compatibles de Dell y sistemas operativos) en la Dell Systems Software Support Matrix (Matriz de compatibilidad de software de los sistemas Dell ) incluye la lista de los sistemas Dell y sistemas operativos que puede implementar en los sistemas de destino.
- La PERC H700 and H800 Technical Guidebook (Guía técnica de PERC H700 and H800 ) sobre información relacionada con la especificación y configuración de los controladores PERC H700 y H800.
- La Dell Systems Build and Update Utility (SBUU) User's Guide (Guía de usuario de Utilidad de creación y actualización de sistemas Dell (SBUU)) proporciona información para implementar y actualizar los sistemas Dell.
- El Glosario proporciona información acerca de los términos utilizados en este documento.

# 2

## <span id="page-18-0"></span>Cómo utilizar USC o USC-LCE

Antes de utilizar USC/USC-LCE, debe asegurarse de que se cumplan los siguientes requisitos previos:

- Asegúrese de que la red esté configurada.
- Asegúrese de que el sistema tenga instaladas las versiones más recientes del iDRAC y BIOS. Consulte el archivo Léame para obtener más información.

## <span id="page-18-1"></span>Cómo iniciar USC o USC-LCE

Para iniciar USC o USC-LCE durante el inicio del sistema, presione la tecla <F10> en los 10 segundos siguientes a la aparición del logotipo de Dell para abrir Servicios del sistema. Cuando USC o USC-LCE se inicia por primera vez, muestra el asistente Configuración de USC que le permite configurar el idioma deseado y la red. Para obtener más información, ver [Uso del asistente](#page-22-0)  [USC Settings](#page-22-0).

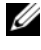

**NOTA:** si el sistema no abre Servicios del sistema, ver [Tabla](#page-19-1) 2-1 para saber la causa y la solución.

#### <span id="page-19-0"></span>Mensajes de inicio: causas y resoluciones

La [Tabla 2-1](#page-19-1) muestra los mensajes que aparecen durante el inicio del sistema, su causa junto a la resolución.

| <b>Mensaje</b>                                         | Causa                                                                                                    | <b>Resolución</b>                                                                                                    |
|--------------------------------------------------------|----------------------------------------------------------------------------------------------------|----------------------------------------------------------------------------------------------------|
| Servicios del<br>sistema<br>desactivado                | • El sistema se enciende<br>o se reinicia al instalar<br>el iDRAC. Esto se<br>ocurre si:<br>– El sistema se<br>enciende<br>inmediatamente<br>después de aplicarle<br>CA (corriente<br>alterna).<br>- El sistema se reinicia<br>inmediatamente<br>después de<br>restablecer el<br>iDRAC.<br>• El producto se ha<br>desactivado de forma | Espere un minuto después de<br>٠<br>restablecer el iDRAC para reiniciar el<br>sistema de manera que se inicialice el<br>iDRAC.<br>Ver Desactivación de USC o USC-LCE<br>para obtener información sobre cómo<br>desactivar USC o USC-LCE.                                 |
| Es necesario<br>actualizar<br>Servicios del<br>sistema | manual.<br>El dispositivo<br>incorporado que<br>almacena el producto<br>puede contener datos<br>dañados.                                                                                                    | Actualice el producto mediante Dell<br>Update Package (DUP) de USC o USC-<br>LCE. Consulte la Dell Update Packages<br>User's Guide (Guía del usuario de Dell<br>Update Package) en<br>support.dell.com/manuals para obtener<br>más información.                          |
|                                                        |                                                                                                    | Si no hay un sistema operativo instalado<br>en el sistema o si la ejecución del<br>paquete DUP no corrige el problema,<br>ejecute el paquete de reparación de USC<br>o de USC - LCE. Ver Reparación de USC<br>o Reparación de USC - LCE para obtener<br>más información. |

<span id="page-19-1"></span>Tabla 2-1. Mensajes de error de inicio: causas y resoluciones

| <b>Mensaje</b>                            | Causa                 | <b>Resolución</b>                                                                                                    |
|-------------------------------------------|-----------------------|----------------------------------------------------------------------------------------------------|
| Servicios del<br>sistema no<br>disponible | el iDRAC actualmente. | Otro proceso está usando Espere 30 minutos para que el proceso<br>actual se complete, reinicie el sistema y a<br>continuación reinténtelo. Como<br>alternativa, ver Cómo cancelar una<br>solicitud de entrada a Servicios del<br>sistema. |

Tabla 2-1. Mensajes de error de inicio: causas y resoluciones

#### <span id="page-20-0"></span>Activación de USC o USC-LCE

1 Presione <Ctrl><E> durante cinco segundos una vez se haya iniciado el sistema.

Aparece la Utilidad de configuración del iDRAC6.

- 2 Vaya a Servicos del sistema.
- 3 Seleccione Disable System Services (Desactivar Servicios del sistema).
- 4 Guarde los cambios y salga de la iDRAC6 Configuration Utility (Utilidad de configuración del iDRAC). El sistema se reiniciará automáticamente.

#### <span id="page-20-1"></span>Desactivación de USC o USC-LCE

Para evitar que el sistema abra USC o USC\_LCE durante el inicio, realice lo siguiente:

1 Presione <Ctrl><E> durante cinco segundos una vez se haya iniciado el sistema.

Aparece la iDRAC6 Configuration Utility (Utilidad de configuración del iDRAC6).

- 2 Vaya a Servicos de sistema.
- 3 Seleccione Disable System Services (Desactivar Servicios del sistema).
- 4 Guarde los cambios y salga de la Utilidad de configuración del iDRAC. El sistema se reiniciará automáticamente.

#### <span id="page-20-2"></span>Cómo cancelar una solicitud de entrada a Servicios del sistema

Si USC o USC - LCE ocasionan que el sistema se reinicie repetidamente, puede cancelar la solicitud para acceder a Servicios del sistema.

#### $\triangle$  PRECAUCIÓN: de esta forma se cancelarán todas las tareas de USC o USC - LCE que estén en proceso de ejecutarse. Dell recomienda encarecidamente que cancele la solicitud de ingreso a Servicios del sistema sólo si es absolutamente necesario.

1 Presione <Ctrl><E> durante cinco segundos una vez se haya iniciado el sistema.

Aparece la página Utilidad de configuración del iDRAC6.

- 2 Vaya a Servicos del sistema.
- 3 Seleccione Cancel System Services (Cancelar servicios del sistema).
- 4 Guarde los cambios y salga de la iDRAC6 Configuration Utility (Utilidad de configuración del iDRAC). El sistema se reiniciará automáticamente.

## <span id="page-21-0"></span>Cómo usar USC por primera vez

Cuando use USC por primera vez, se recomienda que ejecute los siguientes asistentes:

- 1 Configuración de USC: ejecute el asistente para cambiar el idioma, el teclado o la configuración de la red.
- 2 Implementación del sistema operativo: ejecute este asistente para instalar el sistema operativo.
- 3 Diagnósticos del hardware: ejecute la comprobación de diagnósticos regularmente para mantener en buen estado el sistema.

#### Consulte también:

[Características de USC y USC - LCE](#page-24-1)

## <span id="page-21-1"></span>Cómo usar USC-LCE por primera vez

Cuando use USC-LCE por primera vez, se recomienda que ejecute los siguientes asistentes:

- 1 Configuración de USC: ejecute el asistente sólo para cambiar el idioma, el teclado o la configuración de la red.
- 2 Actualización de la plataforma: aplique todas las actualizaciones.

#### Consulte también:

- [Uso del asistente USC Settings](#page-22-0)
- [Actualización de plataforma](#page-41-4)

#### <span id="page-22-1"></span><span id="page-22-0"></span>Uso del asistente USC Settings

Use el asistente Configuración de USC para especificar el idioma, la distribución del teclado y la configuración de la red que se utilizarán con USC o USC - LCE solamente. Este proceso no cambia el sistema u otros valores de la aplicación.

#### Especifique el idioma y el tipo de teclado

- 1 Haga clic en Configuración de USC en el panel izquierdo.
- 2 Haga clic en Idioma y Teclado en el panel derecho. Utilice las teclas de flecha hacia arriba y hacia abajo para seleccionar las opciones.
	- a Seleccione el Idioma en el menú desplegable Idioma.
	- b Seleccione el tipo de teclado en el menú desplegable Tipo de teclado.
- 3 Haga clic en Terminar para guardar la nueva configuración.

#### Configuración de los valores de red (tarjeta NIC)

- 1 Haga clic en Configuración de USC en el panel izquierdo.
- 2 Haga clic en Configuración de la red en el panel derecho.
	- a Seleccione la tarjeta NIC en el menú desplegable Tarjeta NIC para configurar.
	- b seleccione una de las opciones de a continuación en el menú desplegable Fuente de dirección IP.

**EXECTA:** La función Fuente de configuración IP sólo es compatible con IPv4.

- Sin configuración: no configura la NIC.
- DHCP: obtiene la dirección IP de un servidor DHCP.
- IP estática: usa una dirección IP estática. Especifique las siguientes propiedades de la dirección IP: dirección IP, máscara de subred, puerta de enlace predeterminada, dirección DNS. Si no cuenta con esta información, consulte con el administrador de red.
- 3 Haga clic en Terminar para guardar la configuración.

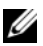

**NOTA:** si la configuración de USC no se efectuó correctamente, aparecerá un mensaje de error.

#### Cómo obtener acceso a la ayuda

En cada pantalla de USC o de USC - LCE hay un botón de Ayuda en la esquina superior derecha. Haga clic en el botón Ayuda ? si desea mostrar la ayuda de la pantalla actual.

#### Visualización del archivo Léame

Haga clic en Acerca de→ Ver el archivo Léame para mostrar el archivo Léame

3

## <span id="page-24-1"></span><span id="page-24-0"></span>Características de USC y USC - LCE

En este capítulo se describe de manera breve Unified Server Configurator (USC) y Unified Server Configurator - Lifecycle Controller Activado Características de (USC - LCE). Asimismo, le ayudará a familiarizarse con los asistentes de USC y USC-LCE para que pueda usarlo de forma más eficaz. La [Tabla 3-1](#page-24-2) muestra las características que USC-LCE admite. Cada característica es un asistente de USC y USC-LCE.

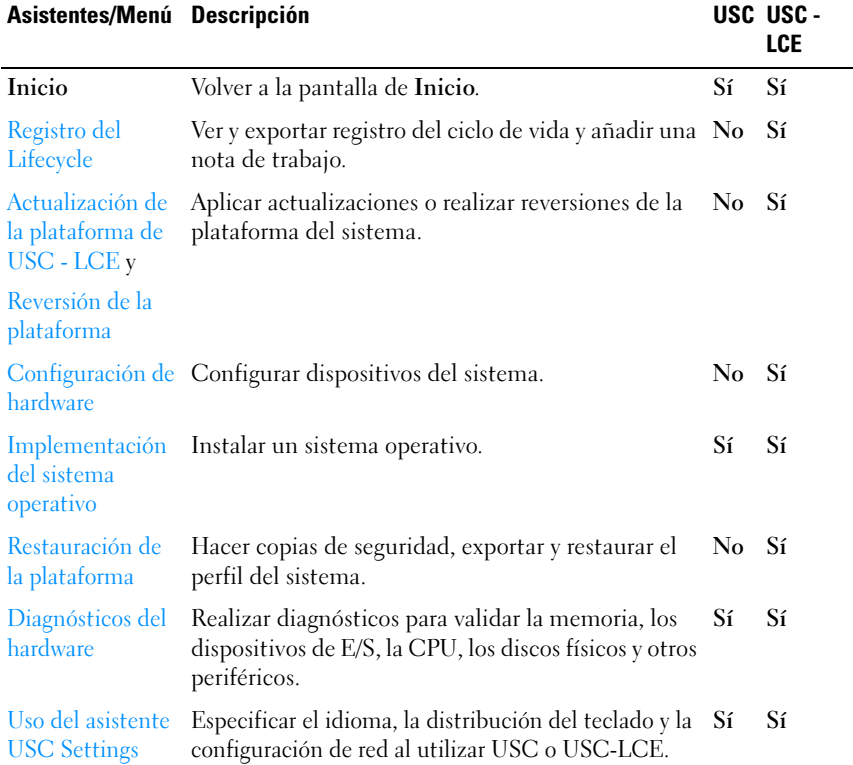

#### <span id="page-24-2"></span>Tabla 3-1. Asistentes de USC y USC - LCE

| Asistentes/Menú Descripción |                                                       |      | USC USC -<br>LCE |
|-----------------------------|-------------------------------------------------------|------|------------------|
| Acerca de                   | Ver la información de la versión de USC-LCE y<br>UEFL | Sí – | -Sí              |

Tabla 3-1. Asistentes de USC y USC - LCE (continuación)

## <span id="page-26-0"></span>Registro del Lifecycle

La Lifecycle Controller proporciona el historial de cambios de firmware de los componentes relacionados instalados en un nodo administrado. El registro incluye lo siguiente:

- Historial de la actualización de firmware basado en el dispositivo, la versión y la fecha
- Sucesos basados en la severidad, categoría y fecha
- Historial de comentarios de los usuarios basado en la fecha

NOTA: el registro del Lifecycle está disponible incluso aunque el sistema operativo no esté instalado en el sistema y sea independiente del estado de alimentación del sistema.

Con este asistente, puede ver, exportar y añadir notas de trabajo el historial de registro.

#### Ver también:

- [Visualización del historial del registro de Lifecycle](#page-106-1)
- [Exportación del Lifecycle Log](#page-107-3)
- [Cómo añadir una nota de trabajo en el registro de Lifecycle](#page-109-2)

## <span id="page-26-1"></span>Actualización de la plataforma de USC - LCE

Use el asistente Actualización de plataforma para:

- Ver las versiones actuales de las aplicaciones instaladas y el firmware.
- Mostrar la lista de las actualizaciones disponibles.
- Seleccionar las actualizaciones necesarias, descargas (automáticas) y aplicar las actualizaciones.

Para asegurar un rendimiento óptimo y evitar errores en el sistema, Dell recomienda descargar y aplicar actualizaciones periódicamente.

Contacte con su administrador de TI para conocer el método preferible para acceder a las actualizaciones en su organización. El administrador de TI puede proporcionar las actualizaciones en cualquiera de las siguientes ubicaciones o medios:

• Servidor FTP

- Dispositivo USB local
- DVD Dell Server Updates (Actualizaciones de Dell Server)
- Recurso compartido de red

Si el servidor FTP o el recurso compartido de red se utiliza para actualizar, configure la tarjeta de red mediante el asistente Configuración de USC antes de acceder a las actualizaciones.

Ver también:

• [Actualización de plataforma](#page-41-4)

### <span id="page-27-0"></span>Autenticación FTP

USC admite el inicio de sesión anónimo mediante la autenticación con los servidores FTP del nombre de usuario en blanco, una contraseña de su elección y la dirección del servidor FTP, para descargar la información del catálogo. Si utiliza un servidor de seguridad, configúrelo para que en el puerto 21 permita el tráfico FTP de salida. El servidor de seguridad debe configurarse para aceptar tráfico FTP de entrada de respuestas enviadas.

#### Ver también:

- [Uso del asistente USC Settings](#page-22-1)
- [Actualización de plataforma](#page-41-4)
- [Configuración de un servidor FTP local](#page-94-3)

## <span id="page-27-1"></span>Reversión de la plataforma

USC-LCE le permite revertir el BIOS o el firmware a una versión instalada anteriormente. Se recomienda usar esta función si tiene un problema con la versión actual y si quiere volver a la versión anterior.

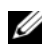

**NOTA:** no puede revertir la aplicación de diagnósticos del hardware y la instalación del paquete de controladores del sistema operativo a versiones anteriores.

Esta función está disponible:

• Si ha utilizado la función de actualización de USC-LCE para actualizar el BIOS y el firmware, o

• Si ha actualizado el BIOS del sistema o el firmware utilizando un paquete de actualización de Dell posterior al sistema operativo.

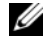

**NOTA:** si usó métodos distintos de actualización, esta función no estará disponible.

Ver también:

• [Cómo revertir a versiones anteriores del BIOS y firmware](#page-46-1)

## <span id="page-28-0"></span>Configuración de hardware

USC-LCE cuenta con los siguientes asistentes para configurar el hardware:

#### <span id="page-28-1"></span>Asistentes de configuración

Use estos asistentes de configuración para configurar los dispositivos del sistema. Los Asistentes de Configuración incluyen Configuración de seguridad física, Configuración de fecha y hora del sistema, Configuración del iDRAC, Configuración RAID, Clave de cifrado y Configuración de la tarjeta vFlash SD.

Ver también:

- [Control del acceso al panel de control del sistema](#page-59-2)
- [Configuración de la fecha y hora del sistema](#page-60-2)
- [Configuración de iDRAC](#page-61-1)
- [Configuración RAID](#page-36-2)

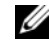

**20 NOTA:** también puede configurar RAID mediante el asistente Implementación del sistema operativo. Para obtener más información, ver [Configuración RAID](#page-53-2)  [mediante el asistente Implementación del sistema operativo](#page-53-2).

- [Creación de un disco virtual seguro en el controlador serie 7](#page-84-1)
- [Configuración de la tarjeta vFlash SD](#page-85-1)
- [Clave de cifrado](#page-37-0)

#### <span id="page-28-2"></span>HII Advanced Configuration

Use la infraestructura de interfaz humana (HII) para configurar el BIOS y algunos dispositivos como por ejemplo NIC. Para obtener más información, ver [Configuración avanzada HII](#page-87-1).

#### <span id="page-29-0"></span>Inventario de hardware: ver y exportar

U NOTA: la función Inventario de hardware no se activa si el firmware del iDRAC no está actualizado en la versión compatible. Asegúrese de instalar la versión 3.2 del firmware del iDRAC para sistemas modulares y la 1.7 para el bastidor y los sistemas de torre.

#### Cómo ver y exportar el inventario actual

Puede ver la información del hardware acerca de los componentes del hardware instalados actualmente que son internos del chasis del sistema y de la configuración para cada componente. La tabla muestra todos los componentes del hardware instalados actualmente (por ejemplo, ventiladores, dispositivos PCI, NIC, DIMM, PSU, etc.) junto a las propiedades y los valores. Seleccione el componente de hardware del menú desplegable Filtro por componente de hardware para ver las propiedades y los valores. Puede exportar esta información en formato XML a un Dispositivo USB o a un Recurso compartido de red. El archivo XML se guardará en este formato: InventarioHardware\_<servicetag>\_<timestamp>.xml.

Para obtener más información sobre los nombres fáciles de usar de los componentes de hardware, ver [Tabla B-1](#page-132-1).

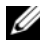

**ZA NOTA:** una vez realizada la función Eliminar configuración y restablecer valores predeterminados, se mostrarán los datos incorrectos del inventario. Ver [Visualización y exportación del inventario de hardware después de restablecer](#page-40-1)  [Lifecycle Controller](#page-40-1) para mostrar los datos correctos de inventario.

#### Ver también:

- [Visualización del inventario de hardware \(actual o de serie\)](#page-38-4)
- [Exportación del inventario de hardware \(actual o de serie\)](#page-38-5)

#### Cómo Ver y exportar el inventario de fábrica

Puede ver la información del hardware acerca de los componentes del hardware instalados de serie junto a su configuración. La tabla muestra todos los componentes del hardware instalados de serie (por ejemplo, ventiladores, dispositivos PCI, NIC, DIMM, PSU, etc.) junto a las propiedades y los valores. Seleccione el componente del hardware del menú desplegable Filtro por componente de hardware para ver las propiedades y los valores. Puede exportar esta información en formato XML a un dispositivo USB o a un recurso de red compartida, o a ambos.

Para obtener más información sobre los nombres fáciles de usar de los componentes de hardware, ver [Tabla B-1](#page-132-1).

La función Ver y exportar inventario de serie puede aparecer en gris en el sistema por uno de los motivos siguientes:

- Esta función requiere los datos instalados de serie. Aunque la versión actual admite esta función, los datos instalados de serie no se encuentran en el sistema.
- Se ha aplicado Eliminar configuración y Restablecer valores predeterminados por lo que se ha eliminado permanentemente el inventario de serie.

#### Ver también:

- [Visualización del inventario de hardware \(actual o de serie\)](#page-38-4)
- [Exportación del inventario de hardware \(actual o de serie\)](#page-38-5)

#### <span id="page-30-0"></span>Haga clic en Eliminar configuración y restablecer valores predeterminados

Puede eliminar la configuración actual del iDRAC y restablecer el iDRAC a los valores predeterminados. También elimina los registros de ciclo de vida y la información del inventario de serie en el nodo administrativo. Para obtener más información, ver [Eliminación de la configuración y restablecimiento de los](#page-109-3)  [valores predeterminados](#page-109-3).

## <span id="page-30-1"></span>Implementación del sistema operativo

#### <span id="page-30-2"></span>Acceso al controlador

#### Para USC

USC no cuenta con un repositorio de controladores locales ni admite un único Paquete de actualización de Dell (DUP). Use una de las siguientes opciones para acceder a los paquetes de controladores:

- ftp.dell.com
- FTP local
- dispositivo USB
- DVD de Dell Systems Build and Update Utility (Utilidad de actualizaciones y Dell Systems Build)

#### Ver también:

[Selección de la ubicación de origen del controlador del sistema operativo \(sólo](#page-51-2)  [para USC\)](#page-51-2)

#### Para USC-LCE

USC-LCE cuenta con un repositorio local de conectores que son necesarios para la instalación del sistema operativo. En función del sistema operativo que se instale, el asistente Implementación del sistema operativo extrae los controladores y los copia en un directorio temporal.

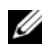

**NOTA:** sin embargo, USC-LCE incorpora controladores instalados de serie, es posible que haya controladores disponibles más recientes. Antes de instalar el sistema operativo, ejecute el asistente Actualización de plataforma para asegurarse de que los controladores más recientes están disponibles. Para obtener más información, ver [Actualización de plataforma](#page-41-4).

#### <span id="page-31-0"></span>Extracción de los controladores

Los controladores que necesita el sistema operativo, o las actualizaciones que se recomiendan para la actualización del sistema después de la instalación, se extraen en una ubicación temporal. Estos archivos se borrarán después de un período de 18 horas o al presionar la tecla <F10>, ya sea para cancelar la instalación del sistema operativo o para volver a entrar a USC después de reiniciar.

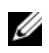

**NOTA:** durante el periodo de 18 horas en el que los controladores son extraídos y colocados en una ubicación temporal tras la instalación del sistema operativo, no se puede actualizar USC ni USC-LCE, los controladores ni los diagnósticos de hardware por medio de un DUP. Si se intenta efectuar una actualización por medio de un DUP durante este periodo, el DUP mostrará un mensaje que indica que hay otra sesión activa.

#### <span id="page-31-1"></span>Métodos de instalación de controladores

La [Tabla 3-2](#page-32-1) muestra los métodos de instalación de controladores para diferentes sistemas operativos.

| Sistema operativo                                                                                                    | Métodos de instalación                                                                      |
|----------------------------------------------------------------------------------------------------|---------------------------------------------------------------------------------------------|
| Sistemas operativos Microsoft Windows<br><b>NOTA:</b> consulte el archivo léame de USC-<br>LCE para obtener más información.                                    | Los controladores extraídos se instalan<br>durante la instalación del sistema<br>operativo. |
| Red Hat Linux Enterprise Linux versión 4.8 Instale manualmente los controladores                                                                                | extraídos una vez que la instalación del<br>sistema operativo se haya completado.           |
| Red Hat Enterprise Linux versión 5.5,<br>SUSE Linux Enterprise Server versión 10<br>SP3, SUSE Linux Enterprise Server versión<br>11 SP1 y versiones posteriores | Los controladores extraídos se instalan<br>durante la instalación del sistema<br>operativo. |

<span id="page-32-1"></span>Tabla 3-2. Método de instalación de controladores

#### <span id="page-32-0"></span>Configuración RAID

Durante la instalación del sistema operativo puede realizar una de las siguientes operaciones:

- Implementar el sistema operativo sin haber configurado RAID
- Configurar los discos mediante el asistente de configuración RAID opcional e implementar el sistema operativo.

La [Tabla 3-3](#page-32-2) muestra las operaciones de USC o las actuaciones de USC-LCE determinadas por la controladora RAID y la opción seleccionada.

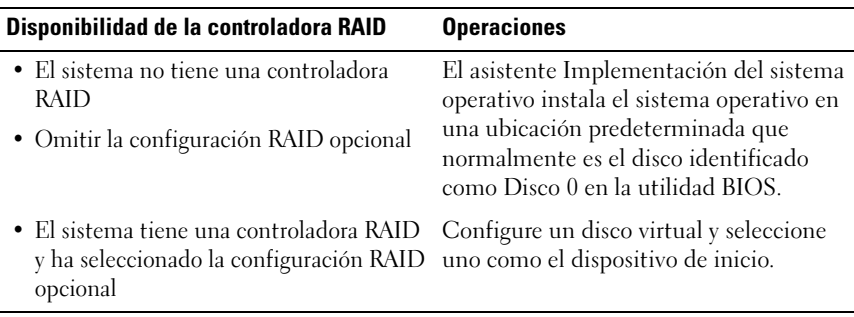

<span id="page-32-2"></span>Tabla 3-3. Configuración RAID

## <span id="page-33-0"></span>Restauración de la plataforma

#### <span id="page-33-1"></span>Configuración de sustitución de piezas

Use esta función para actualizar de forma automática una pieza nueva en la versión del firmware o la configuración de la pieza sustituida, o ambas.

#### Ver también:

• [Configuración de sustitución de piezas](#page-97-4)

#### <span id="page-33-2"></span>Hacer copia de seguridad del perfil del servidor

Utilice esta función para realizar lo siguiente y guardar la copia de seguridad de los archivos de imagen en la tarjeta vFlash SD:

- Haga copia de seguridad de lo siguiente:
	- Inventario del hardware y del firmware como por ejemplo BIOS, LOM, tarjetas NIC complementarias compatibles con USC y controladores de almacenamiento ( nivel RAID, disco virtual y atributos de la controladora)
	- Información del sistema
	- Imágenes del firmware de Lifecycle Controller, datos y configuración y firmware del iDRAC y configuración.
- De forma opcional, puede proteger la copia de seguridad del archivo de imagen con una frase de contraseña

#### Sistema o comportamiento de la función al realizar la copia de seguridad

- La función Servicios del sistema no está disponible
- En la tarjeta vFlash SDU se crea de forma automática una partición con un nombre de etiqueta SRVCNF para guardar la copia de seguridad del archivo de imagen. Si ya existe una partición con el nombre de etiqueta SRVCNF se sobrescribirá.
- Puede requerir hasta 45 minutos según la configuración del servidor.
- Realiza una copia de seguridad de todo, no puede hacer copia de seguridad de la información de un dispositivo (por ejemplo, hacer copia de seguridad de sólo el firmware de la LOM y la configuración).
- No hace copia de seguridad de los diagnósticos ni de la información de paquete de controladores.

Ver también:

[Hacer copia de seguridad del perfil del servidor](#page-99-4)

#### <span id="page-34-0"></span>Exportar perfil del servidor

Use esta función para exportar la copia de seguridad del archivo de imagen ubicado en una tarjeta vFlash SD a un dispositivo USB o recurso compartido de red.

#### Sistema o comportamiento de la función al realizar la exportación

- Puede requerir hasta 15 minutos según la configuración del servidor.
- USC -LCE exporta la copia de seguridad del archivo de imagen en el formato DELLBR <etiqueta de servicio> <fecha y hora>.img. La <etiqueta\_de\_servicio> se copia del nombre de la copia de seguridad del archivo de imagen. La <fecha\_y\_hora> es la hora en que se ha iniciado la copia de seguridad.
- Tras una exportación correcta, el evento se registra en el registro del Lyfecycle.

Ver también

- [Cómo exportar el perfil del usuario a un dispositivo USB o recurso](#page-100-3)  [compartido de red](#page-100-3)
- [Visualización del historial del registro de Lifecycle](#page-106-1)

#### <span id="page-35-0"></span>Importar el Perfil del servidor

Use esta función para importar y restaurar el servidor a un estado de funcionamiento ya conocido desde una copia de seguridad del archivo de imagen ubicada en una tarjeta vFlash SD, un recurso compartido de red o un USB.

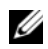

**NOTA:** puede cancelar un trabajo de restauración mediante la combinación de teclas Ctrl-E durante la POST y seleccione Cancel System Services (Cancelar servicios del sistema), o restablezca el iDRAC. Esta operación inicia el proceso de recuperación y restaura el sistema a un estado ya conocido. El proceso de recuperación no debe durar más de cinco minutos. Para comprobar si el proceso de recuperación se ha completado, consulte los registros del Lifecycle.

#### System or Feature Behavior During Import (Sistema o comportamiento de la función durante la importación)

- La función Servicios del sistema que no está disponible durante la restauración, se activa después del apagado del sistema.
- Restaura todo de lo que se ha realizado una copia de seguridad.
- La importación puede durar hasta 45 minutos en función de la configuración del servidor.
- No se restauran los diagnósticos ni la información del paquete de controladores.
- Si se producen reinicios adicionales durante las tareas ejecutadas en Servicios del sistema es porque había un problema al intentar establecer la configuración del dispositivo que intenta ejecutar la tarea otra vez. Verifique los registros del Lifecycle para obtener información sobre el dispositivo fallido.
- La operación de importación de una tarjeta falla si la ranura en que se ha instalado anteriormente ha cambiado.
- El sistema restaura todo el contenido del Lifecycle Controller.

#### Ver también

- [Cómo importar el perfil del servidor desde una tarjeta vFlash SD, un](#page-102-3)  [recurso compartido de red o un dispositivo USB](#page-102-3)
- [Cómo importar el perfil del servidor después del reemplazo de la placa](#page-105-4)  [base](#page-105-4)
# <span id="page-36-0"></span>Diagnósticos del hardware

Al emplear la utilidad Diagnósticos del hardware, se recomienda ejecutar diagnósticos como parte de un plan de mantenimiento periódico para validar el correcto funcionamiento del sistema y el hardware conectado. Debido a que la utilidad de diagnóstico cuenta con una vista física (y no lógica) del hardware conectado, esta utilidad podrá identificar problemas de hardware que el sistema operativo y otras herramientas en línea no reconozcan. Puede utilizar la utilidad de diagnóstico de hardware para validar la memoria, los dispositivos de E/S, la CPU, los discos físicos y otros periféricos.

### Ver también:

- [Realización de diagnósticos de hardware](#page-49-0)
- [Actualización de la utilidad de Diagnóstico de hardware](#page-49-1)

# Reparación de USC o USC - LCE

Durante la Autoprueba de Encendido (POST), si el sistema muestra el mensaje System Services update required (Se necesita actualizar Servicios del sistema), el dispositivo incorporado que almacena USC o USC-LCE puede contener datos dañados. Para resolver este problema, consulte las siguientes secciones:

- [Reparación de USC](#page-124-0)
- [Reparación de USC LCE](#page-124-1)

# Configuración RAID

USC-LCE admite opciones de RAID por software y de RAID por hardware.

Ver también:

- [Configuración RAID mediante RAID por hardware](#page-74-0)
- [Configuración RAID mediante RAID por software](#page-83-0)

# Clave de cifrado

Utilice esta característica para:

- Establecer el cifrado de las controladoras RAID PERC H700/H800 en uno de los modos siguientes:
	- Clave de cifrados local: aplica una clave local en la controladora RAID y elimina las claves.
	- Sin cifrado: no se aplica ningún cifrado en la controladora y la opción Establecer clave de cifrado local está disponible.

### Ver también:

- [Cómo aplicar la Clave local en la controladora RAID](#page-90-0)
- Cifrar los discos virtuales existentes no seguros. Para realizar esta operación, active el cifrado en el controlador.

# Modo de cifrado de clave local

Puede realizar las tareas siguientes mientras el controlador se encuentra en Local Key Encryption mode (Modo de cifrado de clave local):

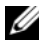

NOTA: para obtener más información sobre la configuración y especificación de los controladores PERC H700 y H800, consulte la PERC H700 and H800 Technical Guidebook (Guía técnica de PERC H700 y H800).

• Cifrar discos virtuales no seguros: activar el cifrado de datos de todos los discos virtuales no seguros que admiten seguridad.

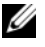

 $\mathbb Z$  NOTA: esta opción está disponible si hay discos virtuales conectados a un controlador apto para seguridad.

- Restablecer la clave de la controladora y los discos cifrados con una nueva clave: reemplazar la clave local existente con una nueva clave.
- Quitar cifrado y eliminar datos: eliminar la clave de cifrado en el controlador y todos los discos virtuales con los datos. Después de eliminarlos, el estado de la controladora cambia a No encryption mode (Sin modo de cifrado).

### Ver también:

- [Cómo cifrar discos virtuales no protegidos](#page-89-0)
- [Restablecer la clave de la controladora con una clave local nueva](#page-91-0)

# Operaciones de USC y USC - LCE

Esta sección proporciona las tareas necesarias para realizar distintas operaciones en Unified Server Configurator (USC) y Unified Server Configurator - Lifecycle Controller Enabled (USC - LCE).

# Visualización del inventario de hardware (actual o de serie)

Para ver los componentes de hardware instalados actualmente o instalados de serie y su configuración:

- 1 En el panel izquierdo, haga clic en Configuración de hardware.
- 2 Haga clic en Ver inventario actual o Ver inventario de serie para visualizar el inventario actual o instalado de serie.

# Consulte también:

- [Cómo ver y exportar el inventario actual](#page-29-0)
- [Cómo Ver y exportar el inventario de fábrica](#page-29-1)

# Exportación del inventario de hardware (actual o de serie)

Para exportar los componentes de hardware instalados actualmente o instalados de serie y su configuración:

# **Prerrequisitos**

- Si utiliza el recurso compartido de red, establezca la configuración de red correcta. Para obtener más información, ver [Uso del asistente USC](#page-22-0)  [Settings](#page-22-0).
- Si está almacenando el archivo exportado en un dispositivo USB, asegúrese de que haya conectado un dispositivo USB al nodo administrado.

• Si está almacenando el archivo exportado en un recurso compartido de red, asegúrese de que disponga de una carpeta compartida con las credenciales correctas de inicio de sesión.

# Flujo de trabajo

Para exportar el inventario de hardware actual o de serie:

- 1 En el panel izquierdo, haga clic en Configuración de hardware.
- 2 Haga clic en Exportar inventario de hardware actual o Exportar inventario de hardware de serie.
- 3 Seleccione Dispositivo USB o Recurso compartido de red.

### Dispositivo USB

Seleccione Dispositivo USB si está exportando el registro de inventario a un dispositivo USB local.

a En el menú desplegable Elegir dispositivo, seleccione el dispositivo necesario y especifique la ruta de la carpeta.

Si no se proporciona la ruta, el archivo se almacenará en la ubicación raíz del dispositivo.

b Haga clic en Terminar para exportar el inventario.

### Recurso compartido de red

Seleccione Recurso compartido de red si desea almacenar el archivo en una carpeta compartida en una red.

Para exportar utilizando Recurso compartido de red, seleccione CIFS o NFS y escriba los siguientes detalles:

Para CIFS

- Nombre para compartir: escriba la ruta de la carpeta compartida para exportar el archivo. Por ejemplo, escriba \\xxx.xxx.xx.xx\sharename.
- Nombre de usuario y dominio: escriba el dominio y nombre de usuario necesarios para iniciar sesión en el compartimiento de red. Por ejemplo, inicio-nombre@miDominio. Si no hay ningún dominio, escriba el nombre de inicio de sesión.
- Contraseña: escriba la contraseña correcta.
- Ubicación de archivos: escriba los subdirectorios, si los hay. Por ejemplo, 2010\Apr.

Para NFS

- Nombre del recurso compartido: escriba la ruta a la carpeta compartida donde debe almacenar el archivo. Por ejemplo, escriba \\xxx.xxx.xx.xx\nombreparacompartir.
- Ubicación de archivos: escriba los subdirectorios, si los hay. Por ejemplo, 2010\Apr.
- 4 Haga clic en Probar conexión de red para verificar si USC LCE puede conectarse a la dirección IP que usted facilitó. De forma predeterminada, ejecuta el comando ping de la puerta de enlace y de la IP del servidor DNS.
- 5 Haga clic en Terminar para exportar el inventario.

Consulte también:

- [Cómo ver y exportar el inventario actual](#page-29-0)
- [Cómo Ver y exportar el inventario de fábrica](#page-29-1)

# Visualización y exportación del inventario de hardware después de restablecer Lifecycle Controller

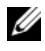

**20 NOTA:** una vez realizada la funciónEliminar la configuración y restablecer los valores predeterminados, se apagará el sistema.

Para ver o exportar los datos de inventario del hardware después de restablecer Lifecycle Controller:

- 1 Encienda el sistema y espere un par de minutos hasta que iDRAC empiece a funcionar.
- 2 Puesto que Recopilar el inventario del sistema en el reinicio (CSIOR) no está activado después del restablecimiento, pulse <F10> para iniciar USC y recopilar el inventario del sistema. Una vez que USC se inicie, salga del asistente y espere a que el sistema se reinicie.
- 3 Desconecte el cable de alimentación y espere 30 segundos. Vuelva a conectar el cable de alimentación e inicie el sistema en USC.

# <span id="page-41-2"></span>Actualización de plataforma

Puede actualizar a la versión más reciente mediante de USC-LCE utilizando el asistente de Actualización de plataforma. Se recomienda que ejecute el asistente Actualización de plataforma periódicamente a fin de tener acceso a las actualizaciones más recientes. Para USC-LCE, puede actualizar el firmware y el BIOS utilizando DUP individuales (un único componente DUP).

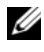

**2008** NOTA: asegúrese de que el nombre del archivo para el único componente de los DUP no tenga ningún espacio en blanco.

#### Consulte también:

- [Cómo iniciar el asistente de Actualización de plataforma](#page-41-0)
- [Selección del método de descarga](#page-42-0)
- [Visualización de la información de la versión actual](#page-41-1)

# Compatibilidad de versión

La función de compatibilidad de versión le permite instalar las versiones de Lifecycle Controller, de BIOS y de iDRAC compatibles con los componentes del sistema. En caso de problemas de compatibilidad durante la actualización, Lifecycle Controller muestra mensajes de error de actualización o de degradación.

# <span id="page-41-1"></span>Visualización de la información de la versión actual

Para visualizar las versiones actuales y la fecha y la hora del firmware de varios componentes del sistema:

- 1 Haga clic en Actualización de plataforma en el panel izquierdo.
- 2 En el panel derecho, haga clic en Ver las versiones actuales.

# <span id="page-41-0"></span>Cómo iniciar el asistente de Actualización de plataforma

Iniciar el asistente de Actualización de plataforma:

- 1 Haga clic en Actualización de plataforma en el panel izquierdo.
- 2 En el panel derecho, haga clic en Iniciar actualización de plataforma.

# <span id="page-42-0"></span>Selección del método de descarga

Para descargar las actualizaciones utilizando el asistente de Actualización de plataforma, utilice una de las fuentes siguientes:

- Servidor FTP
	- [Servidor FTP Dell](#page-42-1)
	- [Configuración del servidor proxy](#page-42-2)

**NOTA:** asegúrese de que el archivo de catálogo y los DUP que se han descargado de la página ftp.dell.com, se copian a la carpeta raíz de la fuente.

- FTP local: para obtener más información, ver Acceso a las actualizaciones [en un servidor FTP local](#page-95-0).
- [Local Drive](#page-52-0)
- [Recurso compartido de red](#page-44-0)
- [D](#page-43-0)ell Server Updates DVD (DVD de Actualizaciones del servidor Dell)

### <span id="page-42-1"></span>Servidor FTP Dell

Para descargar controladores desde un servidor FTP Dell, debe introducir ftp.dell.com en el campo Dirección.

### <span id="page-42-2"></span>Configuración del servidor proxy

Para descargar controladores de un servidor FTP utilizando un servidor proxy:

- 1 Seleccione el servidor FTP.
- 2 Especifique los siguientes detalles.
	- Dirección: la dirección IP del servidor FTP local o ftp.dell.com.
	- Nombre de usuario: el nombre de usuario para acceder a la ubicación FTP.
	- Contraseña: la contraseña utilizada para acceder a esta ubicación FTP.
	- Ruta de acceso del paquete de actualización o del catálogo: la ubicación/subdirectorio específicos donde reside el catálogo.

Este paso es opcional para el origen del controlador del sistema operativo.

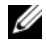

**NOTA:** si el archivo de catálogo y DUP se han descargado de la página ftp.dell.com, no los copie a un subdirectorio.

- Servidor proxy: el nombre del host del servidor proxy.
- Puerto proxy: el número de puerto del servidor proxy.
- Tipo de proxy: el tipo de servidor proxy. Los tipos de proxy HTTP y SOCKS 4 son compatibles con USC - LCE.
- Nombre usuario proxy: el nombre de usuario necesario para la autenticación en el servidor proxy.
- Contraseña del proxy: la contraseña necesaria para la autenticación en el servidor proxy.
- Probar conexión de red: para verificar si USC-LCE puede conectarse a la dirección IP facilitada. De forma predeterminada, ejecuta el comando ping en la puerta de enlace y en la IP del servidor DNS, y también lo ejecuta en cualquier host e IP de proxy.

### Consulte también:

### [Autenticación FTP](#page-27-0)

### <span id="page-43-0"></span>Unidad local (CD/DVD/USB)

Para realizar actualizaciones de plataforma de una unidad local (dispositivo USB o DVD de actualizaciones del servidor Dell), utilice uno de los métodos:

• Un componente de DUP.

**NOTA:** asegúrese de que el nombre del archivo para el único componente de los DUP no tenga ningún espacio en blanco.

• Repositorio

**NOTA:** si el archivo de catálogo y DUP se han descargado de la página ftp.dell.com, no los copie a un subdirectorio.

### Uso de un único componente de los DUP

- 1 Seleccione la etiqueta de volumen del menú desplegable.
- 2 En la Ubicación del catálogo o ruta de paquete de actualización, especifique el nombre del DUP (por ejemplo, APP\_WIN\_RYYYZZZ.EXE) o si el DUP está en un subdirectorio, especifique el nombre del subdirectorio y el nombre del DUP (por ejemplo, subdirectorio\APP\_WIN\_RYYYZZZ.EXE).

#### Uso del repositorio

- 1 Seleccione la etiqueta de volumen del menú desplegable.
- 2 En la Ubicación del catálogo o ruta de paquete de actualización, en caso de que el archivo del catálogo esté en la carpeta raíz, no especifique el nombre del archivo. Sin embargo, si el archivo del catálogo se encuentra en un subdirectorio, especifique el nombre del subdirectorio (por ejemplo, subdirectorio).

#### Consulte también:

[Configuración de un dispositivo USB local](#page-96-0)

#### <span id="page-44-0"></span>Recurso compartido de red

Para realizar actualizaciones de plataforma desde una carpeta compartida en una red, seleccione Recurso compartido de red (CIFS o NFS) y especifique los detalles:

- 1 Especifique los detalles de recurso compartido de red. Para obtener más información, ver [Tabla](#page-44-1) 4-1.
- 2 Haga clic en Probar conexión de red para verificar si USC LCE puede conectarse a la dirección IP que usted facilitó. Por defecto, se conecta a la puerta de enlace y a la IP del servidor DNS.
- **3** Haga clic en **Siguiente**.

#### <span id="page-44-1"></span>Tabla 4-1. Detalles de Recurso compartido de red

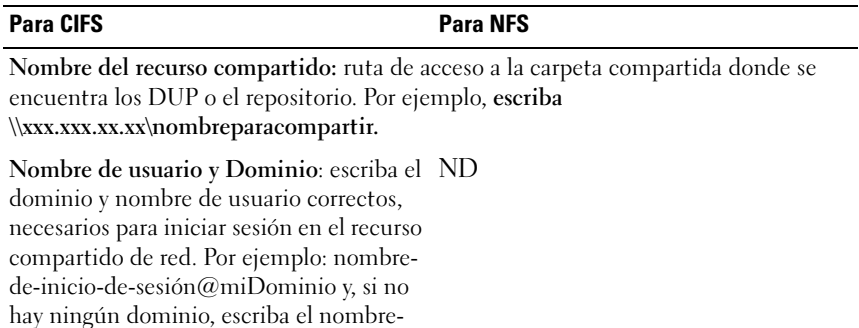

de-inicio-de-sesión.

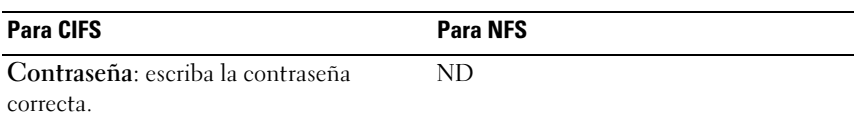

#### Tabla 4-1. Detalles de Recurso compartido de red

#### Ubicación del catálogo o ruta de paquete de actualización

NOTA: si el archivo de catálogo y DUP se han descargado de la página ftp.dell.com, no los copie a un subdirectorio.

#### Uso de un único componente de los DUP

NOTA: Asegúrese de que el nombre del archivo para el único componente de los DUP no tiene ningún espacio en blanco.

Especifique el nombre del DUP (por ejemplo, APP\_WIN\_RYYYZZZ.EXE) o si el DUP se encuentra en un subdirectorio, especifique el nombre del subdirectorio y el nombre del DUP (por ejemplo, subdirectorio\APP\_WIN\_RYYYZZZ.EXE).

#### Uso del repositorio

Si el archivo del catálogo se encuentra en la carpeta raíz, no especifique el nombre del archivo. Sin embargo, si el archivo del catálogo se encuentra en un subdirectorio, especifique el nombre del subdirectorio (por ejemplo, subdirectorio).

### Selección y aplicación de actualizaciones

Para seleccionar y aplicar las actualizaciones:

- 1 Haga clic en Seleccionar actualizaciones en el panel izquierdo de la página de Inicio. Se muestra la lista de actualizaciones disponibles.
- 2 Seleccione las actualizaciones necesarias y haga clic en Apply.(Aplicar) Por defecto, USC-LCE selecciona los componentes para los que las actualizaciones actuales están disponibles.
- **3** Haga clic en Apply (Aplicar).

Una vez completado el proceso de actualización, el sistema se reiniciará. Al aplicar más de una actualización, el sistema se puede reiniciar entre las actualizaciones directamente en USC-LCE y continuar la actualización.

Si la actualización del firmware del iDRAC se interrumpe, es posible que deba esperar hasta 30 minutos antes de intentar realizar otra actualización de firmware.

#### Consulte también:

- [Comparación de versiones](#page-47-0)
- [Actualización de dispositivos que afectan a la configuración del Módulo de](#page-48-0)  [plataforma segura](#page-48-0)
- [Actualización del firmware del controlador RAID](#page-48-1)

#### Importante

- USC LCE no admite la actualización ni la reversión del adaptador PERC 5/E para almacenamiento externo, del adaptador SAS 5i/R para cintas, de los adaptadores PERC S100 y PERC S300 ni de los adaptadores NIC de Intel.
- Puede aparecer un error wrapper.efi del NIC si se intenta actualizar el NIC mediante la actualización de plataforma de USC sin contar con las últimas versiones del iDRAC y del BIOS. Para asegurarse de que no se vuelva a producir el error, actualice a las versiones más reciente del BIOS y iDRAC.

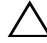

 $\triangle$  PRECAUCIÓN: durante la utilización de USC para actualizar el firmware de unidad de suministro de energía, el sistema se apaga después de la primera tarea. El proceso de actualización del firmware de PSU y el posterior encendido automático duran algunos minutos.

### Cómo revertir a versiones anteriores del BIOS y firmware

Puede revertir a las anteriores versiones del BIOS y del firmware mediante el asistente Rollback (Reversión).

#### Importante

Si actualiza el BIOS o el firmware sólo una vez, la función de reversión ofrece la opción de revertir a las imágenes del BIOS y del firmware instalados de serie. Si actualiza el BIOS o el firmware más de una vez, las imágenes instaladas de serie se sobrescriben y no se puede volver a ellas.

#### Cómo iniciar el asistente Rollback

Para iniciar el asistente de reversión de plataforma:

- 1 Inicie el sistema y pulse la tecla <F10> durante 10 segundos una vez que aparezca el logotipo de Dell. Se inicia USC-LCE.
- 2 Haga clic en Actualización de la plataforma en el panel izquierdo.
- 3 Haga clic en Iniciar reversión de la plataforma en el panel derecho. La página Reversión de plataforma muestra una lista de componentes de reversión disponibles.

#### Selección y aplicación de reversiones

Para seleccionar y aplicar las actualizaciones:

- 1 Seleccione las imágenes revertidas necesarias en la página Reversión de plataforma.
- 2 Haga clic en Aplicar.

Una vez que el proceso de actualización se ha completado, el sistema se reinicia. Al aplicar más de una actualización, el sistema se puede reiniciar entre las actualizaciones directamente en USC-LCE y continuar la actualización.

#### Consulte también:

- [Comparación de versiones](#page-47-0)
- [Actualización de dispositivos que afectan a la configuración del Módulo de](#page-48-0)  [plataforma segura](#page-48-0)
- [Actualización del firmware del controlador RAID](#page-48-1)

#### <span id="page-47-0"></span>Comparación de versiones

Si desea comparar la versión de la actualización o la reversión con la versión instalada actualmente en el sistema, compare las versiones en los camposActual y Disponible.

- Componente: muestra actualizaciones disponibles. Seleccione la casilla de cada actualización que desee aplicar.
- Actual: muestra la versión del componente actualmente instalado en el sistema.
- Disponible: muestra la versión de la actualización que está disponible.

#### <span id="page-48-1"></span>Actualización del firmware del controlador RAID

Para actualizar el firmware de la controladora RAID:

- 1 Haga clic en Actualización de la plataforma en el panel izquierdo de la página de Inicio.
- 2 Seleccione la opción de repositorio y haga clic en Siguiente.

Se mostrarán los componentes con las actualizaciones de firmware actuales y disponibles.

3 Seleccione la tarjeta de almacenamiento y haga clic en Apply (Aplicar). Se iniciará el proceso de actualización y finalizará la actualización del firmware.

#### <span id="page-48-0"></span>Actualización de dispositivos que afectan a la configuración del Módulo de plataforma segura

Si la protección BitLocker está activada en el sistema, la actualización de ciertos componentes requerirá que usted introduzca una contraseña de recuperación o que inserte una unidad flash USB que contenga una clave de recuperación en el siguiente inicio del sistema. Esta situación sólo se presenta cuando el valor de seguridad del Módulo de plataforma segura (TPM) se establezca como On with Pre-boot Measurements (Encendido con Mediciones previas al inicio). Para obtener información acerca de cómo establecer la configuración de TPM, consulte la Guía del usuario del BIOS que está disponible en support.dell.com/manuals.

Cuando USC - LCE detecta que la seguridad de TPM está configurada con la opción On with Pre-boot Measurements (Encendido con Mediciones previas al inicio), aparece un mensaje de aviso que indica que ciertas actualizaciones necesitan la contraseña de recuperación o la unidad flash USB con la clave de recuperación. El mensaje de aviso también indica los componentes que afectan el BitLocker.

Puede optar por no actualizar o revertir las versiones de estos componentes si se desplaza a la página Seleccionar actualizaciones y deselecciona las casillas de esos componentes.

# <span id="page-49-1"></span>Actualización de la utilidad de Diagnóstico de hardware

Puede actualizar la utilidad Diagnóstico de hardware los Dell Update Packages (DUP) o el asistente Actualización de la plataforma.

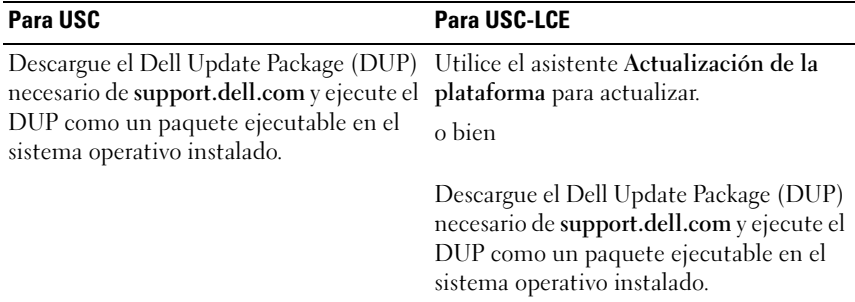

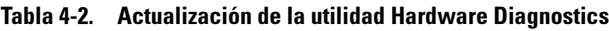

### Consulte también:

- [Diagnósticos del hardware](#page-36-0)
- [Actualización de plataforma](#page-41-2)

# <span id="page-49-0"></span>Realización de diagnósticos de hardware

Para realizar diagnósticos del hardware:

- 1 Para iniciar la utilidad de diagnósticos del hardware:
	- a Haga clic en Diagnósticos de hardware en el panel izquierdo de USC-LCE.
	- b Haga clic en Ejecutar diagnósticos de hardware en el panel derecho. Cuando se inicie la utilidad de diagnósticos, siga las instrucciones que aparecen en la pantalla.
- 2 Para salir de la utilidad de Diagnósticos de hardware, reinicie el sistema y pulse <F10> para volver a entrar USC o USC-LCE.

Al finalizar las pruebas, se muestran en la pantalla los resultados de las pruebas de diagnóstico. Para resolver los problemas que se notifican en los resultados, busque las soluciones en support.dell.com.

Consulte también:

[Diagnósticos del hardware](#page-36-0)

# <span id="page-50-0"></span>Instalación del sistema operativo

# **Prerrequisitos**

- La unidad óptica de DVD está conectada.
- Los discos duros deben conectarse. Para los controladores PERC, debe estar disponible por lo menos un disco físico para la creación del disco virtual.

# Flujo de trabajo

Para instalar el sistema operativo:

- 1 Para iniciar USC/USC-LCE, inicie el sistema y pulse la tecla <F10> en un lapso de 10 segundos desde que aparece el logotipo de Dell.
- 2 Haga clic en Implementación del sistema operativo en el panel izquierdo.
- 3 Haga clic en Implementar sistema operativo en el panel derecho y seleccione una de las acciones siguientes:
	- Seleccione Ir directamente a la implementación del sistema operativo y haga clic en Siguiente.
	- Opcional: Configurar primero RAID y haga clic en Siguiente, si el sistema tiene una controladora RAID. Ver [Cómo utilizar la](#page-53-0)  [Configuración RAID opcional](#page-53-0) para obtener más información
- 4 Para USC: seleccione el origen del controlador. Para obtener más información, ver [Selección de la ubicación de origen del controlador del](#page-51-0)  [sistema operativo \(sólo para USC\)](#page-51-0).
- 5 Seleccione el sistema operativo de la lista, especifique el soporte multimedia del sistema operativo y finalice las tareas restantes. Ver [Selección del sistema operativo](#page-54-0) para obtener más información.

NOTA: si selecciona un sistema operativo que admite modo de inicio UEFII, se ofrecen opciones BIOS o UEFI para seleccionar el modo de inicio.

6 Reinicie el sistema. Para obtener más información, ver [Reinicio del](#page-57-0)  [sistema.](#page-57-0)

#### Consulte también:

- [Instalación de controladores para el sistema operativo RHEL 4.8](#page-56-0)
- [Casos de ejemplo posteriores a la instalación del sistema operativo.](#page-58-0)
	- [Asignación de una partición del sistema de inicio de Windows a la](#page-58-1)  [unidad C](#page-58-1)
	- [Instalación de Red Hat Enterprise Linux 4.8 en un sistema con la](#page-59-0)  [controladora SAS7 \(H200\)](#page-59-0)

# <span id="page-51-0"></span>Selección de la ubicación de origen del controlador del sistema operativo (sólo para USC)

Para USC, descargue los controladores del sistema operativo de un [Repositorio en línea](#page-51-1) o una [Local Drive](#page-52-0) (USB, recurso compartido de red o DVD).

# <span id="page-51-1"></span>Repositorio en línea

Para descargar controladores de un repositorio en línea:

- 1 Seleccione el Repositorio en línea.
- 2 Seleccione el Repositorio FTP.
- 3 Descargue los controladores mediante uno de los métodos siguientes:
	- [Servidor FTP Dell](#page-42-1)
	- [Repositorio en línea configurado localmente](#page-52-1)
	- [Configuración del servidor proxy](#page-42-2)
- 4 Seleccione Guardar localmente para guardar los controladores en una ubicación local desde el repositorio en línea.
- 5 En el menú desplegable Guardar localmente, seleccione la unidad USB para guardar los controladores del sistema.

Asegúrese de conectar un dispositivo USB a la unidad USB.

**6** Haga clic en Siguiente.

### Consulte también:

[Selección del método de descarga](#page-42-0)

#### <span id="page-52-1"></span>Repositorio en línea configurado localmente

Para descargar controladores desde un repositorio en línea configurado localmente, en el campo Dirección debe especificar el nombre de host del servidor o la dirección IP del servidor donde residen los controladores.

#### Consulte también:

- [Configuración de un servidor FTP local](#page-94-0)
- [Autenticación FTP](#page-27-0)

# <span id="page-52-0"></span>Local Drive

Para descargar los controladores desde un dispositivo USB o un DVD Dell Lifecycle Controller OS Driver Packs (Paquetes de controladores del SO Dell Lifecycle Controller), seleccione Unidad local y haga clic en Siguiente.

 $\mathbb Z$  NOTA: USC admite unidades ópticas internas SATA y unidades ópticas USB y USC - LCE admite unidades ópticas internas SATA, unidades ópticas USB y dispositivos de medios virtuales. Si el soporte de instalación está dañado o no se puede leer, USC y USC - LCE no podrán detectar la presencia de una unidad óptica. En este caso, se mostrará un mensaje de error que indica que no hay ningún soporte disponible. Para USC - LCE: los soportes virtuales se admiten a través del iDRAC. Consulte *La guia del usuario de de iDRAC* del dispositivo iDRAC del sistema para obtener más información sobre la configuración de medios virtuales a través del iDRAC.

#### Consulte también:

[Configuración de un dispositivo USB local](#page-96-0)

# <span id="page-53-0"></span>Cómo utilizar la Configuración RAID opcional

Si el sistema tiene una controladora RAID, puede configurar un disco virtual como el dispositivo de inicio.

### Configuración RAID mediante el asistente Implementación del sistema operativo

#### Importante

- Para USC, el asistente Configuración Raid está disponible sólo a través del asistente Implementación del sistema operativo.
- Para USC-LCE, puede configurar RAID a través de la página de configuración RAID desde la pestaña Configuración de hardware→ Asistentes de configuración→ Configuración RAID.

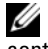

 $\mathbb Z$  NOTA: los sistemas operativos ESX 3.5 y Citrix no son compatibles con los controladores serie 7.

Para configurar RAID mediante el asistente Implementación del sistema operativo:

- 1 Haga clic en Implementación del sistema operativo en el panel izquierdo de la página de Inicio.
- 2 Seleccione Configure RAID Now (Configurar RAID ahora). Esta opción inicia el asistente Configuración RAID que muestra todos los controladores de almacenamiento disponibles para la configuración, incluidos los controladores de la serie 6 y 7.
- 3 Seleccione un controlador de almacenamiento. Se despliegan las opciones de la configuración RAID.
- 4 Complete la configuración RAID y haga clic en Finish.

La configuración RAID se aplica a los discos y USC o USC-LCE vuelve al asistente Implementación del sistema operativo.

# Cómo omitir la configuración RAID:

Seleccione Ir directamente a la implementación del sistema operativo y haga clic en Siguiente. Esta opción inicia el asistente Implementación del sistema operativo y el sistema operativo se instala en el dispositivo de inicio predeterminado según lo identifique la utilidad del BIOS.

### Consulte también:

- [Selección del sistema operativo](#page-54-0)
- [Instalación del sistema operativo](#page-50-0)

# <span id="page-54-0"></span>Selección del sistema operativo

Puede seleccionar un sistema operativo basado en la disponibilidad y preferencia de usuario. Realice una de las acciones siguientes:

- [Selección de un sistema operativo disponible en la lista](#page-54-1)
- [Selección de sistema operativo personalizado](#page-55-0)
- [Selección de un sistema operativo no disponible en la lista](#page-55-1)

# <span id="page-54-1"></span>Selección de un sistema operativo disponible en la lista

Para instalar un sistema operativo que esté disponible en la lista:

- 1 Seleccione el sistema operativo necesario de la lista i haga clic en Siguiente.
- 2 Si se selecciona un sistema operativo con posibilidad de UEFI, USC LCE muestra dos modos de instalación: UEFI o BIOS. Seleccione una de las opciones y haga clic en Siguiente.
- 3 Inserte el medio de instalación del sistema operativo cuando se le solicite y haga clic en Siguiente. USC o USC - LCE valida los soportes.

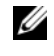

**NOTA:** USC o USC - LCE representa los controladores mediante el directorio OEMDRV al sistema operativo.

4 Si los medios estándar de instalación del sistema operativo están validados, continúe con la instalación. De lo contrario, inserte el soporte correcto y haga clic en Siguiente.

# <span id="page-55-0"></span>Selección de sistema operativo personalizado

Para instalar un sistema operativo personalizado:

1 Seleccione el sistema operativo necesario de la lista i haga clic en Siguiente.

Una vez extraídos los controladores, USC o USC - LCE le solicita que inserte el soporte de instalación del sistema operativo.

2 Inserte los medios del sistema operativo personalizado con todos los componentes del sistema operativo específicos a sus requisitos y haga clic en Siguiente.

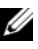

**NOTA:** USC o USC - LCE representa los controladores mediante el directorio OEMDRV al sistema operativo.

3 Si la comprobación de validación falla, aparecerá el siguiente mensaje: los medios seleccionados no coinciden con la certificación estándar de los medios del sistema operativo <nombre del sistema operativo seleccionado>. Haga clic en Sí para continuar; de lo contrario, haga clic en No para insertar un soporte distinto e inténtelo de nuevo.

# <span id="page-55-1"></span>Selección de un sistema operativo no disponible en la lista

Para instalar un sistema operativo que no esté disponible en la lista:

1 Seleccione la opción Any Other Operating System (Cualquier otro sistema operativo) y haga clic en Siguiente.

Los controladores no se extraen. Por lo tanto, prepare los controladores para el sistema operativo necesario.

2 Inserte los medios de instalación del sistema operativo con todos los componentes del sistema operativo específicos a sus requisitos y haga clic en Siguiente.

**NOTA:** USC o USC - LCE no representa los controladores extraídos del directorio OEMDRV al sistema operativo.

3 Haga clic en Siguiente para continuar.

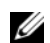

**ZA NOTA:** USC o USC-LCE no valida los medios.

### Instalación y extracción del controlador.

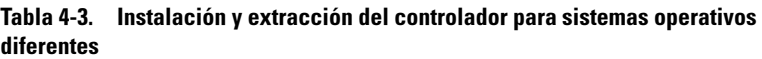

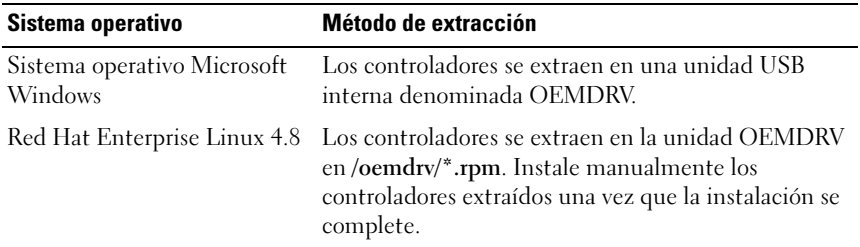

#### Consulte también:

- [Extracción de los controladores](#page-31-0)
- [Reinicio del sistema](#page-57-0)

### <span id="page-56-0"></span>Instalación de controladores para el sistema operativo RHEL 4.8

Para instalar los nuevos controladores:

1 Monte el dispositivo USB que contiene los controladores del sistema operativo con el rótulo OEMDRV. Utilice el comando siguiente para montar:

mkdir OEMDRV

mount /dev/sdc1 /mnt/OEMDRV

**NOTA:** ruta de acceso a los controladores del sistema operativo en la unidad OEMDRV:

/oemdrv/\*.rpm

2 Utilice el comando siguiente para instalar los controladores:

rpm -Uvh \*.rpm

# <span id="page-57-0"></span>Reinicio del sistema

Haga clic en Terminar para reiniciar el sistema y continuar con la instalación del sistema operativo. Una vez que reinicie, el sistema iniciará desde el disco de instalación del sistema operativo.

PRECAUCIÓN: durante el comienzo del proceso de instalación de Windows Server® 2003, el instalador detectará de forma automática y posiblemente asigne la letra de la unidad predeterminada C al dispositivo de almacenamiento temporal de USC y USC - LCE OEMDRV. La creación de una nueva partición de sistema de inicio para Windows en el disco duro asignará a la partición una letra de unidad distinta a la letra C; éste es el comportamiento normal del instalador de Windows. Para asignar la nueva partición a C, ver [Asignación de una partición del sistema de](#page-58-1)  [inicio de Windows a la unidad C](#page-58-1).

### Casos de ejemplo tras el reinicio

[Tabla 4-4](#page-57-1) describe los casos de ejemplos de después del reinicio, las acciones del usuario y el impacto.

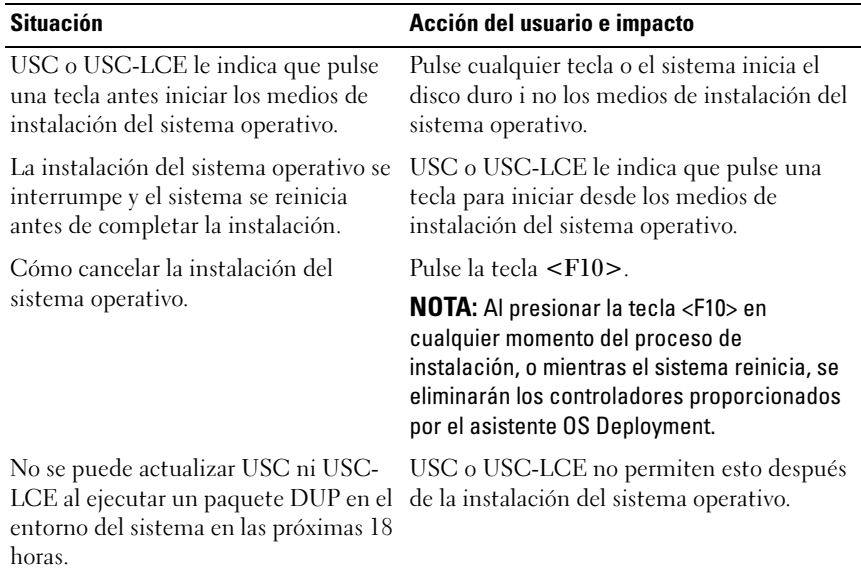

#### <span id="page-57-1"></span>Tabla 4-4. Casos de ejemplo de después del reinicio y acciones del usuario

# <span id="page-58-0"></span>Casos de ejemplo posteriores a la instalación del sistema operativo.

Tras la instalación del sistema operativo, complete las siguientes tareas de USC o USC-LCE para los sistemas operativos Microsoft Windows Server 2003 y Red Hat Enterprise Linux 4.8:

- [Asignación de una partición del sistema de inicio de Windows a la unidad](#page-58-1)   $\mathcal{C}_{\mathcal{L}}$  $\mathcal{C}_{\mathcal{L}}$  $\mathcal{C}_{\mathcal{L}}$
- [Instalación de Red Hat Enterprise Linux 4.8 en un sistema con la](#page-59-0)  [controladora SAS7 \(H200\)](#page-59-0)

### <span id="page-58-1"></span>Asignación de una partición del sistema de inicio de Windows a la unidad C

Una vez que se ha completado la instalación del sistema operativo Microsoft Windows Server 2003 a través de USC o USC-LCE, el servidor se reinicia y empieza la parte del modo de texto de la instalación.

Para asegurarse de que Microsoft Windows se instala en la unidad C:

**NOTA:** la configuración de Windows Server 2003 muestra una lista de las particiones existentes de la unidad y el espacio disponible sin particionar en el sistema.

1 Crear una partición en el disco duro: seleccione el espacio sin particionar y pulse <c>. Siga las instrucciones que aparecen en la pantalla.

**NOTA:** es posible que la partición no quede enumerada como unidad C.

- 2 Eliminar la partición: seleccione la partición recién creada y pulse <d>. Siga las instrucciones que aparecen en la pantalla.
- 3 Crear una partición principal en el disco duro: seleccione el espacio sin particionar y pulse <c>. Siga las instrucciones que aparecen en la pantalla.

Windows se instalará en la unidad C.

Para obtener más información, vaya a support.microsoft.com/kb/896536.

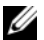

**NOTA:** la partición ahora figura como unidad C.

### <span id="page-59-0"></span>Instalación de Red Hat Enterprise Linux 4.8 en un sistema con la controladora SAS7 (H200)

Para instalar Red Hat Enterprise Linux 4.8:

- 1 Copie el archivo de imagen de controlador (\*.img o \*.dd) en una unidad USB. Especifique la ubicación del archivo de imagen de controlador cuando se le pida el disquete del controlador.
- 2 Seleccione Red Hat Enterprise Linux 4.8. en la página de implementación del sistema operativo.
- 3 Después de que USC se reinicie con el CD o DVD de instalación del sistema operativo, escriba el comando > linux dd
- 4 Introduzca el disco de actualización del controlador (DUD) cuando se le solicite, especifique la ubicación de la unidad USB y pulse <Entrar>.
- 5 Siga las instrucciones que aparecen en la pantalla para completar la instalación.

# Control del acceso al panel de control del sistema

Para controlar el acceso al panel de control del sistema:

- 1 Seleccione Configuración del hardware en la página de Inicio de USC/USC-LCE.
- 2 Seleccione Asistentes de configuración en el panel derecho
- 3 Haga clic en Configuración de seguridad física.
- 4 Establezca el System Control Panel Access (Acceso al panel de control del sistema) en una de las siguientes opciones:
	- Desactivado
	- Ver solamente
	- Ver y modificar
- **5** Haga clic en **Terminar** para aplicar los cambios.

Para volver a los Asistentes de configuración haga clic en Atrás o en Cancelar para salir.

# Opciones de acceso al panel de control del sistema

La configuración de la seguridad física de USC permite que un administrador restrinja el acceso a la interfaz del panel de control del sistema. Las opciones disponibles son:

- Desactivado: no tendrá acceso a la información ni podrá controlarla salvo para ver información que muestre el controlador de administración. Tampoco podrá especificar acciones.
- Ver solamente: podrá desplazarse por las pantallas de datos para obtener información por medio de la interfaz del panel de control del sistema.
- Ver y modificar: podrá obtener información y hacer cambios por medio de la interfaz del panel de control del sistema.

# Configuración de la fecha y hora del sistema

Para establecer la fecha y la hora del sistema:

- 1 Seleccione Configuración del hardware en la página de Inicio de USC/USC-LCE.
- 2 Seleccione Asistentes de configuración en el panel derecho.
- 3 Haga clic en Configuración de la fecha y hora del sistema.

La fecha y hora predeterminadas del sistema que se muestran en USC - LCE son las mismas de las que informa el BIOS del sistema.

- 4 Modifique los valores deFecha del sistema y Hora (HH:MM:SS AM/PM) según sea necesario.
- 5 Haga clic en Finish para aplicar los cambios.
- 6 Para volver a los Asistentes de configuración haga clic en Atrás o en Cancelar para salir.

# Configuración de iDRAC

Utilice el asistente Configuración del iDRAC para configurar los parámetros del iDRAC aplicables al sistema, por ejemplo, configuración de red de área local (LAN), configuración de IP común, IPv4, IPv6, medios virtuales y configuración de usuarios de la LAN.

Para configurar y administrar parámetros del iDRAC:

- 1 Haga clic en Configuración del hardware en el panel izquierdo de la página de Inicio.
- 2 Haga clic en Asistentes de configuración en el panel derecho.
- 3 Haga clic en Configuración del iDRAC y configure los siguientes parámetros.
	- [Configuración de la LAN](#page-62-0)
	- [Configuración avanzada de la LAN](#page-64-0)
	- [Configuración de IP común](#page-65-0)
	- [Configuración de IPv4](#page-66-0)
	- [Configuración de IPv6](#page-68-0)
	- [Configuración de soportes virtuales](#page-70-0)
	- [Configuración de usuario de LAN](#page-71-0)
	- [Resumen y confirmación](#page-73-0)

# <span id="page-62-0"></span>Configuración de la LAN

Para ver y configurar:

- 1 Seleccione Configuración de la LAN. desde la Configuración del iDRAC.
- 2 Especifique los detalles para la LAN del iDRAC, IPMI en la LAN, la dirección MAC y la selección del NIC.

| <b>Atributos</b>      | <b>Descripción</b>                                                                                                    | <b>Valores</b>          |
|-----------------------|----------------------------------------------------------------------------------------------------|-------------------------|
| LAN del iDRAC         | Al activar la iDRAC LAN del iDRAC se<br>activarán los controles restantes. Al desactivar desactivar<br>la LAN del iDRAC se desactivarán los demás<br>controles. | Activar o               |
| <b>IPMI</b> en la LAN | Activa o desactiva los comandos de la Interfaz<br>de administración de plataforma inteligente<br>(IPMI) en el canal de la red de área local (LAN)<br>del iDRAC. | Activar o<br>desactivar |
| Dirección MAC         | Ver la dirección de control de acceso al medio<br>(MAC) que identifica de manera exclusiva a<br>cada uno de los nodos de una red (sólo lectura)                 | Activar o<br>desactivar |
|                       | Selección de NIC Ver o editar el modo de NIC                                                                                                    | Activar o<br>desactivar |

Tabla 4-5. Atributos de configuración de la LAN

#### Modo de NIC

Los diferentes tipos de modo de NIC para activar el NIC son:

- [Dedicado](#page-63-0)
- [Compartido con protección contra fallas](#page-63-1)
- [Compartida con protección contra fallas: LOM](#page-63-2) 2
- [Compartida con protección contra fallas: TODAS LAS LOM](#page-64-1)

### <span id="page-63-0"></span>Dedicado

Esta opción permite que el acceso remoto utilice la interfaz de red dedicada que está disponible en Dell Remote Access Controller (DRAC) (Controladores de acceso remoto Dell). La interfaz DRAC no se comparte con el sistema operativo del host y conduce el tráfico de administración hacia una red física independiente, por lo tanto, se puede separar del tráfico de las

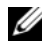

aplicaciones.

**NOTA:** esta opción está disponible sólo si el sistema tiene un controlador iDRAC6 Enterprise.

#### <span id="page-63-1"></span>Compartido con protección contra fallas

Esta opción permite que el acceso remoto comparta la interfaz de red con el sistema operativo del host. La interfaz de red del dispositivo de acceso remoto funciona en su totalidad cuando el sistema operativo del host está configurado para la formación de equipos de NIC. El dispositivo de acceso remoto recibe datos a través de la LAN en la placa base LOM 1 y LOM 2, pero transmite datos sólo a través de la LOM 1. Si la LOM 1 falla, el dispositivo de acceso remoto utilizará la LOM 2 para la transmisión de todos los datos. El dispositivo de acceso remoto seguirá usando la LOM 2 para la transmisión de datos. Si LOM 2 falla, el dispositivo de acceso remoto volverá a utilizar LOM 1 para todas las transmisiones de datos.

### <span id="page-63-2"></span>Compartida con protección contra fallas: LOM 2

Esta opción permite que el acceso remoto comparta la interfaz de red con el sistema operativo del host. La interfaz de red del dispositivo de acceso remoto funciona en su totalidad cuando el sistema operativo del host está configurado para la formación de equipos de NIC. El dispositivo de acceso remoto recibe datos a través de la LAN en la placa base LOM 1 y LOM 2, pero transmite datos sólo a través de la LOM 2. Si la LOM 2 falla, el dispositivo de acceso remoto utilizará la LOM 1 para la transmisión de todos los datos. El dispositivo de acceso remoto seguirá usando la LOM 1 para la transmisión de datos. Si la LOM 1 falla, el dispositivo de acceso remoto volverá a utilizar la LOM 2 para todas las transmisiones de datos.

Si una LOM falla pero después se restablece, podrá revertir manualmente a la configuración original de LOM mediante la modificación de la selección del NIC, a través del asistente iDRAC Hardware Configuration (Configuración de hardware del iDRAC).

#### <span id="page-64-1"></span>Compartida con protección contra fallas: TODAS LAS LOM

Esta opción permite que el acceso remoto comparta la interfaz de red con el sistema operativo del host. La interfaz de red del dispositivo de acceso remoto funciona en su totalidad cuando el sistema operativo del host está configurado para la formación de equipos de NIC. El dispositivo de acceso remoto recibe datos a través de NIC 1, NIC 2, NIC 3 y NIC 4; pero sólo transmite datos por NIC 1. Si el NIC 1 falla, el dispositivo de acceso remoto transmitirá datos en el NIC 2. Si el NIC 2 falla, el dispositivo de acceso remoto transmitirá datos en el NIC 3. Si el NIC 3 falla, el dispositivo de acceso remoto transmitirá datos en el NIC 4. Si el NIC 4 falla, el dispositivo de acceso remoto vuelve a usar el NIC 1 para todas las transmisiones de datos, pero sólo si el fallo original en el NIC 1 se ha corregido.

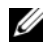

NOTA: Compartida con protección contra fallas: TODAS LAS LOM es posible que esta opción no esté disponible en el controlador iDRAC6 Enterprise.

# <span id="page-64-0"></span>Configuración avanzada de la LAN

Para establecer la configuración avanzada de la LAN:

- 1 Seleccione Configuración avanzada de la LAN en la Configuración del iDRAC.
- 2 Establezca los atributos adicionales de VLAN, ID de VLAN, Prioridad de VLAN, Negociación automática, Velocidad de la LAN y LAN dúplex.
- 3 Haga clic en Aceptar para guardar la configuración y regresar al menú Configuración de la LAN.

| <b>Atributo</b>       | <b>Descripción</b>                                                                                                    | <b>Valores</b> |
|-----------------------|----------------------------------------------------------------------------------------------------|----------------|
| <b>VLAN</b>           | El modo de operación y parámetros de VLAN. Cuando se Activar o<br>activa VLAN, sólo se aceptará tráfico que coincida con<br>VLAN ID. Cuando se desactiva, VLAN ID y VLAN<br>Priority no estarán disponibles y se ignorarán todos los<br>valores que tengan esos parámetros. | desactivar     |
| Id. de<br><b>VLAN</b> | Establece el valor de identificación de VLAN. Los valores De 1 a 4094<br>legales se establecen por la especificación IEEE 801.11g.                                                                                                    |                |

Tabla 4-6. Atributos de configuración avanzada de la LAN

| <b>Atributo</b>                 | <b>Descripción</b>                                                                                                    | <b>Valores</b>       |
|---------------------------------|----------------------------------------------------------------------------------------------------|----------------------|
| <b>VLAN</b>                     | Prioridad de Establece el valor de prioridad de la identificación de<br>VLAN. Los valores legales se establecen por la<br>especificación IEEE 801.11g.                                                                                                    | De $0a7$             |
| Negociar<br>automática<br>mente | Cuando la negociación automática está activada,<br>determina si el iDRAC establece automáticamente los<br>valores de modo dúplex y velocidad de la red mediante la<br>comunicación con el concentrador o enrutador más<br>próximo. Si la negociación automática está desactivada,<br>debe establecer manualmente los valores de modo dúplex<br>y velocidad de la red. | Encender o<br>apagar |
| Velocidad<br>de la LAN          | Configura la velocidad de la red para que coincida con el<br>entorno de red del usuario. Esta opción no está disponible 100MB<br>si Auto-Negotiate Negociar automáticamente se ha<br>establecido como Activada.                                                                                                    | 10 MB o              |
| Dúplex de<br>LAN                | Configure el modo dúplex para que coincida con el<br>entorno de red del usuario. Esta opción no está disponible<br>si Negociar automáticamente se ha establecido como<br>Activada.                                                                                                    | Completo o<br>medio  |

Tabla 4-6. Atributos de configuración avanzada de la LAN (continuación)

### <span id="page-65-0"></span>Configuración de IP común

Para establecer la configuración de la IP:

- 1 Seleccione Configuración de la IP en la Configuración del iDRAC.
- 2 Registre el nombre del iDRAC.
- 3 Establezca el nombre de dominio en DHCP.
- 4 Especifique el nombre de dominio.
- 5 Especifique la cadena de nombre de dominio.
- 6 Haga clic en Aceptar para guardar la configuración y regresar al menú Configuración del iDRAC.

La información establecida durante la configuración se borrará si se restablecen los valores originales predeterminados del iDRAC o si se actualiza el firmware del iDRAC.

| <b>Atributo</b>                            | <b>Descripción</b>                                                                                                    | <b>Valores</b>          |
|--------------------------------------------|----------------------------------------------------------------------------------------------------|-------------------------|
| Registrar el<br>nombre del<br><b>iDRAC</b> | Registrar el nombre del iDRAC con el sistema de<br>nombres de dominio (DNS)                                                                    | Sí o No                 |
| Nombre del<br><b>iDRAC</b>                 | Ver o editar el nombre del iDRAC utilizado para<br>registrar el DNS. La cadena de nombre puede tener<br>hasta 63 caracteres ASCII imprimibles. | Activar o<br>desactivar |
|                                            | Puede editar la cadena de nombre cuando la<br>opción Registrar nombre del iDRAC esté establecida<br>en No.                                     |                         |
| Nombre de<br>dominio de<br><b>DHCP</b>     | iDRAC adquiere el nombre de dominio desde el<br>servidor de Protocolo de configuración dinámica de<br>host (DHCP) server.                      | Sí o No                 |
|                                            | Si se establece en No, deberá introducir el nombre de<br>dominio manualmente.                                                                  |                         |
| Nombre de<br>dominio                       | Ver o editar el nombre de dominio del iDRAC que se va Activar o<br>a utilizar si no se adquiere de DHCP.                                       | desactivar              |
|                                            | Puede especificar un nombre de dominio cuando la<br>opción Domain Name from DHCP (Nombre del<br>dominio de DHCP) esté establecida en No.       |                         |
| Cadena del<br>nombre del host              | Especificar o editar el nombre del host asociado con el<br>iDRAC.                                                                              | Activar o<br>desactivar |
|                                            | La Cadena del nombre del host puede tener hasta 62<br>caracteres ASCII imprimibles.                                                            |                         |

Tabla 4-7. Atributos de la configuración de la IP común

### <span id="page-66-0"></span>Configuración de IPv4

Para establecer la configuración de la IPv4:

- 1 Seleccione IPV4 de la Configuración de la IP y active o desactive el protocolo.
- 2 Establezca la clave de cifrado RMCP+.
- 3 Especifique la Fuente de dirección IP
- 4 Especifique los valores configurados por el usuario de la Dirección IP alternativa.
- 5 Haga clic en Siguiente para continuar.

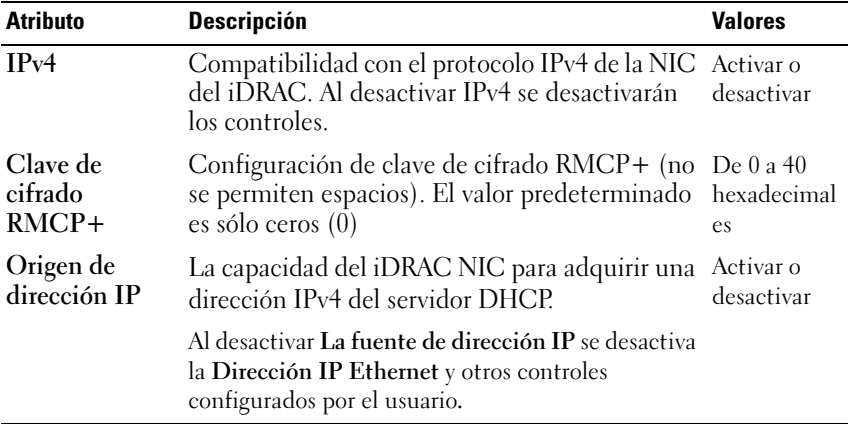

Para especificar los controles configurados por el usuario, haga clic en configuración de Dirección IP Ethernet y especifique los valores apropiados para realizar los siguiente:

- Dirección IP Ethernet: valor máximo de 255.255.255.255
- Máscara de subred: valor máximo de 255.255.255.255
- Puerta de enlace predeterminada: valor máximo de 255.255.255.255
- Obtener Servidores DNS Servers de DHCP: Sí/No
	- Si se establece en Sí, el iDRAC NIC adquiere la información del servidor DNS del servidor DHCP y desactiva el servidor DNS 1 y los controles del servidor DNS 2.
	- Si se establece en No, el NIC del iDRAC no adquirirá información del servidor DNS del servidor DHCP, y usted deberá definir manualmente los campos DNS Server 1 y DNS Server 2.
- Servidor DNS 1 (Servidor DNS principal): valor máximo de 255.255.255.255
- Servidor DNS 2 (Servidor DNS secundario): valor máximo de 255.255.255.255

#### <span id="page-68-0"></span>Configuración de IPv6

Para establecer la configuración de la IPv6:

- 1 Seleccione IPV4 de la Configuración de IP y active o desactive el protocolo.
- 2 Especifique la Fuente de dirección IP
- 3 Especifique los valores configurados por el usuario de la Dirección IP Ethernet alternativa.
- 4 Haga clic en Siguiente para guardar la configuración y continúe.

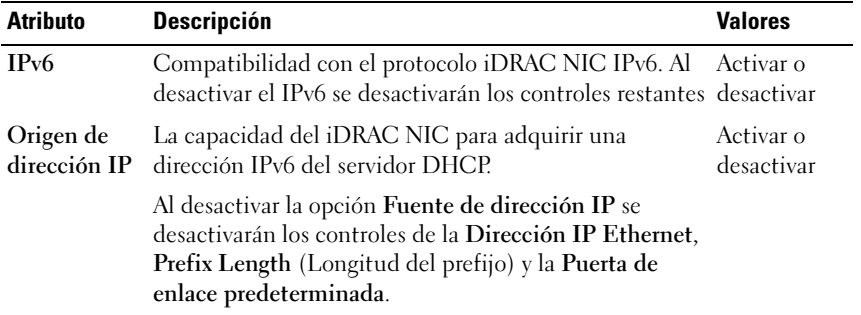

Haga clic en la configuración de Dirección IP Ethernet para especificar los controles configurados por el usuario y especifique los valores apropiados para lo siguiente:

- Dirección IP Ethernet: valor máximo de FFFF:FFFF:FFFF:FFFF:FFFF:FFFF:FFFF:FFFF.
	- Los valores de multidifusión (ff00:/8) y bucle invertido (::1/128) no son direcciones válidas para la dirección IP Ethernet o los demás campos relacionados con direcciones que se describen en esta sección.
	- Formatos compatibles de direcciones IPv6:
- X:X:X:X:X:X:X:X: en este formato, X representa los valores hexadecimales de los 8 conjuntos de 16 bits de la dirección. Se pueden omitir los ceros al principio de cada campo individual, pero se debe incluir por lo menos un número en cada campo.
- :: (par de dos puntos): con este formato se puede representar una cadena de campos contiguos con ceros, en el formato preferido. Este par :: sólo puede aparecer una vez en la dirección. También se puede usar este formato para representar direcciones no específicas (0:0:0:0:0:0:0:0).
- x:x:x:x:x:x:d.d.d.d: este formato a veces resulta más práctico cuando se trata de un entorno combinado de nodos IPv4 e IPv6. En este formato, x representa los valores hexadecimales de los seis conjuntos de 16 bits de orden superior de la dirección, y d representa los valores decimales de los cuatro conjuntos de 8 bits de orden inferior de la dirección (representación estándar de  $IPv4$ ).
- Prefix Length (Longitud del prefijo): valor máximo de 128. T
- Puerta de enlace predeterminada: valor máximo de FFFF:FFFF:FFFF:FFFF:FFFF:FFFF:FFFF:FFFF
- Obtener Servidores DNS Servers de DHCP: Sí/No
	- Si se establece en Sí, el iDRAC NIC adquiere la información del servidor DNS del servidor DHCP y desactiva el servidor DNS 1 y los controles del servidor DNS 2.
	- Si se establece en No, el NIC del iDRAC no adquirirá información del servidor DNS del servidor DHCP, y usted deberá definir manualmente los campos DNS Server 1 y DNS Server 2.
- Servidor DNS 1 (Servidor DNS principal): valor máximo de FFFF:FFFF:FFFF:FFFF:FFFF:FFFF:FFFF:FFFF.
- Servidor DNS 2 (Servidor DNS secundario): valor máximo de FFFF:FFFF:FFFF:FFFF:FFFF:FFFF:FFFF:FFFF

# <span id="page-70-0"></span>Configuración de soportes virtuales

Los medios virtuales están disponibles únicamente si el sistema incluye iDRAC 6 Enterprise. Utilice el asistente de Config. de soportes virtuales para establecer modos de control de los dispositivos de medios virtuales disponibles. Consulte la Integrated Dell Remote Access Controller 6 (iDRAC6) User's Guide (Guía del usuario de Dell Remote Access Controller 6 (iDRAC6)) que se encuentra disponible en support.dell.com/manuals para obtener más información sobre dispositivos de medios virtuales admitidos.

Para establecer:

- 1 Seleccione Configuración de medios virtuales de la Configuración del iDRAC.
- 2 Seleccione uno de los modos de control:
	- Conectado
	- Desconectado
	- Conectado automáticamente
- 3 Haga clic en Siguiente para continuar.

#### Modo de conexión de los medios virtuales

Los modos de conexión disponibles para la configuración de los medios virtuales:

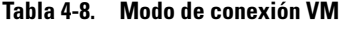

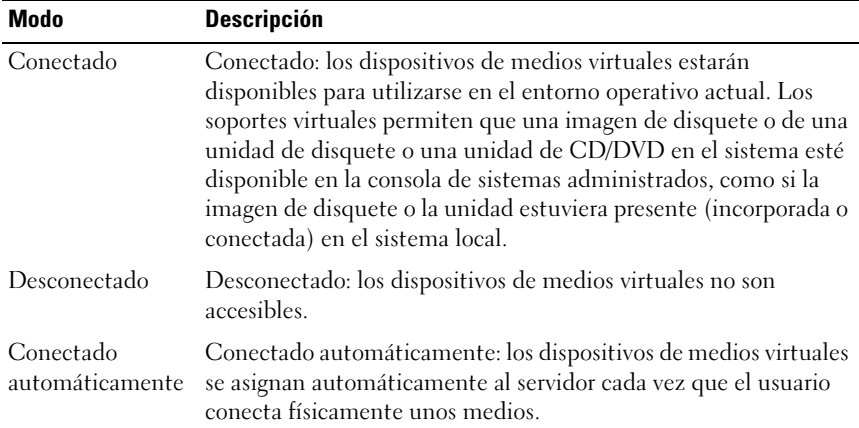

# <span id="page-71-0"></span>Configuración de usuario de LAN

Utilice esta opción para configurar los valores de usuario de LAN como por ejemplo: acceso a la cuenta, atributos relacionados con la cuenta y autenticación de tarjeta inteligente. Para hacer esto:

- 1 Seleccione Configuración de usuario de LAN desde la Configuración del iDRAC.
- 2 Establecer configuración de usuarios.
- 3 Haga clic en Siguiente para continuar.

| <b>Parámetro</b>                                                          | <b>Descripción</b>                                                                                                    | <b>Valor</b>                                              |
|---------------------------------------------------------------------------|----------------------------------------------------------------------------------------------------|-----------------------------------------------------------|
| Descubrimiento<br>automático                                              | Descubrir de manera automática el servidor Activar o<br>de aprovisionamiento                                                                                                | desactivar                                                |
| Criterios para las<br>direcciones del<br>servidor de<br>aprovisionamiento | Especificar dirección del servidor de<br>aprovisionamiento                                                                                                    | IPV4 o IPV6 o<br>Nombre del host                          |
| Acceso a la cuenta                                                        | La desactivación del acceso a la cuenta<br>desactiva todos los demás campos de la<br>pantalla Configuración de usuario de LAN                                               | Activar o<br>desactivar                                   |
| Nombre de<br>usuario de la<br>cuenta                                      | Activa la modificación de un nombre de<br>usuario del iDRAC                                                                                                    | un máximo de 16<br>caracteres<br><b>ASCII</b> imprimibles |
| Contraseña                                                                | Permite que un administrador especifique o<br>edite la contraseña del usuario del iDRAC<br>(cifrada)                                                                        | Máximo de 20<br>caracteres                                |
| Confirmar la<br>contraseña                                                | Volver a especificar la contraseña de usuario<br>del iDRAC para confirmar                                                                                                   | Máximo de 20<br>caracteres                                |
| Privilegio de la<br>cuenta                                                | Asigna el máximo de privilegio del usuario<br>en el canal de LAN de IPMI a los grupos de<br>usuario                                                                         | Admin, Operador,<br>Usuario o Sin<br>acceso               |
| Autentificación de<br>la tarjeta<br>inteligente                           | Autenticación de la tarjeta inteligente para<br>iniciar sesión en el iDRAC. Si se activa,<br>debería tener una tarjeta inteligente<br>instalada para tener acceso al iDRAC. | Activar, Desactivar<br>o Activar con<br><b>RACADM</b>     |

Tabla 4-9. Configuración de usuario de LAN
#### Criterios para las direcciones del servidor de aprovisionamiento

- Una lista de direcciones IP o nombres de host y puertos separados por comas.
- El nombre del host puede ser de dominio completo.
- Dirección IPv4: comienza con '(' y termina con ')', si se especifica al mismo tiempo que un nombre de host.
- Se puede optar por poner tanto las direcciones IP como los nombres de hosts seguidos de ':' y un número de puerto.
- Ejemplos de cadenas válidas: Nombre de host, nombredehost.dominio.com

#### Privilegio de la cuenta

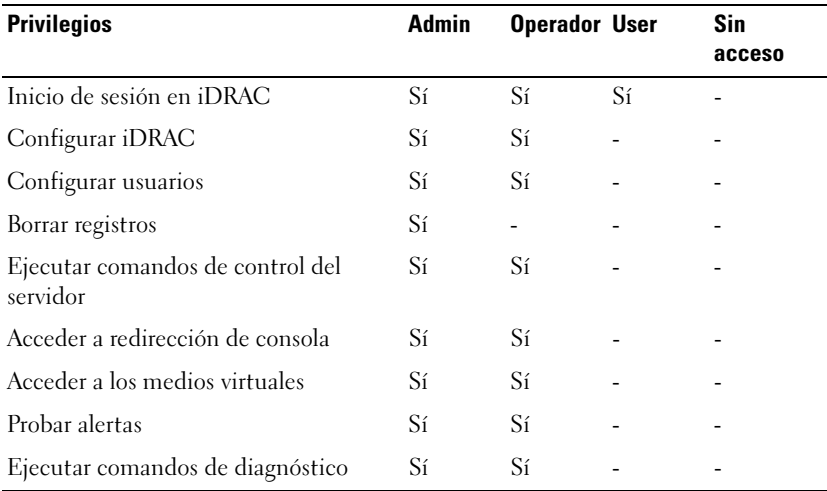

#### Tabla 4-10. Privilegio de la cuenta

#### Autentificación de la tarjeta inteligente

- Activada: al activar el inicio de sesión con tarjeta Smart se desactivarán todas las interfaces fuera de banda de línea de comandos, incluso SSM, Telnet, conexión serie, RACADM remoto e IPMI en la LAN.
- Desactivada: en los inicios de sesión subsiguientes desde la interfaz gráfica de usuario (GUI), aparecerá la página normal de inicio de sesión. Todas las interfaces fuera de banda de línea de comandos, incluyendo Secure Shell (SSH), Telnet, conexión serie y RACADM, tomarán sus respectivos estados predeterminados.
- Activada con RACADM: si activa el inicio de sesión con tarjeta inteligente con RACADM se desactivarán todas las interfaces fuera de banda de línea de comandos, incluyendo SSM, Telnet, conexión serie, RACADM remoto e IPMI en la LAN, mientras que se permitirá el acceso con RACADM.

#### Resumen y confirmación

Para ver el resumen de los cambios y aplicarlos:

- 1 Seleccione Resumen desde la Configuración del iDRAC. Ver el resumen de los cambios que ha realizado.
- 2 Haga clic en Confirmar para aplicar los cambios o en Cancelar para cancelar todos los cambios y salir de la Configuración del iDRAC.

Si aplica los cambios, aparecerá el mensaje Espere por favor mientras se guardan esos cambios. Cuando la operación termine, aparecerá una pantalla final de Confirmación que indica si los cambios se aplicaron correctamente, si no se aplicaron o si fallaron.

3 Haga clic en Terminar para guardar la configuración y regresar al asistente principal.

# Configuración RAID mediante RAID por hardware

Si el sistema cuenta con uno o más controladoras RAID PERC compatibles con firmware PERC 6.1 o superior o controladoras RAID SAS, utilice el asistente Configuración RAID para configurar un disco virtual como dispositivo de inicio.

#### Importante

- USC puede mostrar sólo tres controladoras de almacenamiento para la configuración de RAID en la consola.
- Si hay alguna tarjeta de controlador de almacenamiento interna en el sistema, todas las demás tarjetas externas no se podrán configurar. Si no hay ninguna tarjeta interna, se podrán configurar las tarjetas externas.

## Flujo de trabajo

Para ejecutar el asistente RAID Configuration:

- 1 En el panel izquierdo, haga clic en Configuración de hardware.
- 2 Haga clic en Asistentes de configuración en el panel derecho.
- 3 Haga clic en Configuración RAID para iniciar el asistente y realizar las siguientes tareas:
	- a [Creación de un disco virtual seguro en el controlador serie 7](#page-84-0)
	- **b** [Select RAID Controller](#page-75-0)
	- c [Foreign Configuration Found](#page-75-1)
	- d [Asistente Rápido o avanzado](#page-76-0)
	- e [Selección de la configuración básica](#page-77-0)
	- f [Sólo en el Asistente rápido: Asignar un repuesto dinámico](#page-79-0)
	- g [Sólo en el Asistente rápido: Resumen de revisión](#page-79-1)
	- h [Sólo en el Advance Wizard: Seleccione los discos físicos](#page-80-0)
	- i [Sólo en el Asistente avanzado: Configuraciones adicionales](#page-80-1)
	- j [Sólo en el Asistente avanzado: Resumen de revisión](#page-82-0)

## Ver la configuración actual

La página Ver configuración actual muestra los atributos de los discos virtuales que ya estén configurados en las controladoras RAID admitidas y conectadas al sistema. Tiene dos opciones:

- Aceptar los discos virtuales existentes sin hacer cambios. Para seleccionar esta opción, haga clic en Atrás. Si desea instalar el sistema operativo en un disco virtual existente, verifique que el nivel RAID y el tamaño del disco virtual sean adecuados.
- Utilice el asiste Configuración RAID para eliminar todos los discos virtuales existentes y crear un único disco nuevo para utilizarlo como el nuevo dispositivo de inicio. Para seleccionar esta opción, haga clic en Siguiente.

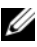

 $\mathscr U$  NOTA: RAID 0 no proporciona redundancia de datos. Los otros niveles RAID ofrecen redundancia de datos y permiten reconstruir datos en caso de que falle el disco.

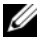

**24 NOTA:** sólo puede crear un disco virtual mediante USC o USC-LCE. Para crear varios discos virtuales, utilice la Opción ROM. Pulse la combinación CTRL+R para acceder a la Opción ROM.

## <span id="page-75-0"></span>Select RAID Controller

La pantalla Select RAID Controller (Seleccionar controlador RAID) muestra todos los controladores RAID conectados al sistema. Seleccione el controlador RAID donde desea crear el disco virtual y haga clic en Next.

## <span id="page-75-1"></span>Foreign Configuration Found

La pantalla Foreign Configuration Found (Se encontró una configuración ajena) se muestra sólo si existe una configuración ajena en el controlador RAID seleccionado.

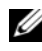

 $\mathscr U$  NOTA: si ha seleccionado una controladora RAID S100 y S300, los discos ajenos se mostrarán como discos sin RAID en USC-LCE. Debe inicializarlos para crear un disco virtual.

Una configuración ajena es un conjunto de discos físicos que cuenta con una configuración RAID que se introdujo en el sistema pero no lo administra el controlador RAID al cual está conectado. Podría tener una configuración ajena si se han movido discos físicos de un controlador RAID de otro sistema al controlador RAID del sistema actual.

Existen dos opciones: Ignorar la configuración ajena y Borrar la configuración ajena.

- Si la configuración ajena contiene datos que desea conservar, seleccione Ignorar la configuración ajena. Si selecciona esta opción, el espacio del disco donde se encuentra la configuración ajena no estará disponible para utilizarse en un disco virtual nuevo.
- Para borrar todos los datos en los discos físicos que contengan la configuración ajena, seleccione Borrar la configuración ajena. Esta opción libera el espacio del disco donde se encuentra la configuración ajena y se vuelve disponible para usarlo en un disco virtual nuevo.

Haga clic en Siguiente después de realizar la selección.

#### <span id="page-76-0"></span>Asistente Rápido o avanzado

Cree un disco virtual mediante el Asistente rápido o el Asistente avanzado.

#### Selección del asistente rápido

El Asistente rápido sólo le permite seleccionar el nivel RAID. A continuación, el Asistente rápido selecciona una configuración de disco virtual para el usuario para implementar el nivel RAID seleccionado y como opción permite asignar un repuesto dinámico. Seleccione Asistente rápido para crear rápidamente un disco virtual utilizando la configuración recomendada. Este asistente no está disponible en todos los controladores.

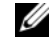

**NOTA:** si los discos físicos disponibles están usando los protocolos Serial Attached SCSI (SAS) y Serial ATA (SATA), se recomienda utilizar el Asistente avanzado.

#### <span id="page-76-1"></span>Selección del asistente avanzado

El Asistente avanzado permite especificar los protocolos que se van a utilizar al crear el conjunto de discos para los discos virtuales. Un conjunto de discos es una agrupación lógica de discos conectados a un controlador RAID y permite la creación de uno o más discos virtuales. Además del nivel RAID, el Asistente avanzado ofrece mayor flexibilidad para seleccionar discos físicos, configuración del tramo, política de caché y otros atributos de los discos virtuales. Seleccione el Asistente avanzado para especificar la configuración de todos los discos virtuales.

**NOTA:** se recomienda conocer a fondo el RAID y la configuración del hardware para utilizar el Asistente avanzado.

Haga clic en Siguiente después de realizar la selección.

### <span id="page-77-0"></span>Selección de la configuración básica

Seleccione el tipo de RAID para el disco virtual en el menú desplegable Nivel RAID:

- RAID 0: secciona los datos en los discos físicos. RAID 0 no mantiene datos redundantes. Cuando un disco físico falla en un disco virtual RAID 0, no existe un método para recrear los datos. RAID 0 ofrece buen rendimiento de lectura y de escritura con redundancia de datos 0.
- RAID 1: refleja o duplica datos de un disco físico a otro. Si un disco físico falla, es posible recrear los datos utilizando los datos que se guardaron en el lado reflejado. RAID 1 ofrece buen rendimiento de lectura y un rendimiento promedio de escritura con buena redundancia de datos.
- RAID 5: secciona los datos en los discos físicos y utiliza información de paridad para mantener datos redundantes. Si un disco físico falla, es posible recrear los datos utilizando la información de paridad. RAID 5 ofrece buen rendimiento de lectura y rendimiento más lento de escritura con buena redundancia de datos.
- RAID 6: secciona los datos en los discos físicos y utiliza dos conjuntos de información de paridad para lograr una redundancia de datos adicional. Si uno o dos discos físicos fallan, es posible recrear los datos utilizando la información de paridad. RAID 6 ofrece mejor redundancia de datos y rendimiento de lectura, pero un rendimiento de escritura más lento con muy buena redundancia de datos.
- RAID 10: combina discos físicos reflejados con seccionamiento de datos. Si un disco físico falla, es posible recrear los datos mediante los datos reflejados. RAID 10 ofrece buen rendimiento de lectura y de escritura con buena redundancia de datos.
- RAID 50: una matriz de dos niveles que utiliza varios conjuntos RAID 5 en una matriz individual. Se puede producir un fallo en un disco físico en cada RAID 5 sin que se pierdan datos en toda la matriz. Aunque RAID 50 tiene mayor rendimiento de escritura, cuando un disco físico falla y se produce la reconstrucción, el rendimiento disminuye, el acceso a los datos/ programas es más lento y se ven afectadas las velocidades de transferencia en la matriz.
- RAID 60: combina la configuración simple por bandas de nivel de bloque de RAID 0 con la doble paridad distribuida de RAID 6. El sistema debe tener, al menos, ocho discos físicos para poder utilizar RAID 60. Dado que RAID 60 se basa en RAID 6, podrían fallar dos discos físicos de cada uno de los conjuntos RAID 6 sin que se produzca la pérdidade datos. Los fallos que se producen mientras un disco físico se está reconstruyendo en un conjunto RAID 6 no producen pérdida de datos. RAID 60 posee una tolerancia a errores mejorada, ya que para que se produzca la pérdida de datos debe fallar más de la mitad de la cantidad total de discos físicos.
- Volumen: una unidad de disco o segmento sin ningún nivel RAID o redundancia.

Si usa el Asistente rápido, continúe con [Sólo en el Asistente rápido: Asignar un](#page-79-0)  [repuesto dinámico](#page-79-0)

Si usa el Asistente avanzado, haga clic en Siguiente para continuar con [Sólo](#page-80-0)  [en el Advance Wizard: Seleccione los discos físicos](#page-80-0).

#### Requisito mínimo del disco para diferentes niveles RAID

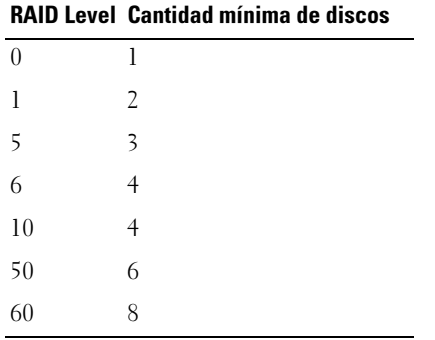

#### Tabla 4-11. Nivel RAID y número de discos

### <span id="page-79-0"></span>Sólo en el Asistente rápido: Asignar un repuesto dinámico

Un repuesto dinámico es un disco físico de copia de seguridad sin usar que puede servir para recrear datos a partir de un disco virtual redundante. Un repuesto dinámico sólo puede utilizarse con un nivel RAID redundante. Los repuestos dinámicos también presentan requisitos de tamaño del disco físico. El tamaño del repuesto dinámico debe ser igual o mayor al disco físico más pequeño incluido en el disco virtual. Si la disponibilidad del disco físico y el nivel RAID no cumplen con estos requisitos, no se asignará un repuesto dinámico.

Para asignar un repuesto dinámico al disco virtual:

- 1 Seleccione la casilla Asignar un disco de repuesto dinámico o deje la casilla sin marcar.
- 2 Haga clic en Siguiente para continuar con la sección siguiente.

## <span id="page-79-1"></span>Sólo en el Asistente rápido: Resumen de revisión

Revise los atributos de disco virtual seleccionados antes de crear un disco virtual.

#### $\bigwedge$   $\;\;$  <code>PRECAUCIÓN:</code> al hacer clic en el botón **Terminar** se eliminarán todos los discos virtuales existentes, menos las configuraciones ajenas que deban mantenerse, según usted haya indicado. Se perderán todos los datos de los discos virtuales eliminados.

Haga clic en Terminar para crear un disco virtual con los atributos que se muestran.

O bien:

Si desea volver a la pantalla anterior para revisar o cambiar las selecciones, haga clic en Atrás. Para salir del asistente sin hacer cambios, haga clic en Cancelar. Si desea tener mayor control sobre los atributos del disco virtual, haga clic en Cancelar y utilice el Asistente avanzado para crear el disco virtual c.

## <span id="page-80-0"></span>Sólo en el Advance Wizard: Seleccione los discos físicos

Utilice la pantalla Seleccione los discos físicos para elegir los discos físicos que se utilizarán para el disco virtual. La cantidad de discos físicos necesarios para el disco virtual varía según el nivel RAID. En la pantalla se indica la cantidad mínima y máxima de discos físicos necesarios para el nivel RAID.

- Seleccione el protocolo para el conjunto de discos en el menú desplegable Protocolo: Serial Attached SCSI (SAS) (SCSI conectado en serie [SAS]) o ATA en serie ATA (SATA). Las unidades SAS se utilizan para alto rendimiento, mientras que las SATA ofrecen una solución más económica. Un conjunto de discos es una agrupación lógica de discos físicos que permite la creación de uno o más discos virtuales. El protocolo es el tipo de tecnología que se utiliza para implementar RAID.
- Seleccione el tipo de soportes para el conjunto de discos en el menú desplegable Tipo de soportes: Hard Disk Drives (HDD) (Unidades de disco duro [HDD]) o Solid State Disks (SSD) (Discos de estado sólido [SSD]). Para almacenar datos, las unidades de disco duro utilizan soportes magnéticos de rotación tradicionales, mientras que los discos de estado sólido implementan memoria flash.
- Seleccione la longitud del tramo desde el menú desplegable Seleccione la longitud del tramo. El valor de longitud del tramo se refiere a la cantidad de discos físicos que se incluyen en cada tramo. La longitud del tramo sólo se aplica a RAID 10, RAID 50 y RAID 60. El menú desplegable Select Span Length se activará sólo si el usuario seleccionó RAID-10, RAID-50 o RAID 60.
- Seleccione los discos físicos utilizando las casillas de selección en la parte inferior de la pantalla. La selección de disco físico debe cumplir con los requisitos de nivel RAID y la longitud de tramo. Si desea seleccionar todos los discos físicos, haga clic en Seleccionar todo.

Haga clic en Siguiente después de realizar la selección.

## <span id="page-80-1"></span>Sólo en el Asistente avanzado: Configuraciones adicionales

Utilice la pantalla Configuraciones adicionales para especificar las políticas de caché y el tamaño del elemento de la sección. También es posible asignar un repuesto dinámico al disco virtual.

• Especifique el tamaño del disco virtual en el cuadro Tamaño

- Seleccione el tamaño del elemento de la sección en el menú desplegable Tamaño de elemento de sección. El tamaño del elemento de la sección es la cantidad de espacio del disco que consume una sección en cada disco físico en la sección. El menú desplegable Tamaño de elemento de sección podría contener más opciones de las que aparecieron inicialmente en la pantalla. Utilice las teclas de flecha hacia arriba y hacia abajo para mostrar todas las opciones.
- Seleccione la política de lectura en el menú desplegable Política de lectura.
	- Lectura anticipada: el controlador lee sectores secuenciales del disco virtual cuando busca datos. La opción Read Ahead puede mejorar el rendimiento del sistema si se escriben los datos en sectores secuenciales del disco virtual.
	- Sin lectura anticipada: el controlador no utiliza la política de lectura anticipada. La política No Read Ahead puede mejorar el rendimiento del sistema si los datos son aleatorios y no se escriben en sectores secuenciales.
	- Lectura anticipada adaptativa: el controlador inicia la política Read Ahead sólo si las solicitudes de lectura más recientes tuvieron acceso a los sectores secuenciales del disco. Si las solicitudes de lectura recientes tuvieron acceso a sectores aleatorios del disco, el controlador utiliza la política No Read Ahead.
- Seleccione la política de escritura en el menú desplegable Política de escritura.
	- Escritura simultánea: el controlador envía una señal de terminación de la solicitud de escritura sólo una vez que los datos se hayan escrito en el disco. La política Write Through ofrece mejor seguridad para los datos que la política Escritura no simultánea, ya que el sistema supone que los datos están disponibles sólo si se han escrito en el disco.
	- Escritura no simultánea: el controlador envía una señal de terminación de la solicitud de escritura tan pronto los datos estén en la caché del controlador pero aún no se hayan escrito en el disco. La política Write Back puede ofrecer un rendimiento más rápido pero la seguridad de los datos es inferior debido a que un fallo del sistema podría evitar que los datos se escriban en el disco.
- Forzar escritura no simultánea: la caché de escritura se activa sin importar si el controlador tiene una batería que funcione. Si el controlador no tiene una batería operativa, podrían perderse datos ante un fallo de alimentación.
- Para asignar un repuesto dinámico al disco virtual, seleccione la casilla de verificación Asignar un disco de repuesto dinámico. Un repuesto dinámico es un disco físico de copia de seguridad sin usar que puede servir para recrear datos a partir de un disco virtual redundante.
- Seleccione el disco físico que será utilizado como repuesto dinámico en el menú desplegable Disco de repuesto dinámico. El repuesto dinámico se utiliza sólo con niveles de RAID redundantes. Los repuestos dinámicos también presentan requisitos de tamaño del disco físico. El repuesto dinámico no puede ser más pequeño que el disco físico de menor tamaño incluido en el disco virtual. Si el nivel RAID y la disponibilidad del disco físico no cumplen con estos requisitos, la casilla de verificación Asignar un disco de repuesto dinámicoestará desactivada.

Haga clic en Siguiente después de realizar la selección.

#### <span id="page-82-0"></span>Sólo en el Asistente avanzado: Resumen de revisión

La pantalla Resumen muestra los atributos de los discos virtuales según lo que seleccionó.

 $\triangle$  PRECAUCIÓN: Al hacer clic en el botón Terminar se eliminarán todos los discos virtuales existentes, menos las configuraciones ajenas que deban mantenerse, según usted haya indicado. Se perderán todos los datos de los discos virtuales eliminados.

Haga clic en Terminar para crear un disco virtual con los atributos que se muestran.

O bien:

Si desea volver a la pantalla anterior para revisar o cambiar las selecciones, haga clic en Atrás. Para salir del asistente sin hacer cambios, haga clic en Cancelar.

# Configuración RAID mediante RAID por software

Utilice esta función para configurar RAID si en el sistema está presente una controladora PERC S100 en la placa base o una tarjeta controladora RAID PERC S300. Si se selecciona la opción RAID por software, USC-LCE muestra los discos físicos como discos sin RAID o discos listos para RAID.

- Disco sin RAID: un disco sin ninguna propiedad RAID. Necesita inicialización para aplicar niveles RAID.
- Disco listo para RAID: el disco se inicializa y se puede aplicar un nivel RAID.

 $\mathbb Z$  NOTA: los sistemas operativos Linux and VMware no se pueden instalar mediante las controladoras RAID por software (S100 y S300).

#### **Prerrequisitos**

- Controladora S100
	- En la opción ROM, cambie la opción Controladora SATA a Modo RAID.
	- Se debe instalar la última versión del BIOS. Para obtener más información sobre las versiones del BIOS de diferentes sistemas, ver el archivo Léame de USC-LCE.

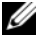

- **NOTA:** si tiene una versión más antigua del BIOS, puede configurar RAID sólo a través de la Opción ROM.
- S300: se debe instalar la última versión del firmware para la controladora S300.

## Flujo de trabajo

Para configurar RAID por software realice las siguientes tareas:

- 1 Haga clic en Configuración de hardware en el panel izquierdo.
- 2 Haga clic en Asistentes de configuración en el panel derecho.
- 3 Haga clic en Configuración RAID para iniciar el asistente y realizar las siguientes tareas:
	- **a** [Select RAID Controller](#page-75-0)
	- b Seleccione discos físicos sin RAID conectados a la controladora y haga clic en Siguiente para inicializarlos.
	-
	- **NOTA:** este paso no está disponible si la controladora no tiene discos sin RAID conectados.

#### PRECAUCIÓN: durante la inicialización, todos los datos en los discos sin RAID se eliminan.

- c [Selección del asistente avanzado](#page-76-1)
- d [Selección de la configuración básica](#page-77-0)
- e [Sólo en el Advance Wizard: Seleccione los discos físicos](#page-80-0)
- f [Sólo en el Asistente avanzado: Configuraciones adicionales](#page-80-1)
- g [Sólo en el Asistente avanzado: Resumen de revisión](#page-82-0)

## <span id="page-84-0"></span>Creación de un disco virtual seguro en el controlador serie 7

**NOTA:** la controladora debe estar cifrada con una clave local.

Para crear un disco virtual seguro en un controlador serie 7, siga estos pasos:

- 1 Haga clic en Configuración de hardware en el panel izquierdo.
- 2 Seleccione Configuración RAID y haga clic en Siguiente.

Se mostrará la cantidad de discos virtuales que hay en cada controlador, junto con la información sobre la seguridad del disco virtual.

- 3 Seleccione la controladora y haga clic en Siguiente.
- 4 Seleccione Asistente avanzado y haga clic en Siguiente.
- 5 Seleccione el nivel RAID necesario y haga clic en Siguiente.
- 6 Seleccione Self-encryption (Autocifrado) en el menú desplegable Encryption Capacidad de cifrado. Se mostrarán los discos de autocifrado (SED).
- 7 Seleccione los discos físicos requeridos y haga clic en Siguiente.

8 En la página Configuración adicional, marque la casilla Disco virtual seguro y haga clic en Siguiente.

Se mostrará la página de Resumen, que contiene detalles sobre los atributos de disco adicionales.

9 Haga clic en Terminar.

10 Para verificar la creación del disco virtual, repita los dos primeros pasos.

# Configuración de la tarjeta vFlash SD

Utilice esta característica para activar o desactivar la tarjeta VFlash SD, comprobar el estado y las propiedades e inicializar la tarjeta VFlash SD. La tarjeta VFlash SD de Dell activa la función de sustitución de piezas. USC - LCE es compatible con tarjetas VFlash SD de 1 GB, 2 GB u 8 GB de tamaño.

 $\mathbb Z$  NOTA: las opciones de la tarjeta VFlash SD estarán atenuadas si no hay ninguna tarieta SD insertada en la ranura.

Consulte la Integrated Dell Remote Access Controller 6 (iDRAC6) User's Guide (Guía del usuario de Integrated Dell Remote Access Controller 6 (iDRAC6)) disponible en support.dell.com/manuals para obtener más información sobre la tarjeta VFlash SD y el procedimiento de instalación.

Utilice la Configuración de la tarjeta VFlash SD para:

- Activar/desactivar la tarjeta VFlash SD.
- Determinar las propiedades de la tarjeta VFlash SD:
	- Nombre
	- Condición

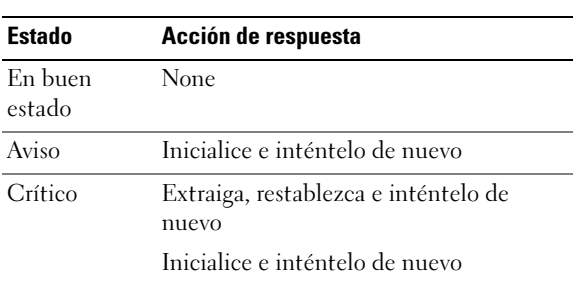

#### Tabla 4-12. Estado y acción de respuesta

- Tamaño: indica el tamaño total de la tarjeta VFlash SD.
- Espacio disponible: indica el tamaño disponible en la tarjeta VFlash SD para crear una partición nueva.
- Tipo: indica el tipo de tarjeta, SD (Secure Digital) o MMC (MultiMediaCard).
- Write Protected (Protegido contra escritura): indica si el seguro de protección contra escritura de la tarjeta VFlash SD está establecido en la posición de encendido o apagado.
- Inicializar VFlash: borra todas las particiones existentes de la tarjeta VFlash SD.

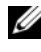

**NOTA:** sólo puede utilizar 256 MB de espacio de memoria en tarjetas SD que no sean Dell.

#### Activar o desactivar VFlash

Si está establecido en Activar, la tarjeta VFlash SD está configurada como una unidad virtual; aparecerá en la secuencia de arranque del BIOS, permitiéndole iniciar desde la tarjeta VFlash SD. Si se establece en Desactivar, no se podrá tener acceso a la unidad flash virtual.

Para activar o desactivar la tarjeta VFlash SD:

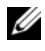

**NOTA:** asegúrese de establecer el seguro de protección contra escritura de la tarjeta VFlash SD a la posición Desactivar.

- 1 Desde el menú desplegable del Soporte vFlash, seleccione Activar o **Desactivar**
- **2** Haga clic en **Terminar** para aplicar los cambios.

#### Initialize vFlash

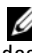

La opción Initialize vFlash (Inicializar vFlash) no estará disponible una vez que desactive la tarjeta vFlash SD.

Haga clic en Initialize vFlash (Inicializar vFlash) para borrar todos los datos que se encuentren en la tarjeta VFlash SD.

# Configuración avanzada HII

Para modificar los valores avanzados mediante la Configuración avanzada de HII:

- 1 Seleccione Configuración de hardware en el panel izquierdo.
- 2 Haga clic en Configuración avanzada HII en el panel derecho.
- 3 Seleccione el dispositivo que desea configurar.

Según los cambios que se realicen en los parámetros de configuración, se puede mostrar el siguiente mensaje: One or more of the settings requires a reboot to be saved and activated. Do you want to reboot now? (Uno o más de los valores requiere un reinicio del equipo para poder guardarse y activarse. ¿Desea reiniciar ahora? Puede seleccionar No y continuar realizando modificaciones adicionales a la configuración o realizar otras tareas, como la implementación del sistema operativo. Los cambios se aplicarán durante el próximo inicio del sistema.

La configuración de hardware de USC - LCE permite configurar otros dispositivos por medio de la infraestructura de interfaz humana (HII). HII es un método estándar de UEFI para ver y para establecer la configuración de un dispositivo. Puede utilizar una sola utilidad para configurar varios dispositivos que anteriormente tenían distintas utilidades de configuración previas al inicio. HII también brinda funciones de localización, lo que implica que las utilidades que anteriormente aparecían sólo en inglés, como la configuración del BIOS con <F2>, ahora pueden tener un equivalente traducido por HII.

El asistente Configuración avanzada de HII dispone de valores para los tipos de dispositivo compatibles con: BIOS, NIC y CNA.

- La configuración del BIOS es muy similar a la utilidad de configuración actual (se accede al presionar la tecla <F2> durante el inicio del sistema); sin embargo, HII sólo puede tener acceso a un subconjunto de utilidades disponibles durante el inicio del sistema.
- La configuración del NIC representa distintos atributos del NIC, algunos de los cuales podían verse en la memoria de sólo lectura (ROM) opcional del controlador. Sin embargo, muchos de estos atributos anteriormente se podían modificar sólo con utilidades del sistema operativo.

Según la configuración de su sistema, es posible que también aparezcan otros tipos de dispositivos en la configuración avanzada, siempre que sean compatibles con el estándar de configuración de HII. El asistente HII Advanced Configuration permite configurar lo siguiente:

- Configuración del BIOS del sistema
- Adaptador Intel Pro/1000 PT para servidor
- Adaptador Intel Pro/1000 PT de doble puerto para servidor
- Adaptador Intel Gigabit VT de puerto cuádruple para servidor
- Adaptador Intel 10 Gigabit AF DA de doble puerto para servidor
- Adaptador Intel 10 Gigabit AT de puerto para servidor
- Adaptador Intel 10 Gigabit XF SR de puerto para servidor
- Broadcom (puerto doble) 10G KX4
- Broadcom (puerto cuádruple) GBE
- Intel (puerto cuádruple) GBE
- Intel (puerto doble) 10G KX4
- Broadcom (puerto doble) 10G SFP+
- Broadcom (puerto cuádruple) 10/100/1000 BASET
- Intel (puerto cuádruple) 10/100/1000 BASET
- Intel (puerto doble)  $10/100/1000$  BASET
- Ethernet Gigabit NetXtreme de Broadcom
- Broadcom 5709C NetXtreme II GigE
- Broadcom 5709C NetXtreme II GigE
- Broadcom 57710 NetXtreme II 10GigE
- Intel Ethernet X520 10 GBE Dual Port KX4-KR Mezz
- Broadcom 57712 (Puerto doble) 10GigE

#### Importante

- Puede configurar sólo un NIC a la vez.
- Los NIC Broadcom integrados se controlan por el BIOS y por la configuración que se guarda en el mismo dispositivo. Como resultado, el campoProtocolo de inicio en HII de los NIC integrados no tienen ningún efecto; en vez, estos atributos se controlan en la pantalla Integrated Devices (Dispositivos integrados) del BIOS. Para establecer un modo de inicio PXE o iSCSI para NIC integrados, seleccione Configuración del BIOS del sistema y luego seleccione Dispositivos integrados. En esta pantalla aparecerá una lista de NIC integrados. Seleccione el valor que corresponda: Activado para que no tenga capacidad de inicio, Enabled with PXE (Activar con PXE) para usar el NIC con inicio de PXE, o Enabled with iSCSI (Activar con iSCSI) para usar el NIC para iniciar desde un destino iSCSI.

## Cómo cifrar discos virtuales no protegidos

#### **Prerrequisitos**

- La controladora seleccionada tiene función de seguridad
- Los discos virtuales con función de seguridad se deben conectar a la controladora.
- La controladora tiene que estar en modo de cifrado de clave local.

## Flujo de trabajo

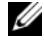

**NOTA:** todos los discos virtuales creados con el mismo disco físico se cifran de manera automática.

Para cifrar discos virtuales no seguros:

- 1 Haga clic en Configuración del hardware en el panel izquierdo.
- 2 Haga clic en Asistentes de Configuración y en Cifrado de clave en el panel derecho.
- 3 Seleccione la controladora que está cifrada y haga clic en Siguiente.

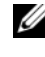

**NOTA:** el modo de cifrado (Clave de cifrado local) aplicado a la controladora seleccionada no cambia.

- 4 Seleccione Cifrar discos virtuales no seguros y haga clic en Siguiente.
- 5 Para activar el cifrado, seleccione los discos virtuales no seguros y haga clic en Terminar.

## Cómo aplicar la Clave local en la controladora RAID

## **Prerrequisitos**

• La controladora debe tener función de seguridad.

## Flujo de trabajo

Para aplicar la clave local en la controladora RAID:

- 1 Haga clic en Configuración del hardware en el panel izquierdo.
- 2 Haga clic en Asistentes de Configuración y en Cifrado de clave en el panel derecho.
- 3 Seleccione la controladora para aplicar una clave local y haga clic en Siguiente.
- 4 Haga clic en Establecer clave de cifrado local y en Siguiente.

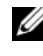

**NOTA:** algunas opciones de controladora se desactivarán si no admiten el cifrado.

- 5 Especifique el Identificador de clave de cifrado que se asociará con la frase de contraseña especificada. El identificador de clave de cifrado es una sugerencia de frase de contraseña, debe especificar la frase de contraseña cuando USC-LCE le muestre esta sugerencia.
- 6 Escriba una frase de contraseña en el cuadro de texto de Nueva contraseña.
	- **NOTA:** la controladora utiliza la frase de contraseña para cifrar los datos del disco. Una frase de contraseña válida contiene de 8 a 32 caracteres. Debe mezclar letras mayúsculas y minúsculas, números, símbolos y no debe tener espacios.
- 7 Vuelva a escribir la frase de contraseña en el cuadro de texto Confirmar la frase de contraseña y haga clic en Terminar.

## Restablecer la clave de la controladora con una clave local nueva

Para restablecer la clave de la controladora con una clave local nueva:

- 1 Haga clic en Configuración de hardware en el panel izquierdo.
- 2 Haga clic en Asistentes de Configuración y en Cifrado de clave en el panel derecho.
- 3 Seleccione la controladora en la que se aplicará la clave local y haga clic en Siguiente.
- 4 En el cuadro de texto Frase de contraseña existente, escriba la frase de contraseña existente con el identificador de clave de cifrado que se muestra.
- 5 Especifique un nuevo identificador en el cuadro de texto Nuevo Identificador de clave de cifrado. El identificador de clave de cifrado es una sugerencia de frase de contraseña; debe especificar la frase de contraseña cuando USC-LCE le muestre esta sugerencia.
- 6 Escriba la frase de contraseña que se asociará con el nuevo identificador de clave de cifrado en el cuadro de texto Frase de contraseña nueva

# Quitar cifrado y elminar datos

Para quitar el cifrado y eliminar datos en los discos virtuales:

- 1 Haga clic en Configuración del hardware en el panel izquierdo.
- 2 Haga clic en Asistentes de Configuración y en Cifrado de clave en el panel derecho.
- 3 Seleccione la controladora en la que debe eliminar la clave aplicada y haga clic en Siguiente.
- 4 Seleccione Quitar cifrado y eliminar datos en el panel derecho y haga clic en Siguiente.
- 5 Seleccione Eliminar clave de cifrado y todos los discos virtuales y haga clic en Terminar.

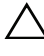

 $\triangle$  PRECAUCIÓN: el cifrado existente, los discos virtuales y todos los datos se han eliminado de forma permanente.

# Actualización a una tarjeta iDRAC6 Express

Esta sección contiene información sobre cómo instalar una tarjeta iDRAC6 Express, cómo transferirla de un sistema a otro y cómo desinstalarla. Con esta actualización de hardware también se actualiza USC a USC - LCE.

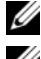

NOTA: esto sólo se aplica a las series de sistemas Dell *y21x-y51x*.

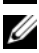

 $\mathscr{A}$  NOTA: no es posible acceder a algunos enlaces y funciones si se utiliza una versión anterior del firmware de iDRAC. Asegúrese de que está instalado el firmware más actual de iDRAC.

## Instalación de la tarjeta iDRAC6 Express

Para instalar la tarjeta iDRAC6 Express:

1 Apague el sistema, incluidos todos los periféricos conectados, y desconéctelo de la toma eléctrica.

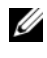

**ZZI NOTA:** para eliminar la energía residual del sistema, presione una vez el botón de encendido.

2 Inserte la tarjeta iDRAC6 Express en la ranura del iDRAC6 Express. Consulte el Manual del propietario de hardware de su sistema para obtener más información sobre la instalación de una tarjeta iDRAC6 Express.

3 Vuelva a conectar el sistema y los periféricos a los suministros de energía correspondientes.

El iDRAC se iniciará automáticamente. Espere un minuto antes de encender el sistema para permitir que el iDRAC se inicie por completo.

4 Encienda el sistema y luego presione <F10> para entrar a USC.

USC detecta automáticamente la tarjeta iDRAC6 Express instalada en el sistema y completa el proceso de actualización.

Si se ejecuta correctamente la instalación, podrá iniciar Unified Server Configurator — Lifecycle Controller Enabled.

Si falla la instalación, deberá actualizar el iDRAC. Consulte la Integrated Dell Remote Access Controller User Guide (Guía del usuario de Integrated Dell Remote Access Controller) para obtener más información. Después de actualizar el iDRAC, repita las instrucciones anteriores.

#### Transferencia de una tarjeta iDRAC6 Express

Si la tarieta iDRAC6 Express se transfiere de un sistema a otro:

- La función de reversión no estará disponible en el nuevo sistema. Para obtener más información, ver [Cómo revertir a versiones anteriores del](#page-46-0)  [BIOS y firmware](#page-46-0).
- Todas las tareas pendientes de USC-LCE que estén en proceso de ejecutarse se borrarán en el sistema nuevo.
- Ejecute el asistenteActualización de la plataforma para descargar el paquete de controladores correcto para el nuevo sistema.
- Si la tarjeta iDRAC6 Express se transfiere a un sistema Dell distinto, se eliminarán los paquetes de los controladores, el registro del Lifecycle y los archivos relacionados con la reversión. Por ejemplo, si se mueve la tarjeta iDRAC6 Express desde el sistema Dell PowerEdge R410 al sistema Dell PowerEdge T410.

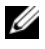

**20 NOTA:** asegúrese de que exporta el registro del Lifecycle a una ubicación distinta antes de transferir la tarjeta iDRAC6 Express.

## Extracción de la tarjeta iDRAC6 Express

Para extraer la tarjeta iDRAC6 Express:

- 1 Apague el sistema, incluidos todos los periféricos conectados, y desconéctelo de la toma eléctrica. Para eliminar la energía residual del sistema, presione una vez el botón de encendido.
- 2 Extraiga la tarjeta iDRAC6 Express de la ranura paral iDRAC6 Express. Consulte el Manual del usuario de hardware de su sistema para obtener más información sobre la instalación de una tarjeta iDRAC6 Express.
- 3 Vuelva a conectar el sistema y los periféricos a los suministros de energía correspondientes.
- 4 Encienda el sistema y luego presione <F10> para entrar a USC.

# Configuración de un servidor FTP local

Si los usuarios de su organización utilizan una red privada sin acceso a sitios externos, específicamente ftp.dell.com, puede proporcionar actualizaciones de plataforma desde un servidor FTP de configuración local. Los usuarios de la organización pueden acceder a actualizaciones o controladores para su servidor Dell a través del servidor FTP local, en lugar de hacerlo a través de ftp.dell.com. Los usuarios que tengan acceso a ftp.dell.com a través de un servidor proxy no necesitan un servidor FTP local. Visite el sitio ftp.dell.com periódicamente para asegurarse de que el servidor FTP local cuenta con las actualizaciones más recientes.

## Requisitos para un servidor FTP local

Los siguientes requisitos corresponden a la configuración de un servidor FTP local.

- El servidor FTP local debe utilizar el puerto predeterminado (21).
- Debe utilizar el asistente Configuración de USC para configurar la tarjeta de red en el sistema antes de acceder a configuraciones desde el servidor FTP local.

### Cómo copiar el repositorio a un servidor FTP local del DVD Dell Server Updates

Para copiar el repositorio:

- 1 Descargue la imagen ISO de Dell Server Updates (Actualización del servidor Dell) a su sistema desde support.dell.com y grábela en un DVD.
	-

 $\mathscr{D}$  NOTA: para actualizar los paquetes de controladores del SO, utilice el DVD Dell Lifecycle Controller OS Driver Packs (Paquetes de controladores del SO Dell Lifecycle Controller)*.*

- 2 Copie la carpeta de repositorio del DVD al directorio raíz del servidor FTP local.
- 3 Utilice el servidor FTP local para actualizar la plataforma.

#### Cómo utilizar el Dell Repository Manager para crear el repositorio y copiarlo al servidor FTP local

Para crear y copiar el repositorio:

1 Copie el repositorio creado utilizando Dell Repository Manager (Administrador de repositorio de Dell) al directorio raíz del servidor FTP local.

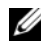

NOTA: consulte la Dell Repository Manager User Guide (*Guía del usuario del Administrador de repositorio de Dell)* en el sitio web support.dell.com/manuals para obtener información sobre la creación de un repositorio en su sistema.

2 Utilice el servidor FTP local para actualizar la plataforma.

## Acceso a las actualizaciones en un servidor FTP local

Los usuarios de la organización necesitan saber la dirección IP del servidor FTP local para poder especificar el repositorio en línea cuando utilicen el asistente Implementación del sistema operativo y Actualización de plataforma a través de USC-LCE.

Si los usuarios acceden al servidor FTP local a través de un servidor proxy, necesitarán disponer de la siguiente información para el servidor proxy:

- Dirección IP o nombre del host del servidor proxy
- Número de puerto del servidor proxy
- Nombre de usuario requerido para la autentificación en el servidor proxy
- Contraseña necesaria para la autentificación en el servidor proxy
- Tipo de servidor proxy
- Si desea descargar controladores por medio de un servidor proxy para acceder a un servidor FTP, debe especificar los siguientes datos:
	- Dirección: la dirección IP del servidor FTP local o ftp.dell.com.
	- Nombre de usuario: el nombre de usuario para acceder a la ubicación FTP.
	- Contraseña: la contraseña utilizada para acceder a esta ubicación FTP.
	- Servidor proxy: nombre del host del servidor o dirección IP del servidor proxy.
	- Puerto proxy: número de puerto del servidor proxy.
	- Proxy Type: tipo de servidor proxy. Los tipos de proxy HTTP y SOCKS 4 son compatibles con USC.
	- Nombre usuario proxy: nombre de usuario necesario para la autenticación en el servidor proxy.
	- Contraseña del proxy: contraseña necesaria para la autenticación en el servidor proxy.

# Configuración de un dispositivo USB local

Si los usuarios de su organización utilizan una red privada sin acceso a sitios externos, específicamente ftp.dell.com, puede proporcionar actualizaciones de plataforma desde un servidor FTP de configuración local.

El dispositivo USB utilizado como un repositorio debe tener una capacidad mínima de 8 GB de contenido.

Los usuarios que tengan acceso a ftp.dell.com a través de un servidor proxy no necesitan un dispositivo USB.

Para obtener las actualizaciones más recientes, descargue la imagen ISO de Dell Server Updates más reciente para su sistema desde support.dell.com.

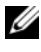

**NOTA:** USC admite unidades ópticas SATA internas y unidades ópticas USB y USC-LCE admite unidades ópticas SATA internas, unidades ópticas USB y dispositivos de medios virtuales. Si el soporte de instalación está dañado o no se puede leer, USC y USC - LCE no podrán detectar la presencia de una unidad óptica. En este caso, se mostrará un mensaje de error que indica que no hay ningún soporte disponible.

#### Cómo copiar el repositorio a un dispositivo USB local del DVD Dell Server Updates

Para copiar el repositorio:

- 1 Descargue la imagen ISO de Dell Server Updates (Actualización del servidor Dell) a su sistema desde support.dell.com y grábela en un DVD.
- 2 Copie la carpeta de repositorio del DVD al directorio raíz del dispositivo USB.
- 3 Utilice ese dispositivo USB para la actualización de la plataforma.

#### Uso de Dell Repository Manager para crear el repositorio y copiarlo al dispositivo USB

Para crear y copiar el repositorio:

- 1 Copie el repositorio creado utilizando el Dell Repository Manager al directorio raíz del dispositivo USB.
- 2 Utilice ese dispositivo USB para la actualización de la plataforma.

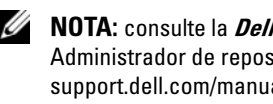

**NOTA:** consulte la *Dell Repository Manager User Guide* (Guía del usuario del Administrador de repositorio de Dell) en el sitio web support.dell.com/manuals para obtener información sobre la creación de un repositorio en su sistema.

# Configuración de sustitución de piezas

La configuración de la sustitución de piezas es una actualización automática del firmware, o de la configuración, o de ambas, de una pieza nueva al nivel de la pieza anterior, si es que está habilitada. La actualización se produce en forma automática al reiniciar el sistema tras haber cambiado la pieza. Se activa a partir de una licencia y puede desactivarse en forma remota, así como también por medio de la interfaz USC.

## **Prerrequisitos**

• La funcionalidad de configuración de sustitución de piezas está disponible únicamente si el sistema tiene una tarjeta VFlash SD de Dell.

• Active Collect System Inventory On Restart (Recopilación del inventario del sistema durante el reinicio) para que USC - LCE invoque Part Firmware Update (Actualización de firmware de pieza) y Part Configuration Update (Actualización de la configuración de piezas) automáticamente al iniciar el sistema.

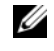

**NOTA:** asegúrese de que las funciones Actualización de firmware de pieza y Actualización de configuración de pieza no estén desactivadas.

- Cuando se desactiva la opción Collect System Inventory On Restart (Recolección del sistema de inventario en el reinicio), es posible que la caché de información del inventario del sistema caduque si se añaden componentes nuevos sin entrar en USC manualmente después del encendido del equipo. En el modo manual, debe presionar <F10> tras la sustitución de la pieza durante el reinicio.
- La tarjeta/pieza sustituida debe pertenecer a la misma familia que el componente anterior.

## Dispositivos compatibles

Puede actualizar la configuración y el firmware de las piezas para los siguientes dispositivos:

 $\mathbb Z$  NOTA: sólo se admiten actualizaciones de firmware de piezas en tarjetas SAS y unidades de suministro de energía.

- Tarjetas NIC (Broadcom)
- PERC, SAS y CERC serie 6 y 7
- Unidades de suministro de energía

## Recopilar el inventario del sistema en el reinicio

Cuando se habilita la propiedad Collect System Inventory On Restart (Recolección del sistema de inventario en el reinicio), se descubre la información del inventario de hardware y la configuración de las piezas y se compara con la información del inventario del sistema anterior en cada reinicio del sistema. Para hacer esto:

- 1 Haga clic en Actualización de plataforma en el panel izquierdo.
- 2 Haga clic en Configuración de reemplazo de piezas.

3 Haga clic en Enabled o Disabled en el menú desplegable Collect System Inventory on Restart(Recolección del sistema de inventario en el reinicio).

### Part Firmware Update

Seleccione una de las siguientes opciones en el menú desplegable de Part Firmware Update:

- Desactivar: no se realizará la actualización de firmware en piezas sustituidas.
- Permitir sólo la actualización de la versión: la actualización del firmware en piezas sustituidas sólo se llevará a cabo si la versión del firmware de la nueva pieza es anterior a la pieza original.
- Utilice firmware de pieza reemplazada.: el firmware de la pieza nueva se actualizará a la versión de la pieza original.

#### Utilice firmware de pieza reemplazada.

Seleccione una de las siguientes opciones en el menú desplegable de Part Configuration Update:

- Desactivar: la función está desactivada y la configuración actual no se aplicará si se sustituye una pieza.
- Aplicar siempre: la función está activada y la configuración actual no se aplicará si se sustituye una pieza.
- Aplicar solo si el firmware coincide: la función está activada y la configuración actual se aplicará solo si el firmware actual coincide con el firmware de una pieza sustituida.

## Hacer copia de seguridad del perfil del servidor

#### Prerrequisitos

- El servidor debe tener una etiqueta de servicio válida (7 caracteres).
- La tarjeta vFlash SD debe estar instalada, inicializada y activada.
- La tarjeta vFlash SD debe tener un mínimo de espacio libre de 384 MB.
- Utilice una única consola virtual del iDRAC al llevar a cabo la copia de seguridad.

## Flujo de trabajo

Para realizar la copia de seguridad del perfil del servidor:

- 1 Seleccione Restauración de plataforma en el panel izquierdo.
- 2 Seleccione Copia de seguridad del perfil del servidor en el panel derecho.
- 3 Haga clic en Terminar para generar el archivo de copia de seguridad sin especificar la frase de contraseña.

Como alternativa, especifique los detalles de a continuación y haga clic en Terminar para generar el archivo cifrado de copia de seguridad.

4 Escriba una frase de contraseña en el campo Frase de contraseña del archivo de copia de seguridad. Por ejemplo, Rt@#12tv.

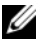

**NOTA:** una frase de contraseña válida contiene de 8 a 32 caracteres. Debe mezclar letras mayúsculas y minúsculas, números, símbolos y no debe tener espacios. La frase de contraseña es opcional y si la utiliza, lo debe hacer durante la restauración.

5 Vuelva a escribir la frase de contraseña en el campo Confirmar Frase de contraseña y haga clic en Terminar.

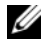

**NOTA:** puede verificar los registros del iDRAC RAC para el estado del perfil del servidor de la copia de seguridad. Una vez completado el perfil de copia de seguridad, compruebe los registros del Lifecycle de todas las entradas exportadas. Para ver el registro, ver Visualización del historial del registro [de Lifecycle](#page-106-0).

Consulte también

[Hacer copia de seguridad del perfil del servidor](#page-33-0)

## Cómo exportar el perfil del usuario a un dispositivo USB o recurso compartido de red

## **Prerrequisitos**

- La tarjeta vFlash SD debe tener la última copia de seguridad del archivo de imagen.
- El dispositivo USB debe tener un mínimo de espacio libre de 384 MB.
- El recurso compartido de red debe ser accesible y tener un mínimo de espacio libre de 384 MB.

• Utilice la misma tarjeta vFlash SD utilizada al realizar la copia de seguridad.

## Flujo de trabajo

Para exportar el perfil del usuario a un dispositivo USB o a un Recurso compartido de red:

- 1 Seleccione Actualización de plataforma en el panel izquierdo.
- 2 Seleccione Exportar perfil del servidor en el panel derecho.
- **3** Seleccione un [Dispositivo USB](#page-101-0) o [Recurso comparido de red,](#page-101-1) especifique los detalles y haga clic en Terminar.

#### <span id="page-101-0"></span>Dispositivo USB

- Seleccione el dispositivo USB conectado del menú desplegable Elegir dispositivo.
- Especifique la ruta de acceso del directorio o subdirectorio en el cuadro de texto Ubicación de archivos donde la copia de seguridad del archivo de imagen se debe almacenar en el dispositivo seleccionado. Si no se ha proporcionado el directorio o subdirectorio, el archivo se guarda por defecto en la ubicación raíz del dispositivo.

#### <span id="page-101-1"></span>Recurso comparido de red

#### <span id="page-101-2"></span>**CIFS**

- Nombre del recurso compartido: nombre de recurso compartido de red. Por ejemplo, \\xxx. xxx. xxx. xxx o \\DataServer\ServerBkp.
- Nombre de usuario y dominio: nombre de usuario y de dominio de Recurso compartido de red. Por ejemplo, inicio-nombre@miDominio. Si no hay ningún dominio, escriba sólo el nombre de usuario.
- Contraseña: contraseña de inicio de sesión en el recurso compartido de red.
- Ubicación de archivos: ruta de acceso del subdirectorio. Por ejemplo, 2010\ago. El archivo se guarda por defecto en el directorio raíz.

#### <span id="page-102-0"></span>NFS

- Nombre del recurso compartido: nombre de recurso compartido de red. Por ejemplo, \\xxx. xxx. xxx. xxx o \\DataServer\ServerBkp.
- Ubicación de archivos: ruta de acceso del subdirectorio. Por ejemplo, 2010\ago. El archivo se guarda por defecto en el directorio raíz.

Consulte también [Exportar perfil del servidor](#page-34-0)

## Cómo importar el perfil del servidor desde una tarjeta vFlash SD, un recurso compartido de red o un dispositivo USB

#### **Prerrequisitos**

- La etiqueta de servicio del servidor debe ser la misma que cuando se realizó la copia de seguridad.
- Si restaura desde una tarjeta Dell vFlash SD, debe de instalarse y contener la copia de seguridad de la imagen en una carpeta con el nombre SRVCNF. Esta imagen debe ser de la misma plataforma que está intentando restaurar.
- Si restaura desde un recurso compartido de red, asegúrese de que el recurso compartido de red donde la copia de seguridad del archivo de imagen se ha guardado sea accesible.
- Utilice una única consola virtual del iDRAC al realizar la operación de restauración.
- Se debe instalar una tarjeta Dell vflash SD con licencia.

## Flujo de trabajo

Para importar el perfil del servidor desde una tarjeta vFlash SD, un recurso compartido de red o un dispositivo USB:

#### <span id="page-102-1"></span>Tarjeta vFlash SD

- 1 Seleccione Restauración de plataforma en el panel izquierdo.
- 2 Seleccione Importar perfil del servidor en el panel derecho.
- 3 Seleccione la tarjeta vFlash Secure Digital (SD) y haga clic en Siguiente.
- 4 Seleccione Conservar configuración o Eliminar configuración.
	- Conservar configuración: conserva el nivel RAID, el disco virtual y los atributos de la controladora.
	- Eliminar configuración: elimina el nivel RAID, el disco virtual y los atributos de la controladora.
- 5 Si ha protegido el archivo de imagen de la copia de seguridad con una frase de contraseña, especifique la frase de contraseña especificada durante la copia de seguridad en el cuadro de texto Frase de contraseña del archivo de copia de seguridad y haga clic en Terminar.

#### <span id="page-103-0"></span>Recurso compartido de red

- 1 Seleccione Actualización de plataforma en el panel izquierdo.
- 2 Seleccione Importar perfil del servidor en el panel derecho.
- 3 Seleccione Recurso compartido de red y haga clic en Siguiente.
- 4 Seleccione [CIFS](#page-101-2) o [NFS](#page-102-0), especifique los detalles y haga clic en Siguiente.
- 5 Seleccione Conservar configuración o Eliminar configuración.
	- Conservar configuración: conserva el nivel RAID, el disco virtual y los atributos de la controladora.
	- Eliminar configuración: elimina el nivel RAID, el disco virtual y los atributos de la controladora.
- 6 Si ha protegido el archivo de imagen de la copia de seguridad con una frase de contraseña, especifique la frase de contraseña especificada durante la copia de seguridad en el cuadro de texto Frase de contraseña del archivo de copia de seguridad y haga clic en Terminar.

#### <span id="page-104-0"></span>Dispositivo USB

- 1 Seleccione Actualización de plataforma en el panel izquierdo.
- 2 Seleccione Importar perfil del servidor en el panel derecho.
- 3 Seleccione Dispositivo USB y haga clic en Siguiente.
- 4 Seleccione el dispositivo USB conectado del menú desplegable Elegir dispositivo.
- 5 Especifique la ruta de acceso del directorio o subdirectorio en el cuadro de texto Ubicación de archivos donde la copia de seguridad del archivo de imagen se debe almacenar en el dispositivo seleccionado. El archivo se guarda por defecto en la ubicación raíz del dispositivo.
- 6 Seleccione Conservar configuración o Eliminar configuración.
	- Conservar configuración: conserva el nivel RAID, el disco virtual y los atributos de la controladora.
	- Eliminar configuración: elimina el nivel RAID, el disco virtual y los atributos de la controladora.
- 7 Si ha protegido el archivo de imagen la copia de seguridad con una frase de contraseña, especifique la frase de contraseña especificada durante la copia de seguridad en el cuadro de texto Frase de contraseña del archivo de copia de seguridad y haga clic en Terminar.

#### <span id="page-104-1"></span>Casos de ejemplo posteriores a la importación

- 1 El sistema se apaga si está encendido. Si el sistema se inicia en un sistema operativo, intenta realizar un apagado ordenado. Si no puede hacerlo, realizará un apagado forzado transcurrido los 15 minutos.
- 2 El sistema se enciende y se inicia en Servicios del sistema para ejecutar tareas y realizar la restauración del firmware de los dispositivos compatibles (BIOS, Controladoras de almacenamiento y tarjetas NIC complementarias).
- 3 El sistema se reinicia y accede a Servicios del sistema para ejecutar tareas de validación del firmware, restauración de la configuración de dispositivos compatibles (BIOS, Controladoras de almacenamiento y tarjetas NIC complementarias) y verificación final de todas las tareas ejecutadas.
- 4 El sistema se apaga y realiza la configuración del iDRAC y la restauración del firmware. Una vez completada, el iDRAC se restablece y habrá que esperar hasta 10 minutos antes de que el sistema se encienda.
- 5 El sistema se inicia y se completa el proceso de restauración. Verifique los registros de Lifecycle para las entradas del proceso de restauración.

Ver

#### [Importar el Perfil del servidor](#page-35-0)

## Cómo importar el perfil del servidor después del reemplazo de la placa base

#### **Prerrequisitos**

- Una copia de seguridad del servidor con la placa base antigua.
- Si restaura desde una tarjeta Dell vFlash SD, debe de instalarse y contener la copia de seguridad de la imagen en una carpeta con el nombre SRVCNF. Esta imagen debe ser de la misma plataforma que está intentando restaurar.
- Si restaura desde un recurso compartido de red, asegúrese de que el recurso compartido de red donde la copia de seguridad del archivo de imagen se ha guardado sea accesible.

## Flujo de trabajo

Una vez reemplazada la placa base, siga los pasos de [Tarjeta vFlash SD](#page-102-1), [Recurso compartido de red](#page-103-0), o [Dispositivo USB](#page-104-0) para restaurar la información del sistema.

#### Requisitos posteriores

- Ver [Casos de ejemplo posteriores a la importación](#page-104-1).
- La Etiqueta de servicio se restaura desde el archivo de copia de seguridad en la placa base nueva.

## <span id="page-106-0"></span>Visualización del historial del registro de Lifecycle

Utilice esta función para ver:

- Inventario de firmware
- Historial de actualizaciones de firmware
- Sólo eventos de configuración y de actualización

**NOTA:** no se muestran los detalles de los cambios de configuración.

• Comentarios de los usuarios

Al visualizar el registro del Lifecycle, utilice distintas opciones de filtro y de clasificación.

Para ver el Lifecycle Log History y utilizar las opciones de filtro:

- 1 Haga clic en el registro de Lifecycle en el panel izquierdo.
- 2 Haga clic en Ver historial de registros del Lifecycle en el panel derecho. La página muestra una tabla con la siguiente información del evento:
	- Núm.: el número serie del evento.
	- Categoría: la categoría a la cual pertenecen los eventos.
	- Descripción: una breve descripción del evento. Por ejemplo, se ha detectado el paquete de controladores del SO de Dell, v.6.4.0.14, X14.
	- Sellado de tiempo: el momento en el que se produjo el evento.
- 3 Utilice las siguientes opciones enFiltro por categoría para ver la información necesaria:
	- Todo: muestra todos los datos del Registro del Lifecycle
	- Any Other Event (Cualquier otro suceso): muestra los datos que se basan en el evento seleccionado. Por ejemplo, iDRAC, Inventario, Servicio de configuración, Job Control (Control de trabajo), Remote Update (Actualización remota), OS Deployment, USC y otros.

Utilice las flechas arriba/abajo de la tabla para clasificar los datos.

# Exportación del Lifecycle Log

Utilice esta función para exportar la información del Lifecycle Log a un archivo XML. Guarde el archivo XML en un dispositivo USB o recurso compartido de red. Ver [Esquema del Registro de Lifecycle](#page-130-0) para obtener más información sobre el esquema.

#### **Prerrequisitos**

- Si utiliza un recurso compartido de red, establezca la configuración de red correcta. Para obtener más información, ver [Uso del asistente USC](#page-22-0)  [Settings](#page-22-0).
- Si necesita almacenar el archivo exportado en un dispositivo USB, asegúrese de que haya conectado un dispositivo USB al nodo administrado.
- Si necesita almacenar el archivo exportado en un compartimiento de red, asegúrese de que disponga de una carpeta compartida con las credenciales correctas de inicio de sesión.

### Flujo de trabajo

Para exportar el Registro del Lifecycle:

- 1 Haga clic en el registro de Lifecycle en el panel izquierdo.
- 2 Haga clic en Exportar registro de Lifecycle en el panel derecho.
- 3 Seleccione Dispositivo USB o Recurso compartido de red.

#### Dispositivo USB

Seleccione Dispositivo USB si está exportando el registro de inventario a un dispositivo USB local.

a Seleccione el dispositivo correcto desde el menú desplegable Elegir dispositivo y especifique la ruta a la carpeta.

Si no se proporciona la ruta, el archivo se almacenará en la ubicación raíz del dispositivo.

**b** Haga clic en **Terminar**.
### <span id="page-108-0"></span>Recurso compartido de red

Seleccione Recurso compartido de red si desea almacenar el archivo en una carpeta compartida en una red.

Para actualizar utilizando recurso compartido de red, seleccione CIFS o NFS y escriba los siguientes detalles:

### Para CIFS

- Nombre del recurso compartido: escriba la ruta a la carpeta compartida donde debe almacenar el archivo. Por ejemplo, escriba  $\xxx.xxx.xx.xx\LifCyLog.$
- Domain and User Name: escriba el dominio y nombre de usuario correctos necesarios para iniciar sesión en el compartimiento de red. Por ejemplo, nombre-inicio@miDominio y, si no hay dominio, escriba el nombre de inicio de sesión.
- Contraseña: escriba la contraseña correcta.
- File Location: escriba los subdirectorios, si los hay. Por ejemplo, 2010\Apr.

### Para NFS

- Nombre del recurso compartido: escriba la ruta a la carpeta compartida donde debe almacenar el archivo. Por ejemplo, escriba \\xxx.xxx.xx.xx\LifCyLog.
- File Location: escriba los subdirectorios, si los hay. Por ejemplo, 2010\Apr.
- 4 Haga clic en Probar conexión de red para verificar si USC LCE puede conectarse a la dirección IP que usted facilitó. De forma predeterminada, ejecuta el comando ping de la puerta de enlace y de la IP del servidor DNS.
- **5** Haga clic en Siguiente.

### <span id="page-109-0"></span>Cómo añadir una nota de trabajo en el registro de Lifecycle

Utilice esta función para registrar comentarios que se puedan utilizar en una fecha posterior. Por ejemplo, información de tiempo de inactividad programado.

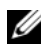

**NOTA:** puede escribir hasta 50 caracteres en el campo registro de Lifecycle.

Para agregar comentarios:

- 1 Haga clic en el registro de Lifecycle en el panel izquierdo.
- 2 Haga clic en Agregar una nota de trabajo en el registro de Lifecycle en el panel derecho.

En el campo Agregar una nota de trabajo en el registro de Lifecycle, especifique los comentarios y haga clic en Aceptar.

### Eliminación de la configuración y restablecimiento de los valores predeterminados

Utilice esta función para eliminar cualquier dato e información relacionada con la configuración cuando necesite eliminar un nodo gestionado, reutilizarlo para una aplicación diferente o moverlo a una ubicación no segura.

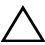

 $\wedge$  PRECAUCIÓN: esta función restablece iDRAC a sus valores predeterminados y elimina todos las credenciales de usuario iDRAC, ajustes de configuración de la dirección IP y certificados de cifrado. También elimina todo el contenido de Lifecycle Controller tal como los registros de Lifecycle que contienen el historial de todos los sucesos de cambio. Se recomienda exportar el registro del Lifecycle a una ubicación segura antes de utilizar esta función. Tras la operación, el sistema se apagará y deberá encender el sistema manualmente.

Para eliminar la configuración y restablecer a los valores predeterminados de fábrica:

- 1 Haga clic en Eliminar configuración y restablecer valores predeterminados.
- 2 Seleccione Restablecer Lifecycle Controller.
- 3 Haga clic en Terminar.
- 4 Se muestra un mensaje de error. Haga clic en Sí para continuar o en No para cancelar la operación.

# <span id="page-110-2"></span>Solución de problemas y preguntas frecuentes

Esta sección describe los mensajes de error que se generan de forma común mediante Unified Server Configurator (USC) y Unified Server Configurator-Lifecycle Controller Activado (USC - LCE), y ofrece sugerencias para resolverlos. También responde a las preguntas más frecuentes de los usuarios de USC y USC - LCE.

### <span id="page-110-1"></span>Mensajes de error

Esta sección ofrece una lista de mensajes de error junto a las soluciones de cada uno de ellos. La [Tabla 5-1](#page-110-0) muestra los mensajes específicos de USC y USC-LCE. La [Tabla 5-2](#page-114-0) muestra los mensajes específicos de USC y la [Tabla 5-3](#page-115-0), los mensajes específicos de USC-LCE.

| Mensaje de error                                                                        | <b>Resolución</b>                                                                                                    |
|-----------------------------------------------------------------------------------------|----------------------------------------------------------------------------------------------------|
| No se puede encontrar<br>un dispositivo en el cual<br>instalar el sistema<br>operativo. | USC o USC - LCE no detecta ningún dispositivo donde se<br>pueda instalar un sistema operativo. Es posible que una de<br>las siguientes situaciones sea la causa de este error:                                                                 |
|                                                                                         | • Las unidades no están conectadas correctamente.                                                                                                    |
|                                                                                         | • No hay controladores de almacenamiento reconocidos en<br>el sistema.                                                                                                    |
|                                                                                         | • El controlador SATA integrado está desactivado en el<br>BIOS.                                                                                                    |
|                                                                                         | Para solucionar este problema, haga clic en Salir y reiniciar<br>y apague el sistema. Después, asegúrese de tener por lo<br>menos un dispositivo donde pueda instalar un sistema<br>operativo antes de ejecutar nuevamente USC o USC -<br>LCE. |

<span id="page-110-0"></span>Tabla 5-1. Mensajes de error y soluciones para USC y USC - LCE

| Mensaje de error                                                                                      | <b>Resolución</b>                                                                                                    |
|----------------------------------------------------------------------------------------------------|----------------------------------------------------------------------------------------------------|
| No se pueden copiar los<br>archivos del controlador                                                   | Los controladores necesarios para instalar el sistema<br>operativo están dañados. Para resolver este problema,<br>realice una actualización de plataforma (ver Actualización<br>de plataforma).                                                                                                    |
| El medio del<br>SO?insertado no es<br>válido                                                          | El disco del sistema operativo está dañado o el dispositivo<br>óptico que se usó para leer el disco no está funcionando<br>correctamente.                                                                                                    |
| Las actualizaciones que<br>intenta aplicar no son<br>actualizaciones<br>autorizadas por Dell.         | USC o USC - LCE ha detectado que uno o más paquetes<br>DUP que se usan para actualizar el sistema no están<br>autorizados por Dell. Si está utilizando un dispositivo USB<br>local para el repositorio de actualización y el problema<br>persiste, vuelva a crear el repositorio por medio de los DUP<br>del DVD Dell Server Updates (Actualizaciones del servidor<br>Dell) (ver Configuración de un dispositivo USB local) o bien<br>proporcione un repositorio alternativo. |
| Ha ocurrido un error<br>fatal al ejecutar USC. El<br>sistema reiniciará. El<br>sistema se reiniciará. | Se ha producido un error fatal al iniciar USC o USC - LCE.<br>El sistema se reiniciará de forma automática e intentará<br>ingresar nuevamente a USC o a USC - LCE. Si el problema<br>persiste después del reinicio, ver Reparación de USC o<br>Reparación de USC - LCE.                                                                                                    |
| La red no está<br>configurada ¿Desea<br>configurarla ahora?                                           | Los valores de configuración de red deben configurarse<br>para que USC o USC - LCE funcione correctamente. Ver<br>Implementación del sistema operativo para obtener<br>información sobre cómo establecer los valores de<br>configuración de red de USC o USC - LCE en la página<br>Configuración de la red.                                                                                                    |
| No se pueden establecer<br>fecha y hora nuevas                                                        | USC o USC - LCE no pudo cambiar la fecha y hora del<br>sistema. Para resolver este problema:<br>1 Reinicie el sistema.<br>2 Vuelva a entrar en USC o USC - LCE presionando la tecla<br>$<$ F10 $>$ .<br>3 Cambie otra vez los valores de fecha y hora.                                                                                                    |
| Servidor proxy no válido                                                                              | El servidor proxy que se especificó para acceder al servidor<br>FTP no es válido. Para obtener más información, ver<br>Selección del método de descarga.                                                                                                    |

Tabla 5-1. Mensajes de error y soluciones para USC y USC - LCE (continuación)

| Mensaje de error                                                                                                    | Resolución                                                                                                    |
|----------------------------------------------------------------------------------------------------|----------------------------------------------------------------------------------------------------|
| Ingrese una clave de<br>cifrado válida de<br>hasta 40 dígitos<br>hexadecimales                                                                 | Ingrese una clave de cifrado válida que contenga no más<br>de 40 dígitos hexadecimales. Los caracteres válidos están<br>dentro de los rangos de 0-9, a-f y A-F.                                                                                                    |
| Ingrese una<br>dirección IPv4 para<br>este iDRAC                                                                                               | Ingrese una dirección válida del protocolo IPv4 para el<br>iDRAC, la cual debe encontrarse entre 0.0.0.0 y<br>255.255.255.255.                                                                                                    |
| Especifique una<br>Máscara de subred<br>válida.                                                                                                | Ingrese una máscara de subred válida que se encuentre<br>entre 0.0.0.0 y 255.255.255.255.                                                                                                    |
| Especifique una<br>Dirección de puerta de<br>enlace predeterminada<br>válida.                                                                  | Ingrese una dirección válida de puerta de enlace<br>predeterminada que se encuentre entre 0.0.0.0 y<br>255.255.255.255.                                                                                                    |
| Ingrese una dirección<br>IPv4 válida para el<br>servidor DNS 1                                                                                 | Ingrese una dirección IPv4 válida para el servidor DNS 1<br>que se encuentre entre 0.0.0.0 y 255.255.255.255.                                                                                                    |
| Ingrese una dirección<br>IPv4 válida para el<br>servidor DNS 2                                                                                 | Ingrese una dirección IPv4 válida para el servidor DNS 2<br>que se encuentre entre 0.0.0.0 y 255.255.255.255.                                                                                                    |
| Falló el cambio de<br>acceso a la cuenta Se<br>requiere de cuentas de<br>usuario múltiples.<br>Consulte la ayuda para<br>obtener más detalles. | Debe crear otra cuenta de usuario. Haga clic en el botón<br>Ayuda en la esquina superior derecha de la pantalla para<br>obtener más información.                                                                                                    |
| Ingrese un nombre de<br>usuario válido.                                                                                                    | Debe introducir un nombre de usuario válido. Para<br>mantener la compatibilidad con otras herramientas de<br>configuración del iDRAC, Dell recomienda que se utilicen<br>únicamente dígitos (0-9), caracteres alfanuméricos (a-z,<br>A-Z) y guiones (-) en la cadena del nombre de usuario. |

Tabla 5-1. Mensajes de error y soluciones para USC y USC - LCE (continuación)

| Mensaje de error                                                                                               | <b>Resolución</b>                                                                                                    |
|----------------------------------------------------------------------------------------------------|----------------------------------------------------------------------------------------------------|
| Ingrese una contraseña<br>válida.                                                                              | Debe introducir una contraseña válida. Para mantener la<br>compatibilidad con otras herramientas de configuración<br>del iDRAC, Dell recomienda que se utilicen únicamente<br>dígitos (0-9), caracteres alfanuméricos (a-z, A-Z) y<br>guiones (-) en la cadena de la contraseña. |
| Especifique una<br>contraseña de<br>Confirmación válida.                                                       | Debe volver a introducir la nueva contraseña y la<br>contraseña de confirmación. Asegúrese de que ambas<br>contraseñas sean exactamente iguales.                                                                                                    |
| Se produjo un error en el<br>montaje de la partición<br>durante la<br>implementación del<br>sistema operativo. | Vuelva a intentar la operación. Si el problema persiste,<br>reinicie el iDRAC.                                                                                                    |
| La prueba ping ha<br>fallado                                                                                   | Este error se puede deber a problemas de red temporales.<br>Si el error persiste, compruebe la conexión de red e<br>inténtelo de nuevo.                                                                                                    |

Tabla 5-1. Mensajes de error y soluciones para USC y USC - LCE (continuación)

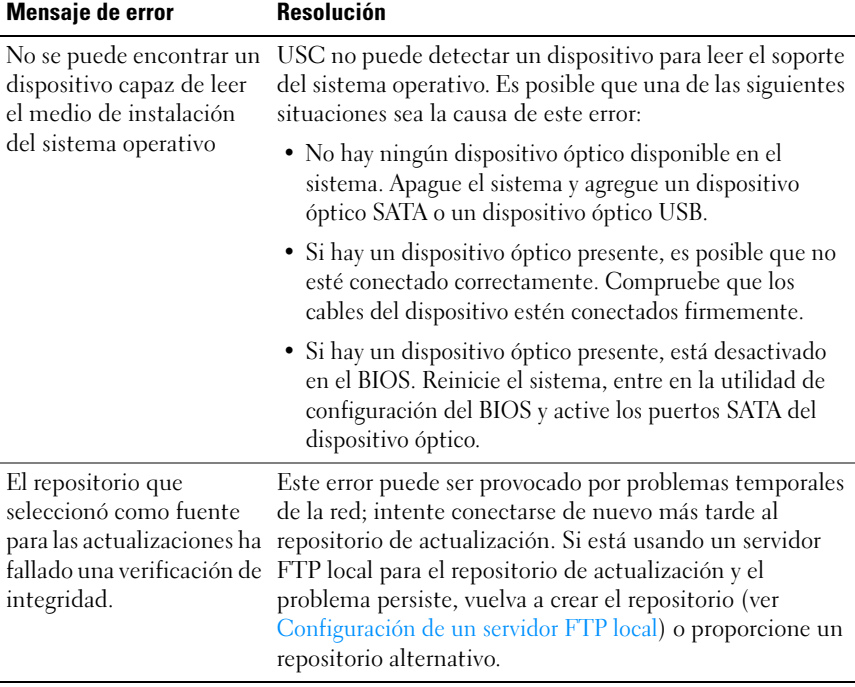

### <span id="page-114-0"></span>Tabla 5-2. Mensajes de error y soluciones para USC

| Mensaje de error                                                                                                    | Resolución                                                                                                    |
|----------------------------------------------------------------------------------------------------|----------------------------------------------------------------------------------------------------|
| No se encontró el paquete<br>de controladores                                                                             | USC - LCE no puede encontrar los controladores<br>necesarios para instalar el sistema operativo. Para                                                                                                    |
| O bien:                                                                                                    | resolver este problema, realice una actualización de                                                                                                    |
| Error al rellenar la lista del<br>sistema operativo                                                                       | plataforma (ver Actualización de plataforma).                                                                                                    |
| No se puede encontrar un<br>dispositivo capaz de leer los<br>soportes de instalación del<br>sistema operativo.            | USC - LCE no puede detectar ningún dispositivo para<br>leer el soporte del sistema operativo. Es posible que una<br>de las siguientes situaciones sea la causa de este error:                                                                                                    |
|                                                                                                    | • No hay ningún dispositivo óptico disponible en el<br>sistema. Apague el sistema y agregue un dispositivo<br>óptico SATA o un dispositivo óptico USB.                                                                                                    |
|                                                                                                    | • Si hay un dispositivo óptico presente, es posible que<br>no esté conectado correctamente. Compruebe que los<br>cables del dispositivo estén conectados firmemente.                                                                                                    |
|                                                                                                    | · Si hay un dispositivo óptico presente, está desactivado<br>en el BIOS. Reinicie el sistema, entre en la utilidad de<br>configuración del BIOS y active los puertos SATA del<br>dispositivo óptico.                                                                                                    |
|                                                                                                    | • Los medios virtuales del iDRAC están desactivados.<br>Consulte la Integrated Dell Remote Access Controller 6<br>(iDRAC6) User's Guide (Guía del usuario de<br>Integrated Dell Remote Access Controller 6<br>[iDRAC6]) para su sistema que se encuentra<br>disponible en support.dell.com/manuals.                                                                                           |
| El repositorio que<br>seleccionó como fuente para<br>las actualizaciones ha<br>fallado una verificación de<br>integridad. | Este error puede ser provocado por problemas<br>temporales de la red; intente conectarse de nuevo más<br>tarde al repositorio de actualización. Si está usando un<br>dispositivo USB local para el repositorio de<br>actualización y el problema persiste, vuelva a crear el<br>repositorio (ver Configuración de un dispositivo USB<br>local) o bien proporcione un repositorio alternativo. |

<span id="page-115-0"></span>Tabla 5-3. Mensajes de error y soluciones para USC - LCE

| Mensaje de error                                                   | <b>Resolución</b>                                                                                                    |
|--------------------------------------------------------------------|----------------------------------------------------------------------------------------------------|
| Falló la descompresión del<br>archivo de catálogo                  | El catálogo que se descargó para comparar las versiones<br>instaladas actualmente con las versiones disponibles<br>más recientes no se puede descomprimir. Este error<br>puede ser provocado por problemas temporales de la<br>red; intente conectarse de nuevo más tarde al<br>repositorio de actualización. Si está usando un<br>dispositivo USB local para el repositorio de<br>actualización y el problema persiste, vuelva a crear el<br>repositorio (ver Configuración de un dispositivo USB<br>local) o bien proporcione un repositorio alternativo.                 |
| Falló la búsqueda de<br>archivos de los archivos de<br>catálogo    | El catálogo que se descargó para comparar las versiones<br>instaladas actualmente con las versiones disponibles<br>más recientes está dañado. Este error puede ser<br>provocado por problemas temporales de la red; intente<br>conectarse de nuevo más tarde al repositorio de<br>actualización. Si está usando un dispositivo USB local<br>para el repositorio de actualización y el problema<br>persiste, vuelva a crear el repositorio (ver Configuración<br>de un dispositivo USB local) o bien proporcione un<br>repositorio alternativo.                              |
| Falló la descarga del<br>FTP?del archivo de firmas<br>del catálogo | El catálogo que se descargó para comparar las versiones<br>instaladas actualmente con las versiones disponibles<br>más recientes ha fallado en verificar la firma digital.<br>Este error puede ser provocado por problemas<br>temporales de la red; intente conectarse de nuevo más<br>tarde al repositorio de actualización. Si está usando un<br>dispositivo USB local para el repositorio de<br>actualización y el problema persiste, vuelva a crear el<br>repositorio (ver Configuración de un dispositivo USB<br>local) o bien proporcione un repositorio alternativo. |

Tabla 5-3. Mensajes de error y soluciones para USC - LCE (continuación)

| Mensaje de error                                                                     | Resolución                                                                                                    |
|--------------------------------------------------------------------------------------|----------------------------------------------------------------------------------------------------|
| No se pudo resolver el<br>nombre del host                                            | Es posible que este error se deba a alguna de las<br>siguientes causas:                                                                                                    |
|                                                                                      | • Se ha especificado un nombre no válido para el<br>servidor FTP de actualización de plataforma. Ver<br>Selección del método de descarga.                                                                                                    |
|                                                                                      | • El Servidor de Nombres de Dominio (DNS) que se<br>especificó en la página Configuración de la red no es<br>válido. Ver Implementación del sistema operativo.                                                                                                    |
| DUP dañado                                                                           | USC - LCE ha detectado que uno o más paquetes DUP<br>que se usan para actualizar el sistema están dañados. Si<br>está usando un dispositivo USB local para el repositorio<br>de actualización y el problema persiste, vuelva a crear el<br>repositorio (ver Configuración de un dispositivo USB<br>local) o bien proporcione un repositorio alternativo. |
| Especifique una Dirección<br>IPv6 válida para este iDRAC iDRAC.                      | Debe introducir una dirección de red IPv6 válida para el<br>Ver Configuración de IPv6.                                                                                                    |
| Especifique la longitud del<br>prefijo de la dirección IPv6<br>de red entre 1 y 128. | Introduzca el número de bits significativos en el prefijo<br>de la dirección IPv6 de la red. El tamaño del prefijo<br>debe ser entre 1 y 128. Ver Configuración de IPv6.                                                                                                    |
| Ingrese la dirección IPv6 de<br>la puerta de enlace<br>predeterminada                | Ingrese la dirección IPv6 de la puerta de enlace<br>predeterminada.<br>Ver Configuración de IPv6.                                                                                                    |
| Ingrese una dirección IPv6<br>del servidor DNS 1 válida                              | Ingrese una dirección IPv6 válida para el servidor DNS<br>L<br>Ver Configuración de IPv6.                                                                                                    |
| Ingrese una dirección IPv6<br>del servidor DNS 2 válida                              | Ingrese una dirección IPv6 del servidor DNS 2 válida.<br>Ver Configuración de IPv6.                                                                                                    |
| Especifique un nombre<br>válido del iDRAC<br>de hasta 63 caracteres                  | Introduzca un nombre de iDRAC válido que sea menor<br>o igual a 63 caracteres.                                                                                                    |
| Ingrese un nombre de<br>dominio válido de hasta 64<br>caracteres.                    | Introduzca un nombre de dominio válido que sea<br>menor o igual a 64 caracteres.                                                                                                    |

Tabla 5-3. Mensajes de error y soluciones para USC - LCE (continuación)

| Mensaje de error                                                                                                    | <b>Resolución</b>                                                                                                    |
|----------------------------------------------------------------------------------------------------|----------------------------------------------------------------------------------------------------|
| host de máximo 62<br>caracteres.                                                                                     | Ingrese un nombre válido de Introduzca un nombre de host válido que tenga un<br>máximo de 62 caracteres.                                            |
| Especifique un valor entre 1<br>y 4094                                                                               | Introduzca una identificación de VLAN entre 1 y 4094.<br>Ver Configuración avanzada de la LAN.                                                      |
| Especifique un valor entre 0<br>y 7                                                                                  | Introduzca un valor de prioridad de identificación de<br>VLAN entre 0 y 7. Ver Configuración avanzada de la<br>LAN.                                 |
| Falla de comunicación del<br>iDRAC. Apague el sistema,                                                               | Ha fallado la comunicación con el iDRAC. Para resolver<br>este problema:                                                                            |
| desconéctelo, espere 5                                                                                               | 1 Apague el sistema y luego desconéctelo.                                                                                                    |
| segundos, conéctelo<br>y enciéndalo.                                                                                 | 2 Espere 5 segundos.                                                                                                    |
|                                                                                                    | 3 Vuelva a conectar el sistema y luego enciéndalo.                                                                                                  |
| Falla de hardware del<br>iDRAC. Apague el sistema,<br>desconéctelo, espere 5<br>segundos, conéctelo y<br>enciéndalo. | Ha fallado la conexión con el iDRAC. Para resolver este<br>problema:<br>1 Apague el sistema y luego desconéctelo.<br><b>2</b> Espere 5 segundos.    |
|                                                                                                    | 3 Vuelva a conectar el sistema y luego enciéndalo.                                                                                                  |
| Falló la configuración RAID                                                                                          | USC - LCE falló al crear la configuración RAID. Para<br>resolver este problema:<br><b>1</b> Reinicie el sistema.                                    |
|                                                                                                    | 2 Vuelva a entrar en USC - LCE presionando la tecla<br>$<$ F10 $>$ .                                                                                |
|                                                                                                    | 3 Intente crear la configuración RAID nuevamente.                                                                                                   |
| Falla genérica                                                                                                    | USC - LCE ha experimentado un error desconocido al<br>crear la configuración RAID. Para resolver este<br>problema:<br><b>1</b> Reinicie el sistema. |
|                                                                                                    | 2 Vuelva a entrar en USC - LCE presionando la tecla<br>$<$ F10 $>$ .                                                                                |
|                                                                                                    | <b>3</b> Intente crear la configuración RAID nuevamente.                                                                                            |

Tabla 5-3. Mensajes de error y soluciones para USC - LCE (continuación)

| Mensaje de error                                                                                            | <b>Resolución</b>                                                                                                    |
|----------------------------------------------------------------------------------------------------|----------------------------------------------------------------------------------------------------|
| No hay suficientes discos<br>físicos disponibles en<br>ningún controlador RAID.<br>El asistente se cerrará. | No cuenta con la cantidad suficiente de discos para ser<br>compatible con la configuración RAID. Debe conectar<br>más discos físicos y volver a iniciar el asistente<br>Configuración RAID.                                                                                                    |
| Seleccione la cantidad<br>necesaria de discos físicos<br>para el tramo actual.                              | La cantidad de discos físicos que seleccionó para el<br>tramo RAID actual no es correcta. Revise las selecciones<br>de tramo e introduzca la cantidad correcta.                                                                                                    |
| No se seleccionó ningún<br>disco físico para este disco<br>virtual                                          | La cantidad de discos físicos que seleccionó para el<br>disco virtual no es suficiente. Revise la cantidad mínima<br>de discos físicos que se requieren para el nivel RAID<br>actual y seleccione por lo menos ese número de discos<br>físicos.                                                    |
| No hay un controlador<br>presente en el sistema.                                                            | No hay ningún controlador RAID presente en el<br>sistema. Para resolver este problema:<br>1 Agregue un controlador RAID compatible que incluya<br>dos o más discos físicos.<br>2 Vuelva a entrar en USC - LCE presionando la tecla<br>$<$ F10 $>$ .<br>3 Reinicie el asistente Configuración RAID. |
| No se encontró un nivel<br>RAID válido.                                                                     | La cantidad de discos físicos que están conectados al<br>sistema no es suficiente para el nivel RAID que<br>seleccionó. Conecte más discos físicos y vuelva a<br>intentarlo.                                                                                                    |
| Ocurrió un error Es posible<br>que no se hayan guardado<br>uno o más valores.                               | Ocurrió un error al cambiar los valores de configuración<br>avanzada de hardware. Para resolver este problema:<br><b>1</b> Reinicie el sistema.<br>2 Vuelva a entrar en USC - LCE presionando la tecla<br>$<$ F10 $>$<br>3 Cambie de nuevo la configuración.                                       |
|                                                                                                    |                                                                                                    |

Tabla 5-3. Mensajes de error y soluciones para USC - LCE (continuación)

| Mensaje de error                                                                                                    | <b>Resolución</b>                                                                                                    |
|----------------------------------------------------------------------------------------------------|----------------------------------------------------------------------------------------------------|
| Ocurrió un error. Es posible<br>que no se hayan restaurado<br>uno o más valores.                                                                              | Ocurrió un error al restaurar los valores de<br>configuración avanzada de hardware. Para resolver este<br>problema:<br>1 Reinicie el sistema.<br>2 Vuelva a entrar en USC - LCE presionando la tecla |
|                                                                                                    | $<$ F10 $>$ .                                                                                                    |
|                                                                                                    | Vuelva a abrir la pantalla Configuración avanzada.                                                                                                    |
| Esta función no se admite<br>en esta configuración                                                                                                    | Su sistema modular no admite la función que ha<br>seleccionado.                                                                                                    |
| No hay compatibilidad con<br>NFS                                                                                                    | Escriba el nombre de compartimiento de NFS correcto<br>e inténtelo de nuevo.                                                                                                    |
| Nombre/detalles de recurso<br>compartido ausentes                                                                                                    | Escriba el nombre de compartimiento correcto o el<br>nombre de usuario y la contraseña, e inténtelo de<br>nuevo.                                                                                     |
| Se produjo un error al<br>autenticar. El nombre del<br>recurso, el nombre de<br>usuario o la contraseña no<br>son válidos.                                    | Escriba el nombre de compartimiento correcto o el<br>nombre de usuario y la contraseña, e inténtelo de<br>nuevo.                                                                                     |
| Archivo de catálogo no<br>válido                                                                                                    | Escriba la ruta correcta al archivo de catálogo, o el<br>nombre de catálogo correcto.                                                                                                    |
| No se ha podido conectar al<br>recurso compartido                                                                                                    | Este error se puede deber a problemas de red<br>temporales. Si el error persiste, compruebe la conexión<br>de red e inténtelo de nuevo.                                                              |
| Se ha producido un error de<br>montaje del recurso<br>compartido de red                                                                                       | Este error se puede deber a problemas de red<br>temporales. Si el error persiste, compruebe la conexión<br>de red e inténtelo de nuevo.                                                              |
| La operación solicitada se<br>ha completado<br>satisfactoriamente. Se ha<br>producido un error al apagar<br>el sistema. Apague el<br>sistema de forma manual. | Presione el botón de encendido del sistema para apagar<br>manualmente.                                                                                                    |

Tabla 5-3. Mensajes de error y soluciones para USC - LCE (continuación)

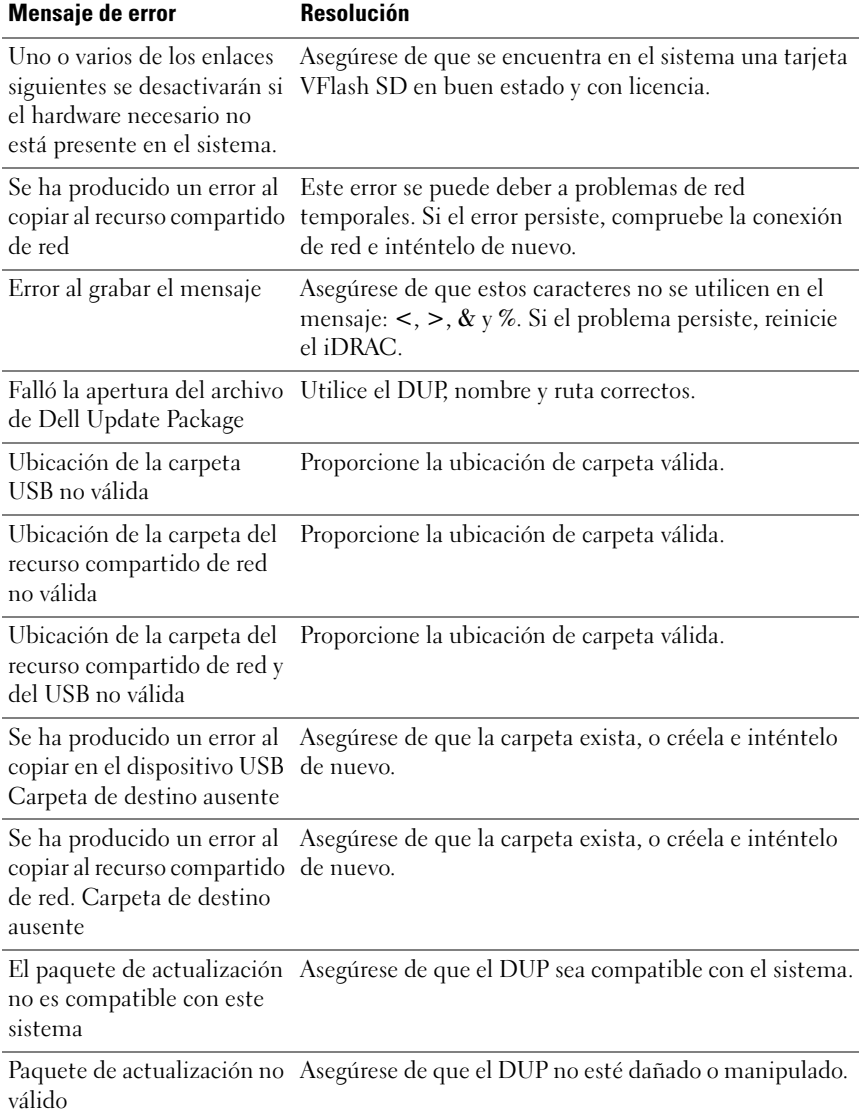

### Tabla 5-3. Mensajes de error y soluciones para USC - LCE (continuación)

| <b>Mensaje de error</b>                                                                                                    | Resolución                                                                                                    |
|----------------------------------------------------------------------------------------------------|----------------------------------------------------------------------------------------------------|
| La operación de copia de<br>seguridad que se inició<br>desde USC se ha<br>completado con errores.<br>Para obtener más<br>información, consulte el<br>registro RAC | El registro de RAC contiene los nombres de los<br>componentes que han fallado durante la copia de<br>seguridad. Verifique la información del firmware y<br>reinténtelo. |
| Error al iniciar la copia de<br>seguridad. Vuelva a<br>intentarlo en algunos<br>minutos.                                                                          | Realice ciclo de encendido A/C y reinténtelo.                                                                                                    |
| Error al copiar el archivo de<br>copia de seguridad en la<br>partición SRVCNF de la<br>tarjeta SD vFlash.                                                         | Asegúrese de que la tarjeta vFlash SD esté instalada,<br>inicializada y activada.                                                                                       |
| La operación de<br>restauración que se inició<br>desde USC finalizó con<br>errores. Para obtener más<br>información, consulte el<br>registro de RAC.              | El registro del RAC contiene los nombres de los<br>componentes que han fallado durante la restauración.<br>Verifique la información del firmware y reinténtelo.         |
| Ha fallado la inicialización<br>de la restauración. Vuelva a<br>intentar la operación de<br>restauración después de un<br>tiempo.                                 | Realice ciclo de encendido A/C y reinténtelo.                                                                                                    |
| Se produjo un error. No se<br>pudo validar la imagen en la<br>tarjeta SD vFlash                                                                                   | Utilice una imagen de copia de seguridad válida y<br>reinténtelo.                                                                                                    |
| No se puede completar esta<br>operación. La tarjeta SD<br>con licencia no se encuentra<br>en el sistema.                                                          | Instale la tarjeta vFlash SD con licencia y reintente la<br>operación.                                                                                                  |

Tabla 5-3. Mensajes de error y soluciones para USC - LCE (continuación)

| Mensaje de error                                                                                                    | <b>Resolución</b>                                                                                                    |
|----------------------------------------------------------------------------------------------------|----------------------------------------------------------------------------------------------------|
| No hay espacio suficiente en<br>la tarjeta vFlash para<br>realizar esta operación.<br>Necesita por lo menos 384<br>MB de espacio disponible.                | Elimine las particiones existentes y los archivos no<br>deseados para conseguir 384 MB de espacio libre<br>disponible.                                                   |
| Esta operación no se puede<br>completar porque no se<br>encuentra la tarjeta SD.<br>Inserte la tarjeta SD e<br>inténtelo de nuevo.                          | Instale la tarjeta vFlash SD con licencia y reintente la<br>operación.                                                                                                   |
| Esta operación no se puede<br>completar porque hay una o<br>más particiones bloqueadas.<br>Desbloquee la partición e<br>inténtelo de nuevo.                 | Use el asistente de la tarjeta vFLash SD del iDRAC para<br>desbloquear las particiones y reintente la operación.                                                         |
| Esta operación no se puede<br>completar porque hay una o<br>más particiones en uso.<br>Inténtelo de nuevo en<br>algunos minutos.                            | Complete las otras operaciones que están utilizando las<br>particiones y reintente la operación.                                                                         |
| Esta operación no se puede<br>completar porque la tarjeta<br>SD no está presente. Inserte<br>la tarjeta SD e inténtelo de<br>nuevo.                         | Instale y active la tarjeta vFlash SD con licencia y<br>reintente la operación.                                                                                          |
| La operación de copia de<br>seguridad que se inició<br>desde USC no se pudo<br>completar. Verifique el<br>registro del RAC para<br>obtener más información. | El registro del RAC contiene los nombres de los<br>componentes que han fallado durante la copia de<br>seguridad. Verifique la información del firmware y<br>reinténtelo. |
| Error al cambiar la clave.<br>Vuelva a intentar.                                                                                                    | Asegúrese de que la última versión del firmware de la<br>controladora de almacenamiento esté instalada.                                                                  |
| Se ha producido un error al<br>cifrar discos virtuales no<br>seguros.                                                                                       | Asegúrese de que la última versión del firmware de la<br>controladora de almacenamiento esté instalada.                                                                  |

Tabla 5-3. Mensajes de error y soluciones para USC - LCE (continuación)

## Reparación del USC y del USC - LCE

### <span id="page-124-4"></span><span id="page-124-0"></span>Reparación de USC

<span id="page-124-3"></span>Si el mensaje System Services update required (Es necesario actualizar los servicios del sistema) aparece durante la autoprueba de encendido (POST), el dispositivo incorporado que almacena USC puede contener datos dañados. Para resolver el problema, intente actualizar USC ejecutando el paquete Dell Update Package (DUP) de USC desde el sistema operativo. Consulte la Guía del usuario de Dell Update Packages disponible en support.dell.com/manuals para obtener más información.

### <span id="page-124-1"></span>Reparación de USC - LCE

Si el mensaje System Services update required (Es necesario actualizar los servicios del sistema)aparece durante la autoprueba de encendido (POST), el dispositivo incorporado que almacena USC - LCE puede contener datos dañados. Para resolver el problema, primero intente actualizar USC - LCE ejecutando el paquete Dell Update Package (DUP) de USC - LCE. Consulte la Dell Update Packages User's Guide (Guía del usuario de Dell Update Packages) disponible en support.dell.com/manuals para obtener más información. Si la ejecución del DUP no resuelve el problema, utilice el paquete de reparación de USC - LCE:

- 1 Acceda a ftp.dell.com→ LifecycleController y descargue el archivo USC\_1.4.0\_Rep\_Pack\_A00.usc (o una versión más reciente) a una ubicación temporal.
- 2 Conéctese al iDRAC del sistema por medio de la interfaz web del iDRAC. Para obtener más información sobre el iDRAC, consulte la Guía del usuario de Dell Remote Access Controller 6 (iDRAC6) integrada.
- 3 En la interfaz web del iDRAC, haga clic en Remote Access (Acceso Remoto).
- 4 Seleccione la ficha Update (Actualizar) y busque el paquete de reparación de USC - LCE que descargó de ftp.dell.com.
- 5 Haga clic en Siguiente y luego en Aceptar para confirmar la carga de la imagen. Permita que el proceso se complete antes de continuar con el [paso](#page-124-2) 6.
- <span id="page-124-2"></span>6 Reinicie el sistema y presione la tecla <F10> para entrar en USC - LCE.
- <span id="page-125-0"></span>7 Ejecute la instalación de todas las actualizaciones recomendadas. Para obtener más información, ver [Actualización de plataforma.](#page-41-0) Cuando se completen las actualizaciones, el sistema reiniciará automáticamente.
- 8 Mientras el sistema se reinicia, presione la tecla <F10> de nuevo para entrar en USC - LCE.

Si en la pantalla inicial de USC - LCE se muestra un mensaje de advertencia, deberá repetir el [paso](#page-125-0) 7 hasta que el servidor se hay recuperado totalmente.

**20 NOTA:** las actualizaciones necesarias para lograr una recuperación completa del sistema están preseleccionadas en USC -LCE. Se recomienda encarecidamente que ejecute todas las actualizaciones seleccionadas en el sistema.

### <span id="page-125-1"></span>Preguntas frecuentes

<span id="page-125-2"></span>1 Cuando USC - LCE descarga actualizaciones, ¿dónde se guardan los archivos?

Los archivos se guardan en la memoria no volátil que se encuentra en la placa base del sistema principal. Esta memoria no es extraíble y no se puede acceder a ella a través del sistema operativo.

<span id="page-125-3"></span>2 *i*Se requiere un dispositivo de soportes virtuales o una tarjeta VFlash SD?para almacenar los datos para las actualizaciones?

No. Los archivos se guardan en la memoria de la placa base del sistema principal.

3 ¿Qué son los soportes virtuales?

Los soportes virtuales son los soportes remotos, como CD, DVD y memorias USB, que el servidor identifica como medios locales.

4 ¿Qué debo hacer si falla alguna actualización?

Si falla una actualización, USC-LCE se reiniciará y después intentará todas las actualizaciones pendientes restantes seleccionadas. Después del reinicio final, el sistema vuelve a la página Inicio de USC-LCE. Inicie Actualizaciones de plataforma nuevamente y luego seleccione la actualización que falló y haga clic en Aplicar.

### <span id="page-126-4"></span>5 ¿Qué es una tarjeta VFlash SD?

<span id="page-126-1"></span>VFlash SD es una tarjeta SD (Secure Digital) formateada que se conecta al iDRAC6 Enterprise. La tarjeta VFlash SD se puede formatear y activar por medio del iDRAC para habilitarla como unidad USB para el almacenamiento de datos. La unidad flash virtual es una partición en la tarjeta VFlash SD en la que se puede escribir una imagen ISO de manera remota. Consulte la Integrated Dell Remote Access Controller 6 (iDRAC6) User's Guide (Guía del usuario de Dell Integrated Remote Access Controller 6 [iDRAC6]) que se encuentra disponible en support.dell.com/manuals.

### <span id="page-126-2"></span>6 ¿Puedo agregar mis propios controladores para utilizarlos durante la instalación del sistema operativo?

No. No puede agregar sus propios controladores para la instalación del sistema operativo. Ver [Actualización de plataforma](#page-41-0) para obtener más información sobre la actualización de los controladores que sí se usan para instalar el sistema operativo.

### 7 ¿Puedo actualizar a través de USC o USC - LCE los controladores que se utilizan por un sistema operativo ya instalado?

No. USC o USC - LCE sólo proporcionan los controladores necesarios para la instalación del sistema operativo. Para actualizar los controladores que utiliza el sistema operativo instalado, consulte la documentación de ayuda del sistema operativo.

### <span id="page-126-0"></span>8 ¿Puedo añadir mis propios controladores y firmware a un dispositivo USB local para actualizar USC o USC - LCE?

No. Sólo se admiten los controladores y firmware descargados del DVD Dell Server Updates (Actualizaciones del servidor Dell) Para obtener más información, ver [Configuración de un dispositivo USB local.](#page-96-0)

### <span id="page-126-3"></span>9 ¿Puedo eliminar USC o USC - LCE?

No.

### <span id="page-127-1"></span><span id="page-127-0"></span>10 ¿Puedo utilizar soportes virtuales como origen del soporte del sistema operativo durante la instalación?

Sí. Consulte la Integrated Dell Remote Access Controller 6 (iDRAC6) User's Guide (Guía del usuario de Dell Integrated Remote Access Controller 6 [iDRAC6]) para el controlador del iDRAC de su sistema para obtener más información (disponible en support.dell.com/manuals).

### 11 ¿Puedo utilizar un USB virtual para mi repositorio de actualización?

Sí. Consulte la Integrated Dell Remote Access Controller 6 (iDRAC6) User's Guide (Guía del usuario de Dell Integrated Remote Access Controller 6 [iDRAC6]) para el dispositivo del iDRAC de su sistema para obtener más información (disponible en support.dell.com/manuals).

### <span id="page-127-2"></span>12 ¿Qué es UEFI? ¿Con qué versión deben cumplir USC y USC - LCE?

UEFI (Unified Extensible Firmware Interface) es una especificación que describe en detalle una interfaz que realiza la transición del control del entorno previo al inicio al sistema operativo. USC y USC - LCE cumplen con la versión 2.1 de UEFI. Consulte www.uefi.org para obtener más información.

### 13 Dentro de la función Hardware Configuration, ¿cuál es la diferencia entre Configuration Wizards (Asistentes de configuración) y Advanced Configuration?

USC - LCE ofrece dos maneras de configurar hardware: por medio de Asistentes de configuración y Configuración avanzada.

Los Asistentes de configuración lo guían a través de una secuencia de pasos para configurar los dispositivos del sistema. Los Asistentes de configuración incluyen iDRAC, RAID, fecha y hora del sistema y seguridad física. Para obtener más información, ver [Configuración de hardware.](#page-28-0)

La Configuración avanzada permite configurar los dispositivos habilitados para la infraestructura de interfaz humana (HII) (por ejemplo, los NIC y el BIOS). Para obtener más información, ver [Configuración avanzada HII.](#page-87-0)

14 ¿Admiten USC y USC - LCE la configuración de todos los niveles RAID y tarjetas RAID para sistemas yx1x?

USC y USC - LCE son compatibles con los niveles RAID 0, 1, 5, 6, 10, 50 y 60 en tarjetas PERC 6 que ejecutan el firmware PERC 6.1. RAID 0 y 1 son compatibles con SAS 6/iR.

Estos son los controladores RAID serie 7 de última generación:

PERC: H700 (interno) y H800 (externo)

SAS: H200 (interno) y SAS 6 GBPS (externo)

15 ¿Admite USC - LCE la reversión a versiones anteriores del BIOS y del firmware?

Sí. Para obtener más información, ver [Reversión de la plataforma](#page-27-0).

16 ¿Qué dispositivos son compatibles con las actualizaciones de sistemas?

USC - LCE actualmente es compatible con actualizaciones del BIOS, firmware del iDRAC, firmware del suministro de energía y firmware de ciertos controladores NIC y RAID. Para obtener más información, ver [Actualización de plataforma](#page-41-0).

17 ¿Qué dispositivos son compatibles con Configuración avanzada dentro de Hardware Configuration (Configuración del hardware)?

Advanced Configuration está disponible para el BIOS y el NIC. Según la configuración del sistema, es posible que aparezcan otros dispositivos en Configuración avanzada si son compatibles con el estándar de configuración HII. Para obtener más información, ver [Configuración de](#page-28-0)  [hardware.](#page-28-0)

### <span id="page-128-0"></span>18 ¿Qué debo hacer si el sistema se bloquea mientras uso USC o USC - LCE?

Si el sistema se bloquea mientras utiliza USC o USC - LCE, aparecerá una pantalla negra con un texto en rojo. Para resolver el problema, primero intente reiniciar el sistema y vuelva a entrar en USC o USC - LCE. Si esto no soluciona el problema, realice los pasos indicados en [Reparación de](#page-124-0)  [USC](#page-124-0) de [Reparación de USC - LCE.](#page-124-1) Si el problema persiste, póngase en contacto con Dell para solicitar asistencia técnica.

19 ¿Cómo averiguo los detalles de la versión actual instalada del producto USC-LCE?

Haga clic en Acerca de en el panel de navegación a la izquierda.

### 20 ¿Qué debo hacer si tengo un problema con la sincronización del mouse cuando accedo a USC LCE en la consola virtual de iDRAC?

Compruebe que la opción Single cursor (Un solo cursor) en Herramientas del menú de la Consola virtual de iDRAC esté seleccionada en el cliente de la consola virtual de iDRAC. Consulte la Integrated Dell Remote Access Controller 6 (iDRAC6) User's Guide (Guía del usuario de Dell Remote Access Controller 6 (iDRAC6)) que se encuentra disponible en support.dell.com/manuals para obtener más información.

### 21 ¿Por qué debo utilizar DUP basados en Microsoft Windows para las mejoras de funciones de USC - LCE 1.4 en lugar de DPU basados en Linux?

Sólo están disponibles las actualizaciones de DPU basadas en Microsoft Windows para USC - LCE versión 1.4 y superior. Al utilizar un repositorio local para actualizar desde USC - LCE versión 1.3 a la versión 1.4, asegúrese de crear un catálogo con DPU basados en Linux.

22 ¿Por qué debo mantener CSIOR activado?

El CSIOR (Collect System Inventory On Restart) debe activarse para que USC - LCE invoque parte de la actualización de firmware y de la configuración de hardware automáticamente al iniciar el sistema.

#### 23 *iPor qué no se puede acceder a algunas características en USC o USC -*LCE?

Características como Lifecycle Log (Registro del ciclo de vida), Hardware Inventory (View and Export) (Inventario del hardware [Ver y exportar]), Part Replacement (Sustitución de piezas) y la configuración de la tarjeta VFlash SD dependen del firmware más actual del iDRAC. Asegúrese de que está instalado el firmware más actual de iDRAC.

# Esquema del Registro de Lifecycle

Esta sección muestra un esquema típico del registro de ciclo de vida.

```
<?xml version="1.0" encoding="UTF-8"?>
<xs:schema xmlns:xs=
"http://www.w3.org/2001/XMLSchema" xmlns:dm=
"http://www.w3.org/2001/XMLSchema" targetNamespace=
"http://www.w3.org/2001/XMLSchema" 
elementFormDefault="qualified" attributeFormDefault=
"unqualified">
   <xs:element name="Description" type="xs:string"/>
   <xs:element name="Description" type="xs:string"/>
   <xs:element name="Description" type="xs:string"/>
   <xs:element name="MessageArguments">
       <xs:complexType>
             <xs:sequence minOccurs="0">
                 <xs:element ref="dm:Arg" minOccurs=
"0"/>
             </xs:sequence>
       <xs:complexType>
     </xs:element>
    <xs:element name="Event">
       <xs:complexType>
             <xs:sequence minOccurs="0">
                  <xs:element ref="dm:Description" 
minOccurs="0"/>
                  <xs:element ref="dm:MessageID" 
minOccurs="0"/>
```

```
 <xs:element ref="dm:MessageArguments" 
minOccurs="0"/>
             </xs:sequence>
                  <xs:attribute name="TimeStamp" type=
"xs:string" use="required"/>
                  <xs:attribute name="AgentID" type=
"xs:integer" use="required"/>
                  <xs:attribute name="Severity" type=
"xs:integer" use="required"/>
                  <xs:attribute name="s" type=
"xs:string" use="required"/>
        <xs:complexType>
     </xs:element>
     <xs:element name="Events">
        <xs:complexType>
             <xs:sequence minOccurs="0">
                  <xs:element ref="dm:Event" minOccurs=
"0" maxOccurs="unbounded"/>
             </xs:sequence>
                  <xs:attribute name="lang" type=
"xs:string" use="optional"/>
                  <xs:attribute name="schemaVersion" 
type="xs:string" use="optional"/>
                  <xs:attribute name="timeStamp" type=
"xs:dateTime" use="optional"/>
         <xs:complexType>
     </xs:element>
</xs:schema>
```
# В

# Nombres de componentes del sistema fáciles de usar

La [Tabla B-1](#page-132-0) muestra el Descriptor completo de dispositivo cualificado (FQDD) de los componentes del sistema y los nombres equivalentes fáciles de usar.

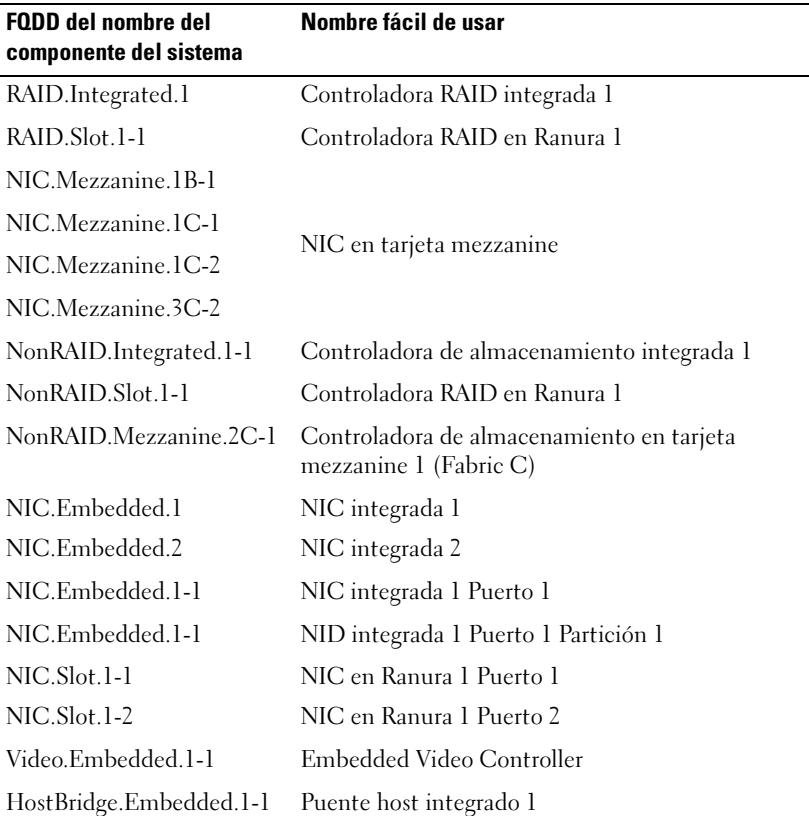

#### <span id="page-132-0"></span>Tabla B-1. Nombres fáciles de usar de componentes del sistema

| <b>FQDD</b> del nombre del<br>componente del sistema | Nombre fácil de usar                                                  |
|------------------------------------------------------|-----------------------------------------------------------------------|
| ISABridge.Embedded.1-1                               | Puente ISA integrado 2                                                |
| P2PBridge.Embedded.1-1                               | Puente P2P integrado 3                                                |
| P2PBridge.Mezzanine.2B-1                             | Puerto host integrado en tarjeta mezzanine 1<br>(Fabric B)            |
| USBUHCI.Embedded.1-1                                 | UHCI USB integrado 1                                                  |
| USBOHCI.Embedded.1-1                                 | OHCI USB integrado 1                                                  |
| USBEHCI.Embedded.1-1                                 | EHCI USB integrado 1                                                  |
| Disk.SATAEmbeded.A-1                                 | Disco en Puerto SATA integrado A                                      |
| Optical.SATAEmbeded.B-1                              | Unidad óptica en Puerto SATA integrado B                              |
| TBU.SATAExternal.C-1                                 | Copia de seguridad de la cinta en Puerto SATA<br>externo C            |
| Disk.USBFront.1-1                                    | Disco conectado a parte anterior de USB 1                             |
| Floppy.USBBack.2-1                                   | Unidad de disquete conectada a parte posterior de<br>USB <sub>2</sub> |
| Optical.USBFront.1-1                                 | Unidad óptica conectada a parte anterior de USB 1                     |
| Disk.USBInternal.1                                   | Disco conectado a USB interno 1                                       |
| Optical.iDRACVirtual.1-1                             | Unidad óptica conectada virtualmente                                  |
| Floppy.iDRACVirtual.1-1                              | Unidad de disquete conectada virtualmente                             |
| Disk.iDRACVirtual.1-1                                | Disco conectado virtualmente                                          |
| Floppy.vFlash. <string></string>                     | Partición de tarjeta SD vFlash 2                                      |
| Disk.vFlash. <string></string>                       | Partición de tarjeta SD vFlash 3                                      |
| iDRAC.Embedded.1-1                                   | iDRAC                                                                 |
| System.Embedded.1-1                                  | Sistema                                                               |
| HardDisk.List.1-1                                    | Unidad de disco duro C:                                               |
| BIOS.Embedded.1-1                                    | BIOS del sistema                                                      |
| BIOS.Setup.1-1                                       | Configuración del BIOS del sistema                                    |
| PSU.Slot.1                                           | Suministro de energía l                                               |

Tabla B-1. Nombres fáciles de usar de componentes del sistema (continuación)

| <b>FODD</b> del nombre del<br>componente del sistema | Nombre fácil de usar                        |
|------------------------------------------------------|---------------------------------------------|
| Fan.Embedded.1                                       | Ventilador 1                                |
| System.Chassis.1                                     | Chasis del servidor Blade                   |
| LCD.Chassis.1                                        | <b>LCD</b>                                  |
| Fan.Slot. 1                                          | Ventilador 1                                |
| Fan.Slot. 2                                          | Ventilador 2                                |
|                                                      |                                             |
| Fan.Slot. 9                                          | Ventilador 9                                |
| MC.Chassis.1                                         | Controladora de administración del chasis 1 |
| MC.Chassis.2                                         | Controladora de administración del chasis 2 |
| KVM.Chassis.1                                        | <b>KVM</b>                                  |
| IOM.Slot.1                                           | Módulo ES 1                                 |
|                                                      | .                                           |
| IOM.Slot.6                                           | Módulo ES 6                                 |
| PSU.Slot.1                                           | Suministro de energía 1                     |
|                                                      | .                                           |
| PSU.Slot.6                                           | Suministro de energía 6                     |
| CPU.Socket.1                                         | CPU 1                                       |
| System.Modular.2                                     | Servidor Blade 2                            |
| DIMM.Socket.A1                                       | DIMM Al                                     |

Tabla B-1. Nombres fáciles de usar de componentes del sistema (continuación)

### 136 | Nombres de componentes del sistema fáciles de usar

# Índice

### B

BIOS [configuración con HII, 88](#page-87-1) [reversión, 28,](#page-27-0) [47](#page-46-0) [BitLocker, 49](#page-48-0) [bloqueos del sistema, 129](#page-128-0)

### C

Cifrado de clave local [aplicar la clave local, 91](#page-90-0) [cifrar discos virtuales no](#page-89-0)  seguros, 90 [clave de registro, 92](#page-91-0)

Clave de cifrado local [acerca de, 38](#page-37-0) [elimine la clave local, 93](#page-92-0)

[configuración de sustitución de](#page-97-0)  piezas, 98

[Configuración de tarjeta VFlash](#page-85-0)  SD, 86

### D

diagnóstico de hardware [actualización de la utilidad, 50](#page-49-0) disco virtual [configuración como dispositivo de](#page-53-0)  inicio, 54 [DUP, 20,](#page-19-0) [125](#page-124-3)

### E

[error, mensajes, 111](#page-110-1) Exportar el perfil de usuario [cómo, 101](#page-100-0) Exportar perfil del servidor [acerca de, 35](#page-34-0)

### F

[fecha y hora del sistema, 61](#page-60-0) firmware [cómo agregar firmware](#page-126-0)  personalizado, 127 [interrupción de la instalación, 47](#page-46-1) [reversión, 28,](#page-27-0) [47](#page-46-0) **FTP** 

[configuración de un servidor local](#page-94-1)  [para las actualizaciones, 95,](#page-94-1)  [97](#page-96-1)

### H

Hacer copia de seguridad del perfil del servidor [acerca de, 34](#page-33-0)

Hacer una copia de seguridad del perfil de usuario [cómo, 100](#page-99-0)

hardware [asistentes de configuración, 29](#page-28-1) [configuración, 29](#page-28-0) [configuración avanzada, 88](#page-87-0)

[HII, 88](#page-87-2)

### I

iDRAC [configuración, 62](#page-61-0) [Enterprise, 71,](#page-70-0) [127](#page-126-1) Importar el perfil de usuario [cómo, 103](#page-102-0) [reemplazo de placa base, 106](#page-105-0) Importar perfil de servidor [acerca, 36](#page-35-0)

### L

LAN [configuración avanzada, 65](#page-64-0) Linux [controladores RHEL 4.8, 57](#page-56-0)

### P

[preguntas frecuentes, 126](#page-125-1)

### R

#### RAID

[asistente de configuración, 54](#page-53-1) [configuración, 75](#page-74-0) [RAID por hardware, 75](#page-74-1) [RAID por software, 84](#page-83-0)

#### Red

[actualización de la plataforma, 45](#page-44-0) [inventario de hardware, 40](#page-39-0) [registro del ciclo de vida, 109](#page-108-0)

Registro de ciclo de vida [exportación del registro de ciclo de](#page-107-0)  vida, 108 [historial de vista, 107](#page-106-0)

Registro del Lifecycle [adición de comentarios, 110](#page-109-0)

### S

servicios del sistema [actualización necesaria, 20](#page-19-1) [cancelación de solicitud para](#page-20-0)  entrar, 21 [desactivado, 20](#page-19-2) [no disponible, 21](#page-20-1) sistema operativo [cómo agregar controladores](#page-126-2)  [personalizados, 127](#page-126-2)

[cualquier otro sistema](#page-55-0)  operativo, 56 [implementación, 31,](#page-30-0) [52](#page-51-0) [inicio del asistente, 51](#page-50-0) [sistema operativo](#page-55-1)  personalizado, 56 [uso de soportes virtuales para la](#page-127-0)  instalación, 128 [solución de problemas, 111](#page-110-2) soportes virtuales [uso para la instalación del sistema](#page-127-1)  operativo, 128

### V

[vFlash, 126-](#page-125-3)[127](#page-126-4)

### W

Windows [controladores, 33](#page-32-0) [instalación en la unidad C, 59](#page-58-0)

### T

[TPM, 49](#page-48-1)

### U

[UEFI, 88,](#page-87-3) [128](#page-127-2) USC [actualización, 21](#page-20-2) [almacenamiento de archivos de](#page-125-2)  actualización, 126 [desactivación, 21](#page-20-2) [eliminación, 127](#page-126-3) [paquete de reparación, 125](#page-124-4)